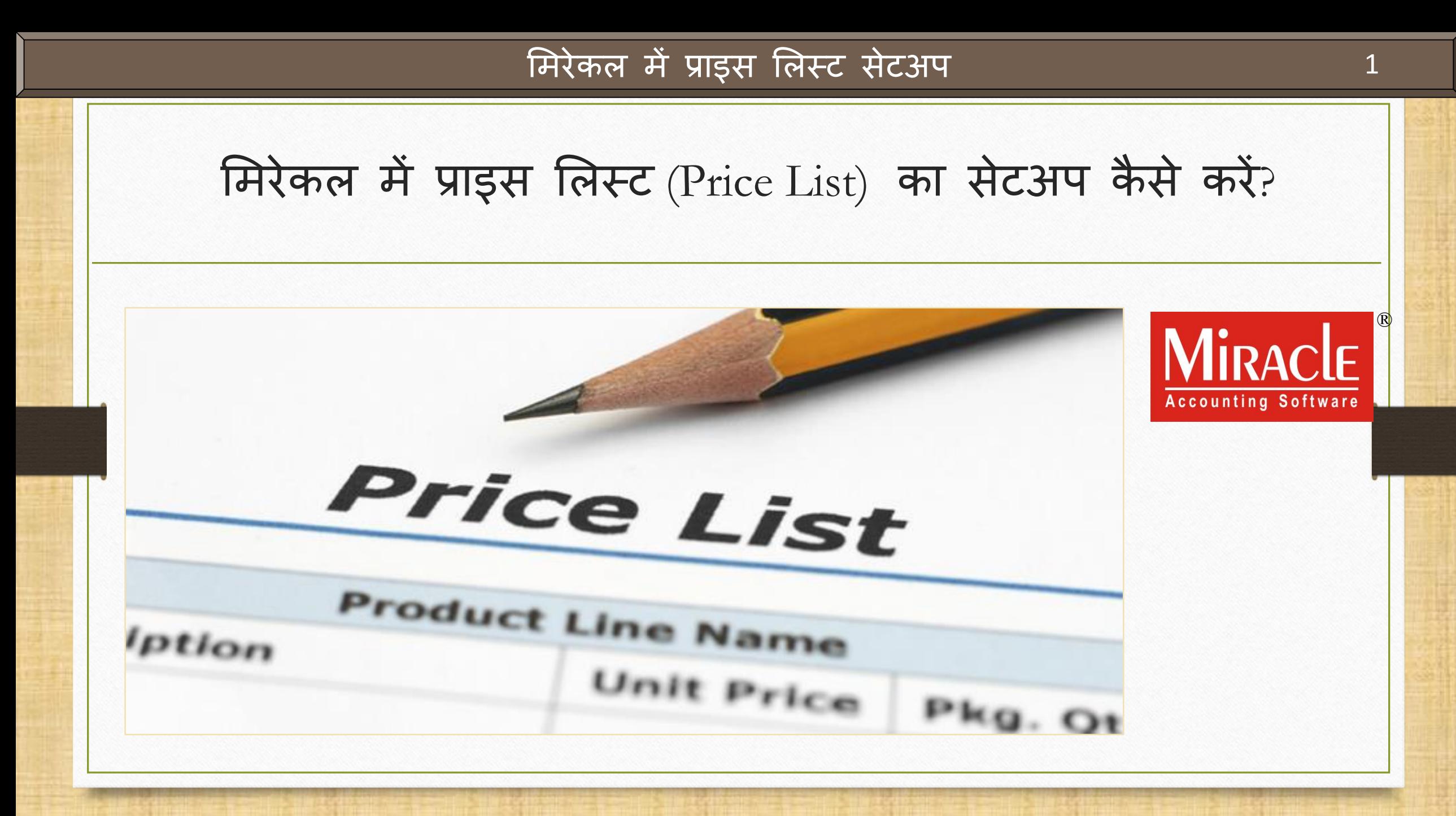

प्राइस लिस्ट के बारे में

- \*\* हमारे व्यवसाय में, समान प्रोडक्ट को उसके विभिन्न दरों / डिस्काउंट के साथ पार्टियों को बेचना पड़ता है।
- \* मिरेकल सॉफ्टवेयर में, अलग अलग पार्टीयों के लिए एक ही प्रोडक्ट के अलग-अलग दर / डिस्काउंट निर्धारित करने के लिए "प्राइस लिस्ट" (Price List) की सुविधा दी गई है।
- ◆ मिरेकल में प्राइस लिस्ट का सेटअप और प्राइस लिस्ट बनाने के बाद, सेल्स / परचेज़ एंट्री में प्रोडक्ट एंट्री के दौरान प्रोडक्ट दर अपने आप प्राप्त होगा।
- ❖ सबसे पहले हम, ऐसे कुछ किस्से देखेंगे जिसमें प्राइस लिस्ट सेटअप ज़रूरी है और उपयोगी है।

### उदाहरण

### • हम प्राइस लिस्ट के सबसे आम उदाहरण देखेंगे:

- ▷ 1. पार्टी अनुसार दर (Party wise Rate): हम पार्टी के अनुसार प्रोडक्ट के दर के लिए प्राइस लिस्ट सेट कर सकते हैं।
- ▷ 2. <u>सिटी अनुसार दर</u> (City wise Rate): हम सिटी के अनुसार प्रोडक्ट के दर के लिए प्राइस लिस्ट सेट कर सकते हैं।
- → 3. केवल प्रोडक्ट अनुसार दर (Only Product wise Rate): सभी पार्टी के लिए प्रोडक्ट के दर समान होंगे।
- <u>≥ 4. सिटी पार्टी अनुसार प्रोडक्ट दर (City Party wise Product Rate)</u>: हम सभी प्रोडक्ट्स के लिए "मल्टी लेवल" (multi level) प्राइस लिस्ट सेट कर सकते हैं जिसमे हम शहर अनुसार (City wise) प्रोडक्ट्स के दर सेट कर सकते है एवं "City" सिलेक्ट करके, उस City की कोई भी पार्टी के लिए अलग से प्रोडक्ट दर सेट कर सकते है।
- → 5. ग्रुप केटेगरी अनुसार प्रोडक्ट दर (Group Category wise Product Rate): हम प्रोडक्ट्स के ग्रुप्स और केटेगरी अनुसार कुछ डिस्काउट देकर प्राइस लिस्ट सेट कर सकते हैं।

• अब, देखते हैं कि प्राइस लिस्ट के लिए सेट अप कैसे करें और कैसे बनाएं।

इस डोक्युमेंट में शामिल किये गए टोपिक्स

- सबसे पहले, हम देखेंगे की प्राइस लिस्ट केलिए सेटअप कैसे करें:
	- $>$  प्राइस लिस्ट के लिए सेटअप।
	- ➢ एक नया प्राइस मलस्ट बनाना । (वपछली स्लाईड िें र्दखाए गए उदाहरण अन ुसार)
	- ➢ सेल्स इन्वोइस िें उदाहरण।
- ❖ सबसे पहले, हि "Party-Product wise Rate" सेटअप का एक उदाहरण देखेंगे।

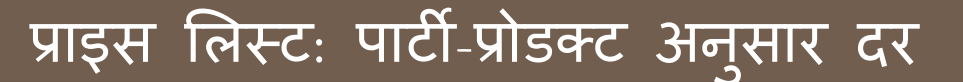

- $\mathbf{\hat{X}}$  Ex.1: पार्टी प्रोडक्ट के अनुसार दर:
	- ❖ इस किस्से में हम पार्टी के अनुसार प्रोडक्ट दर दाखिल कर सकते है।
	- ❖ एक बार प्राइस लिस्ट में प्रोडक्ट के दर दाखिल करने के बाद, हमें प्रोडक्ट दर को मैन्युअली अलग अलग पार्टी के लिए दाखिल करने की आवश्यकता नहीं रहेगी, सेल्स / परचेज़ वाउचर में प्रोडक्ट दाखिल करते समय दर अपनेआप प्राप्त हो जाएगा।

### Setup → Company Setup 6

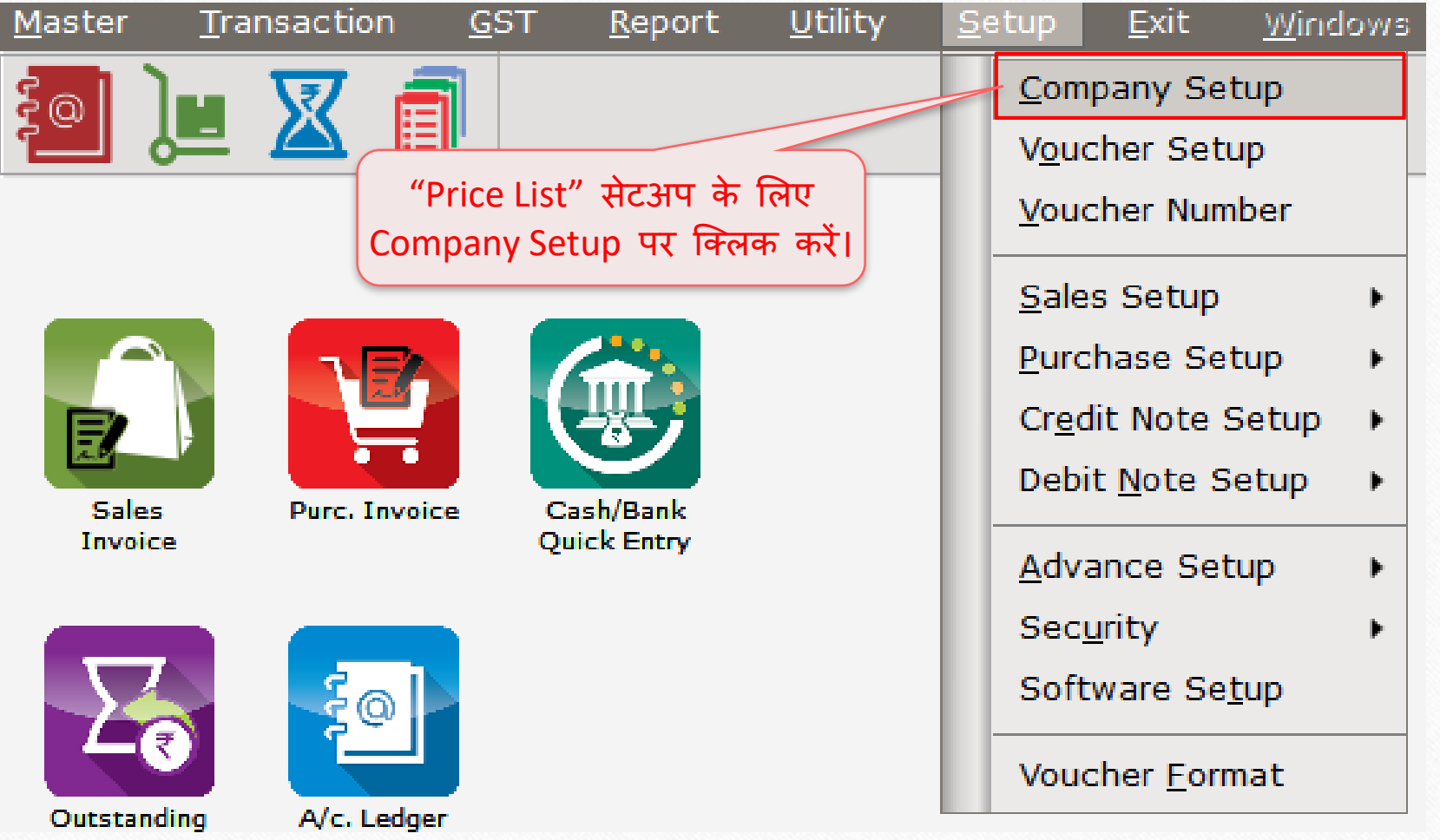

### Setup → Company Setup → Advance Setup

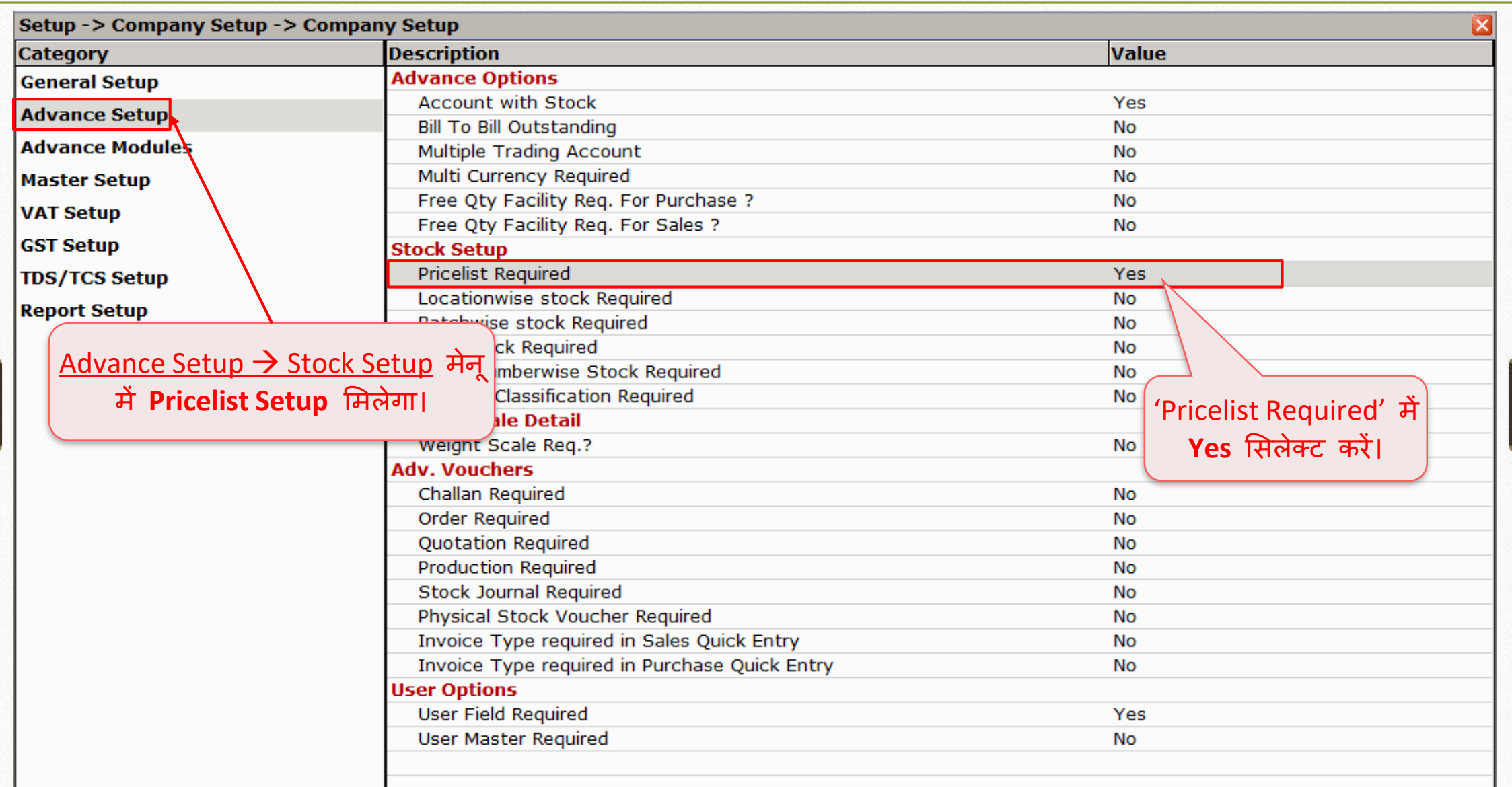

## नई प्रोडक्ट एड करें

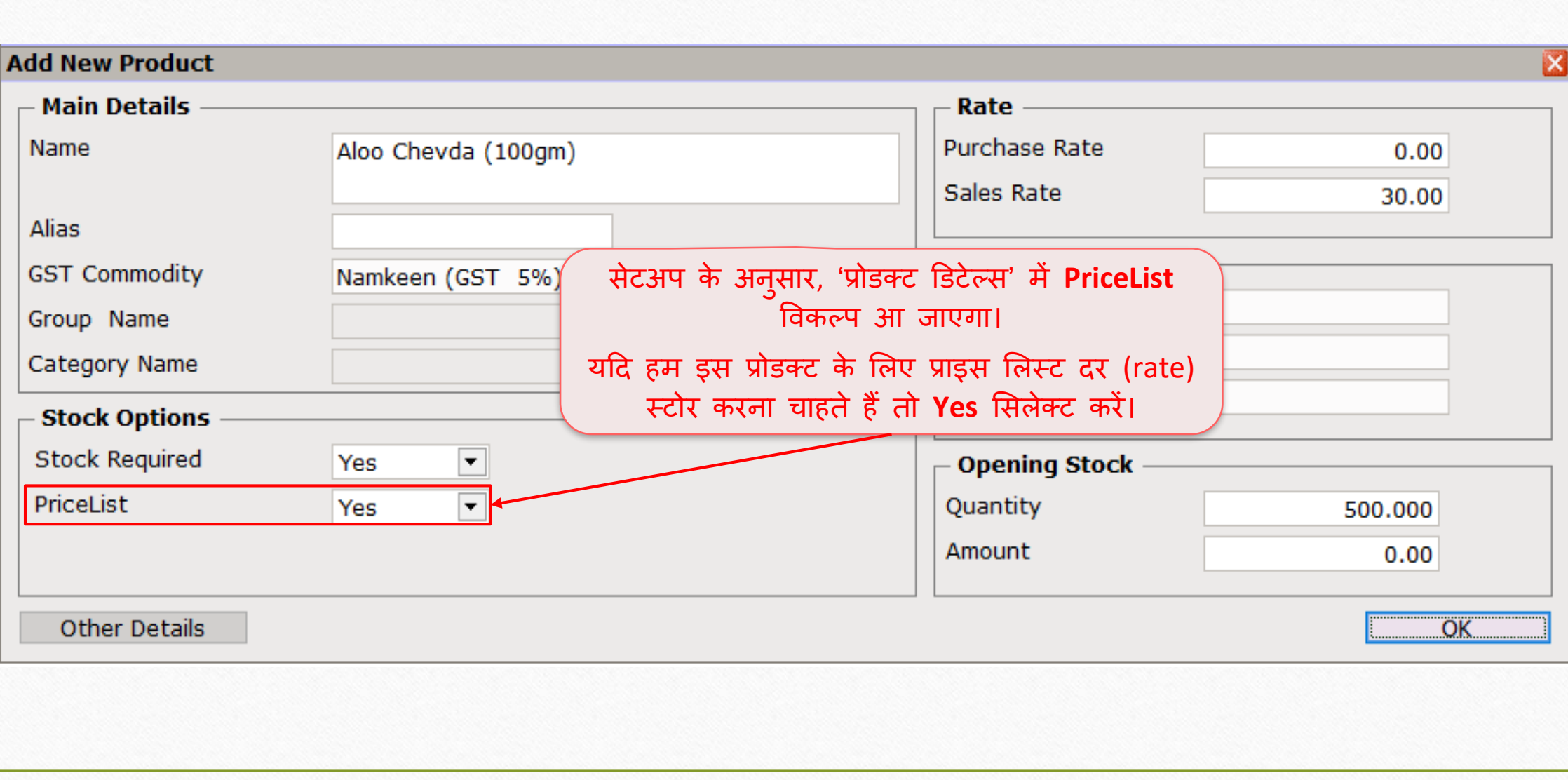

### $\text{Master} \rightarrow \text{PriceList}$  9

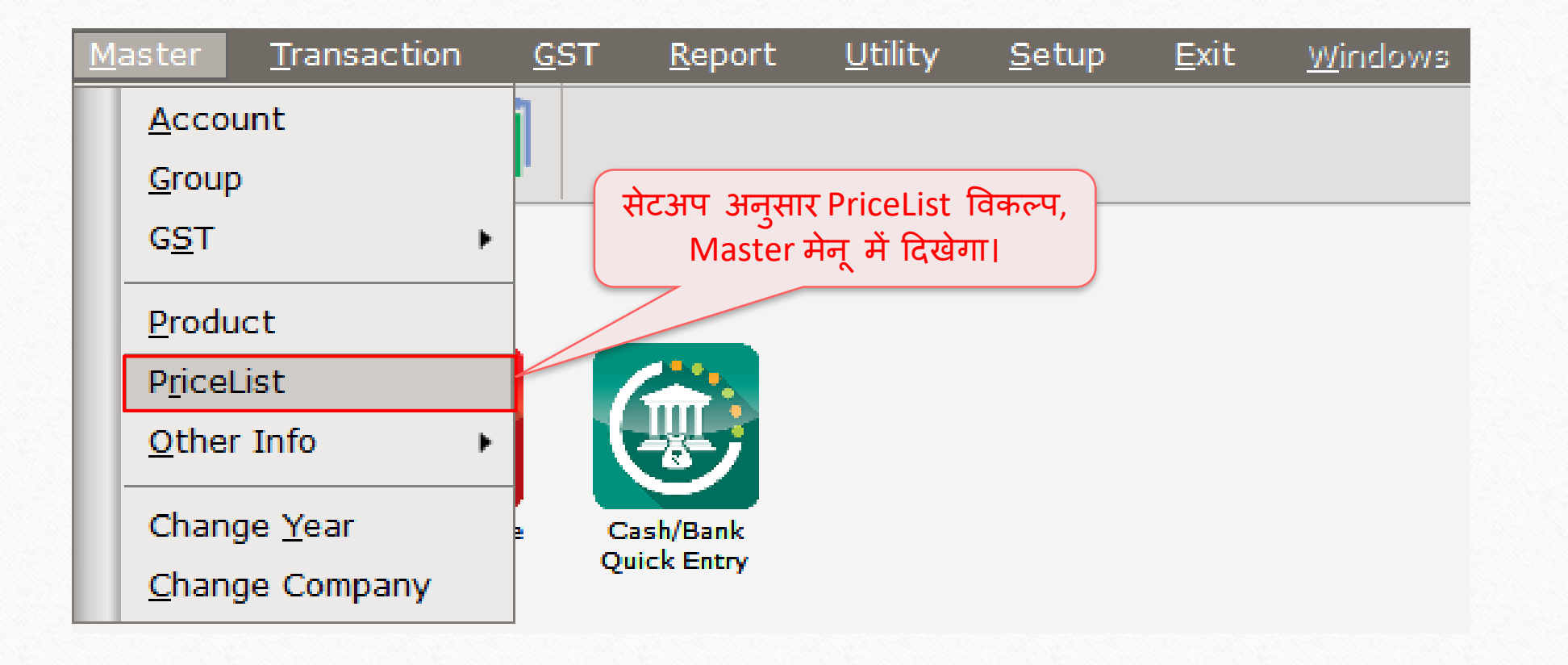

 $\overline{\text{M}}$ aster  $\overline{\rightarrow}$  PriceList  $\overline{\rightarrow}$  'नया प्राइस लिस्ट बनाये'

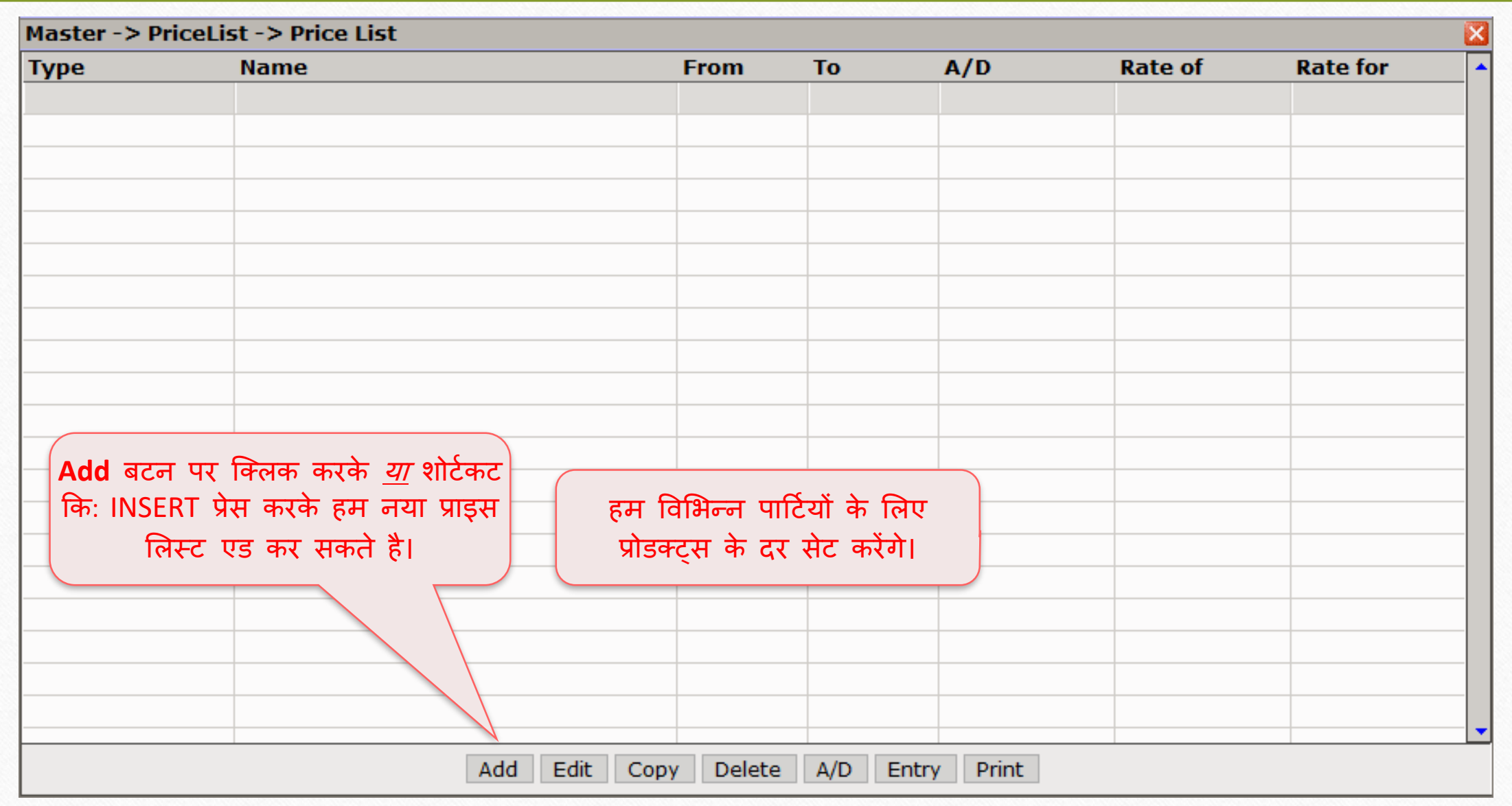

### प्राइस मलस्ट: पाटी अन ुसार दर 11

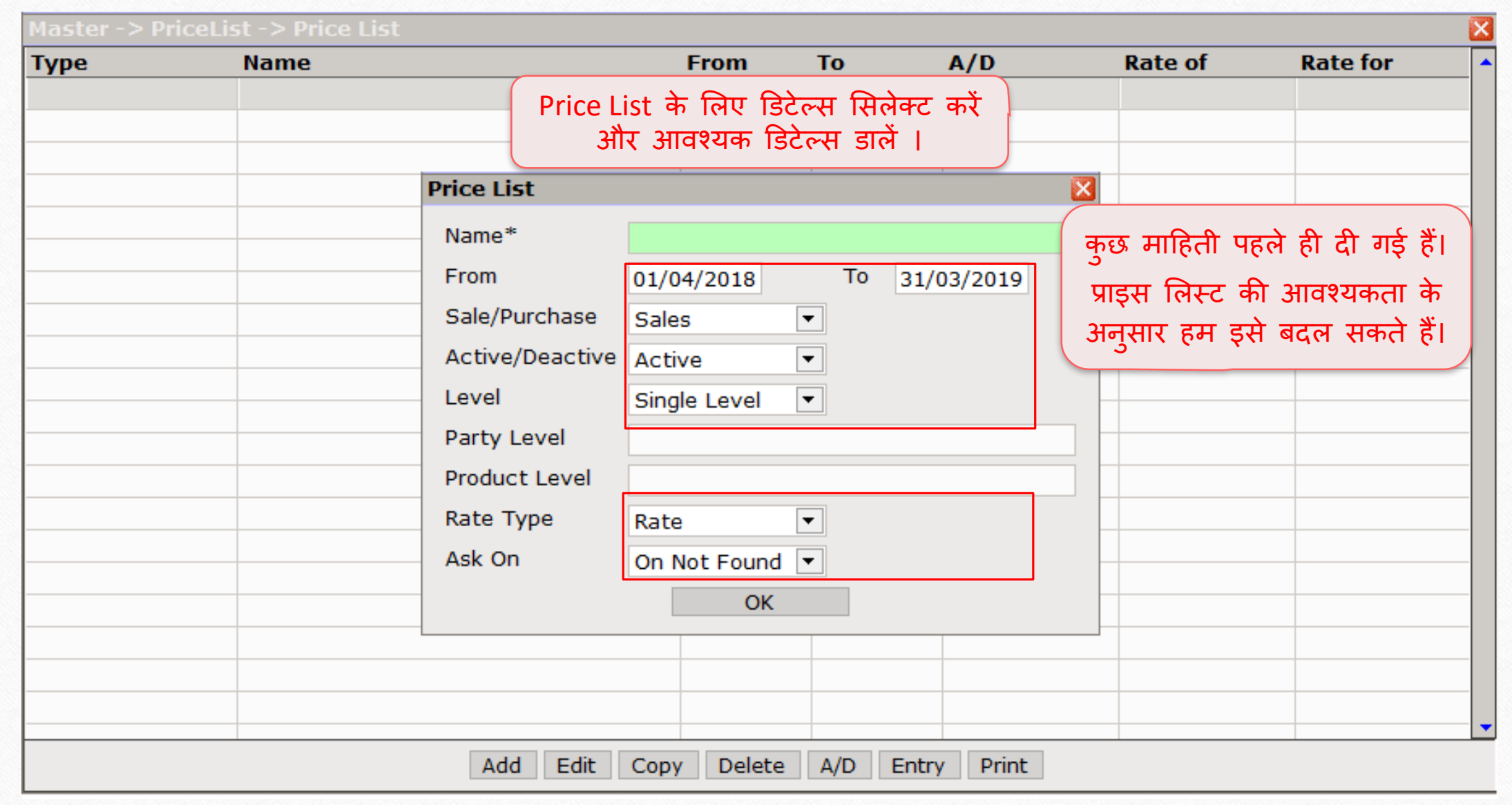

प्राइस लिस्ट: पार्टी – प्रोडक्ट अनुसार दर

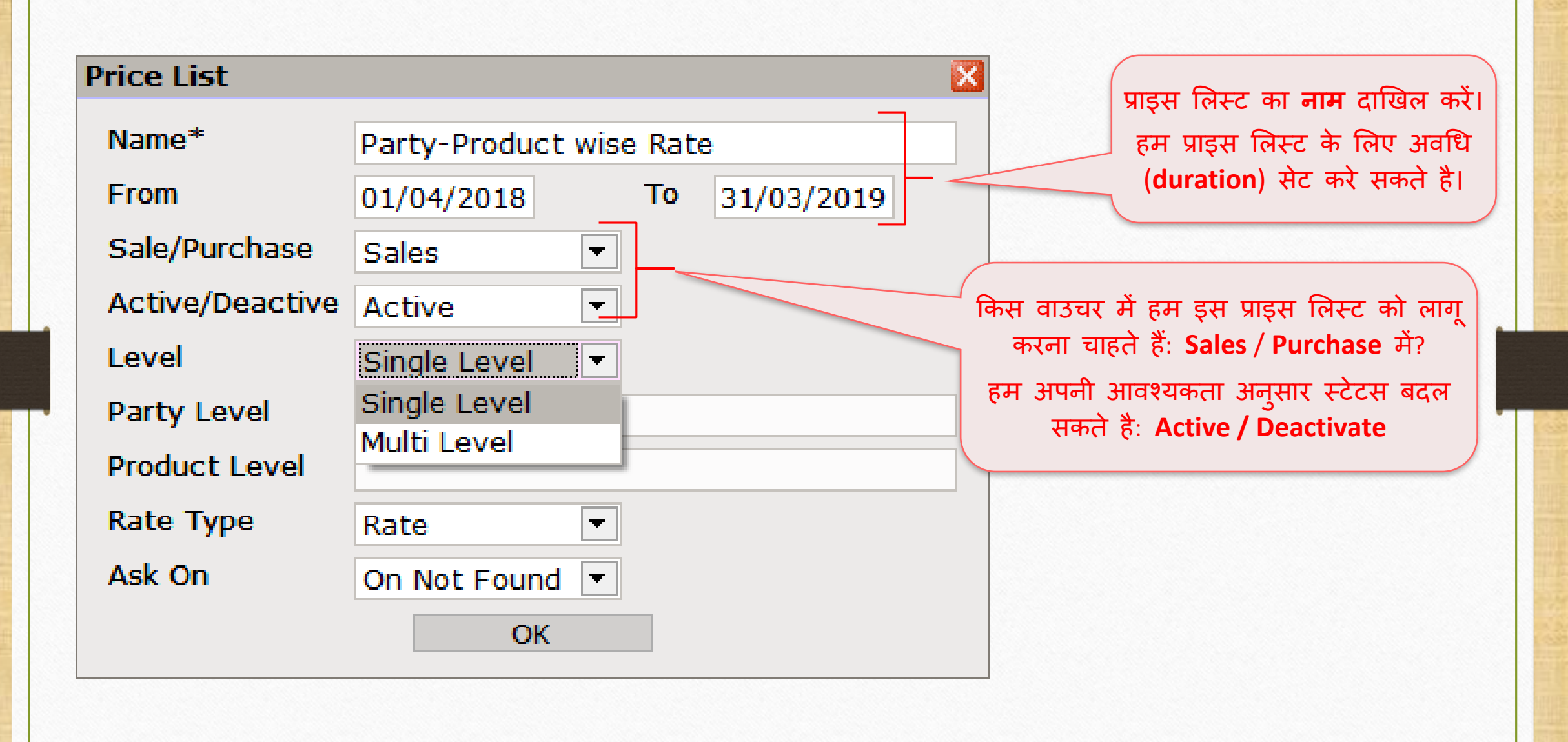

### प्राइस मलस्ट: पाटी – प्रोडक्ट अन ुसार दर 13

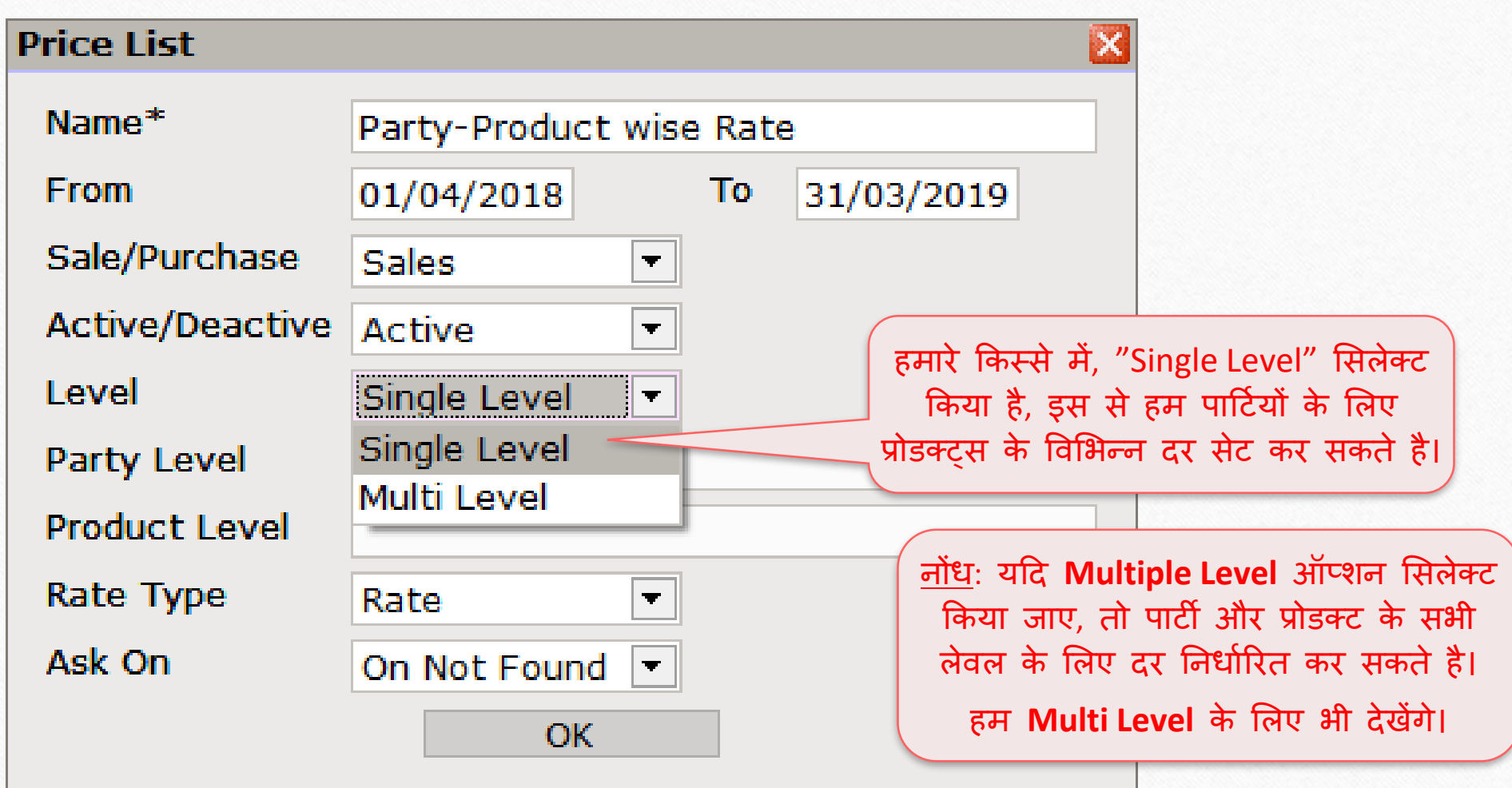

## पाटी लेवल मसलेक्ट करें 14

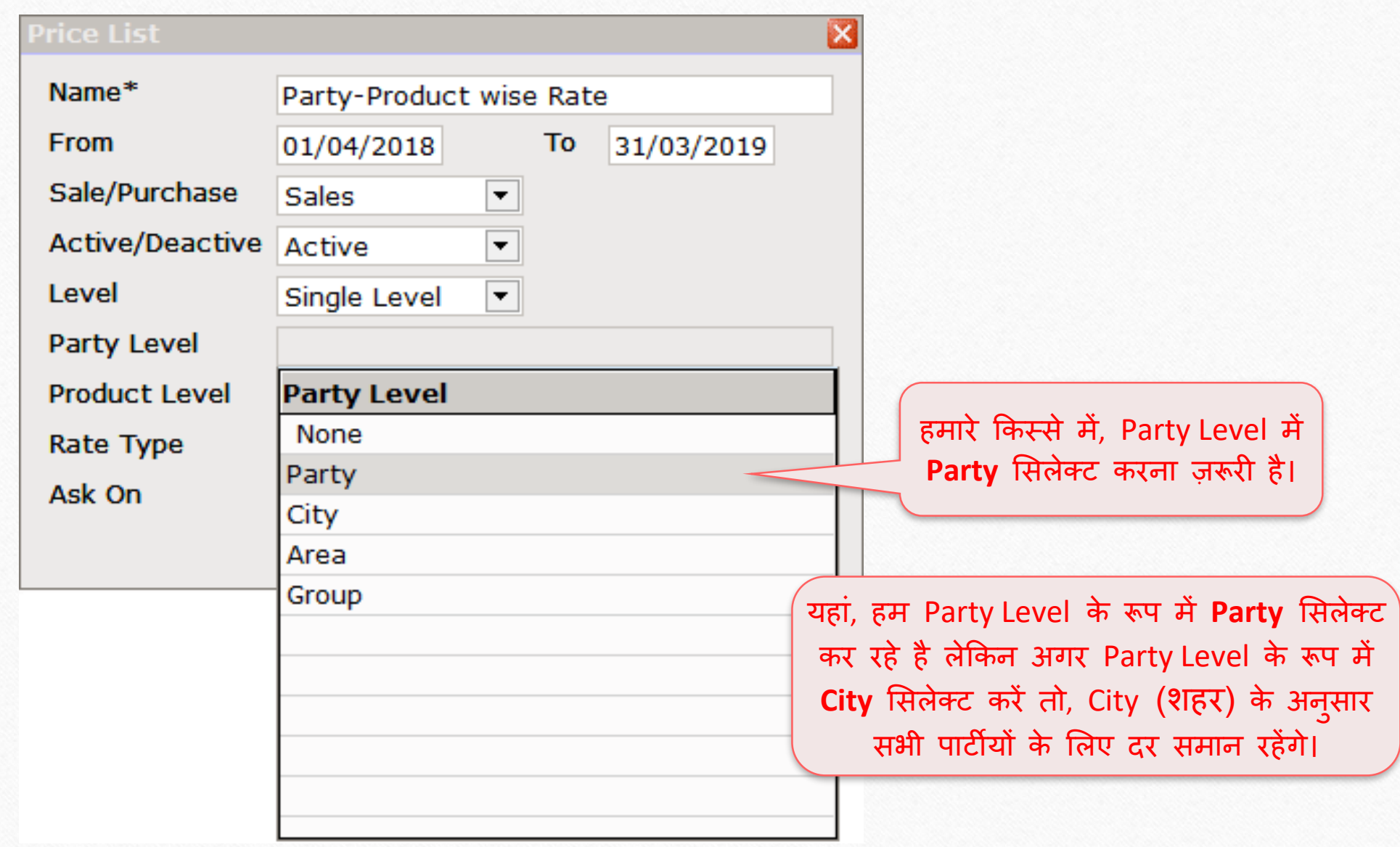

### प्रोडक्ट लेवल सिलेक्ट करें

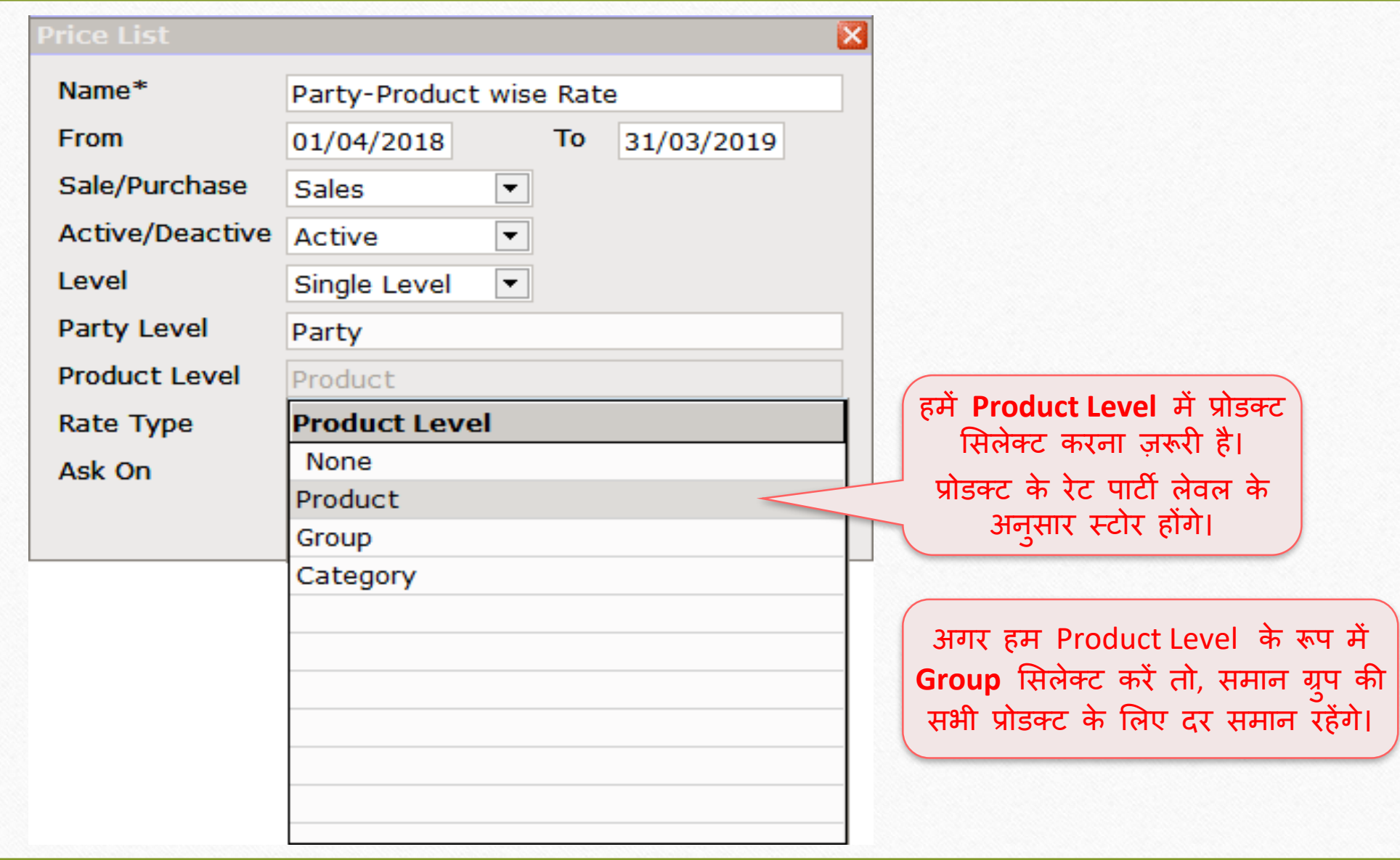

# Rate Type मसलेक्ट करें 16

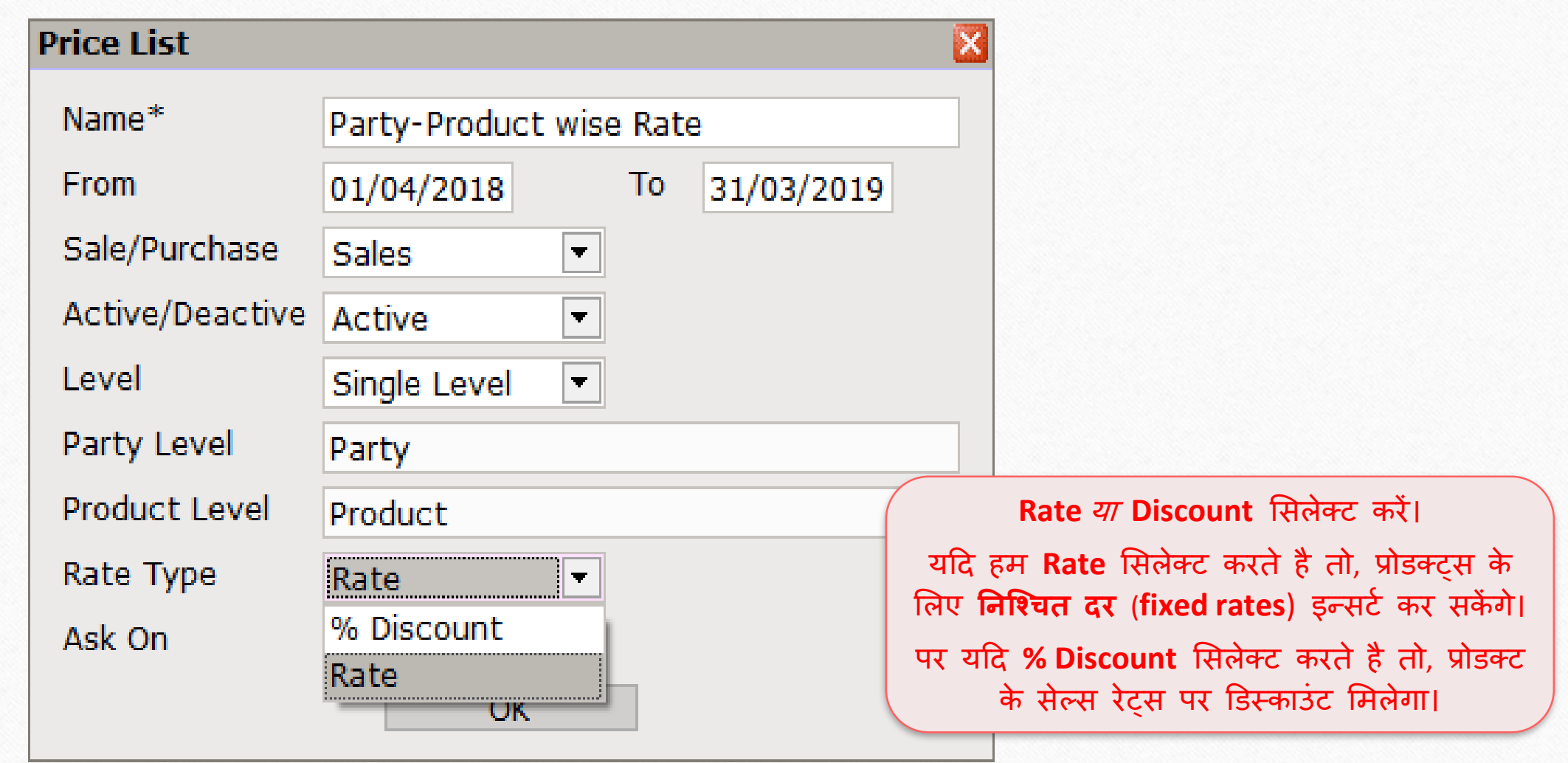

# $\sqrt{\text{Ask On}}$  सिलेक्ट करें

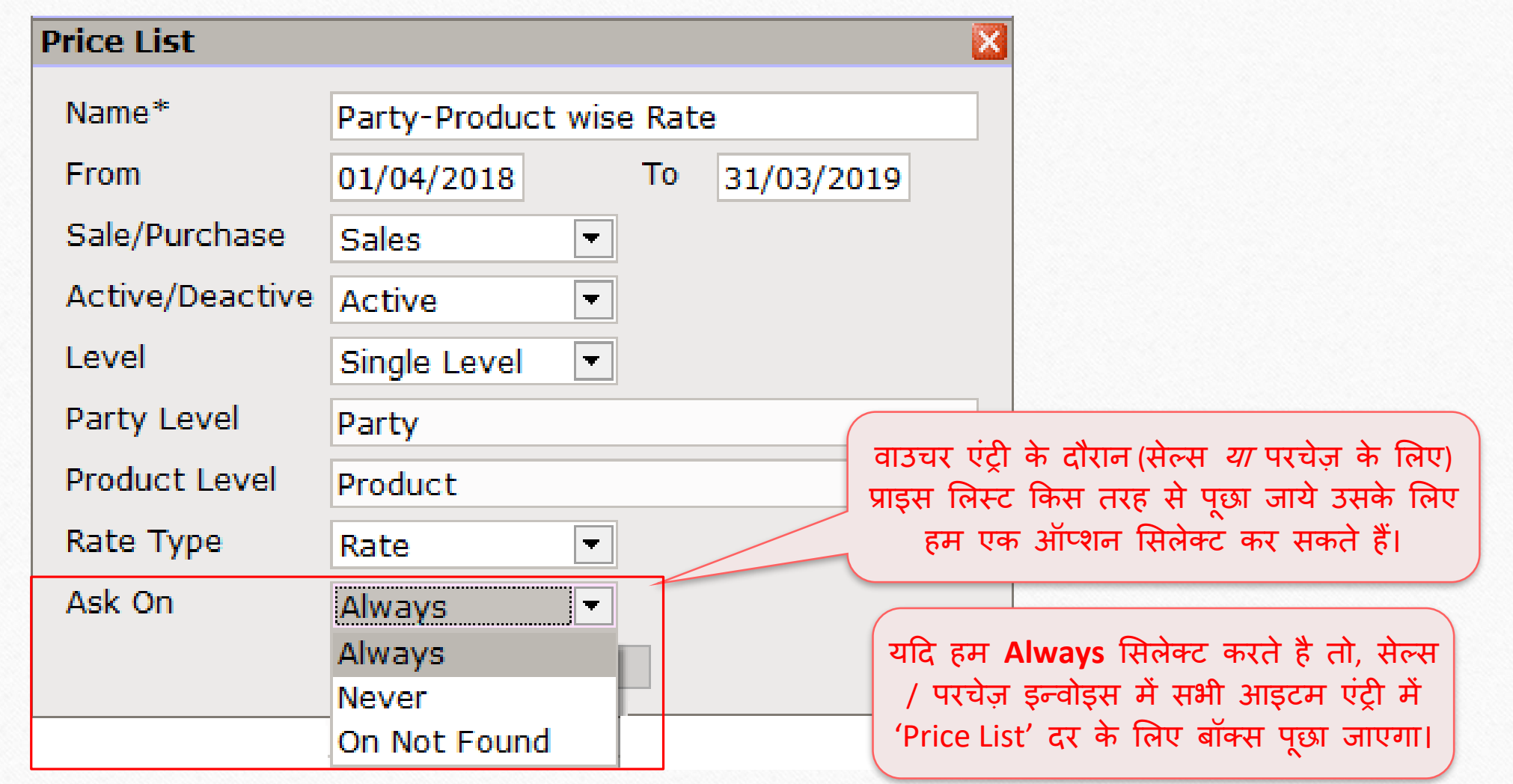

## $Ask$  On सिलेक्ट करें $18$

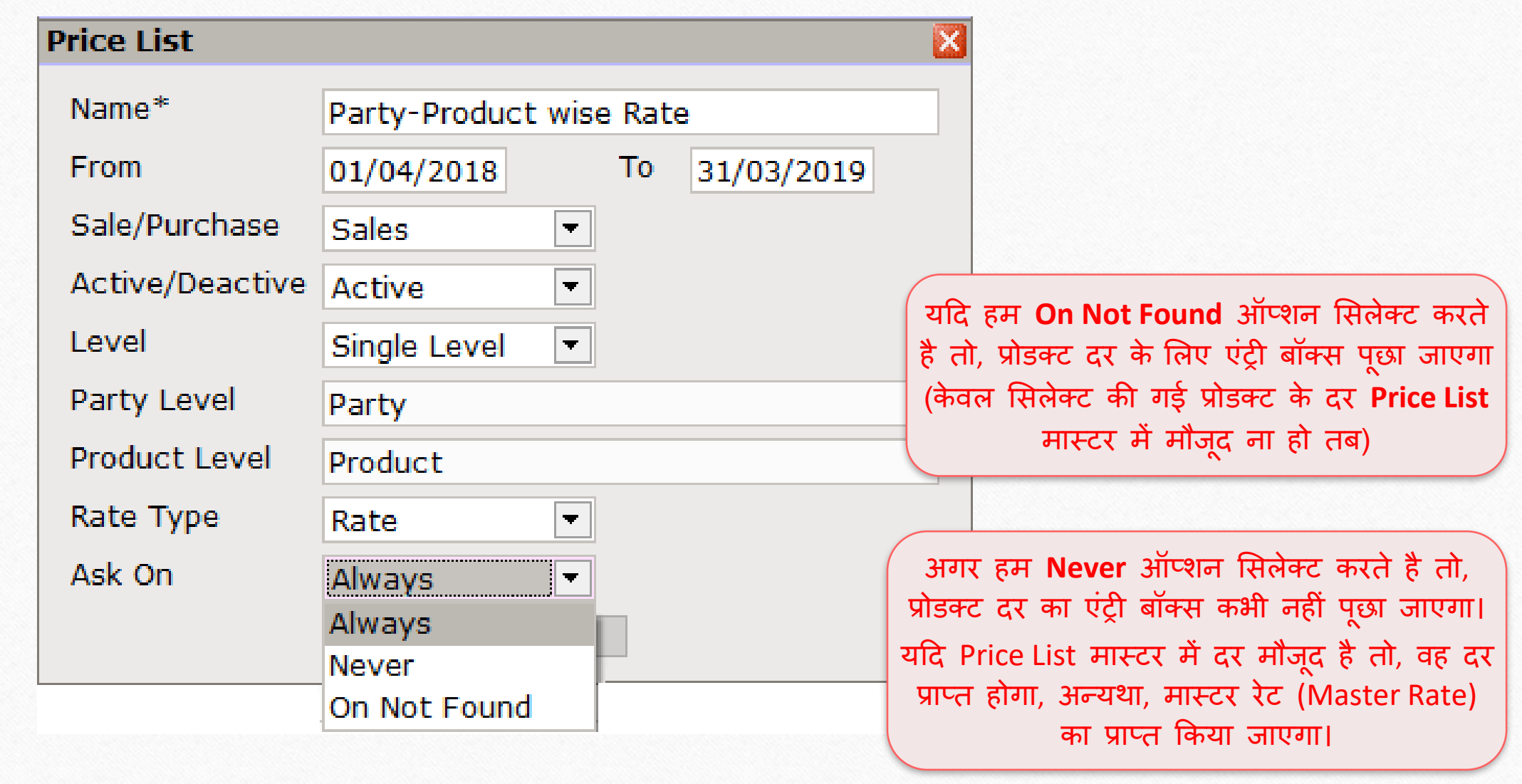

### पाटी – प्रोडक्ट अन ुसार दर 19

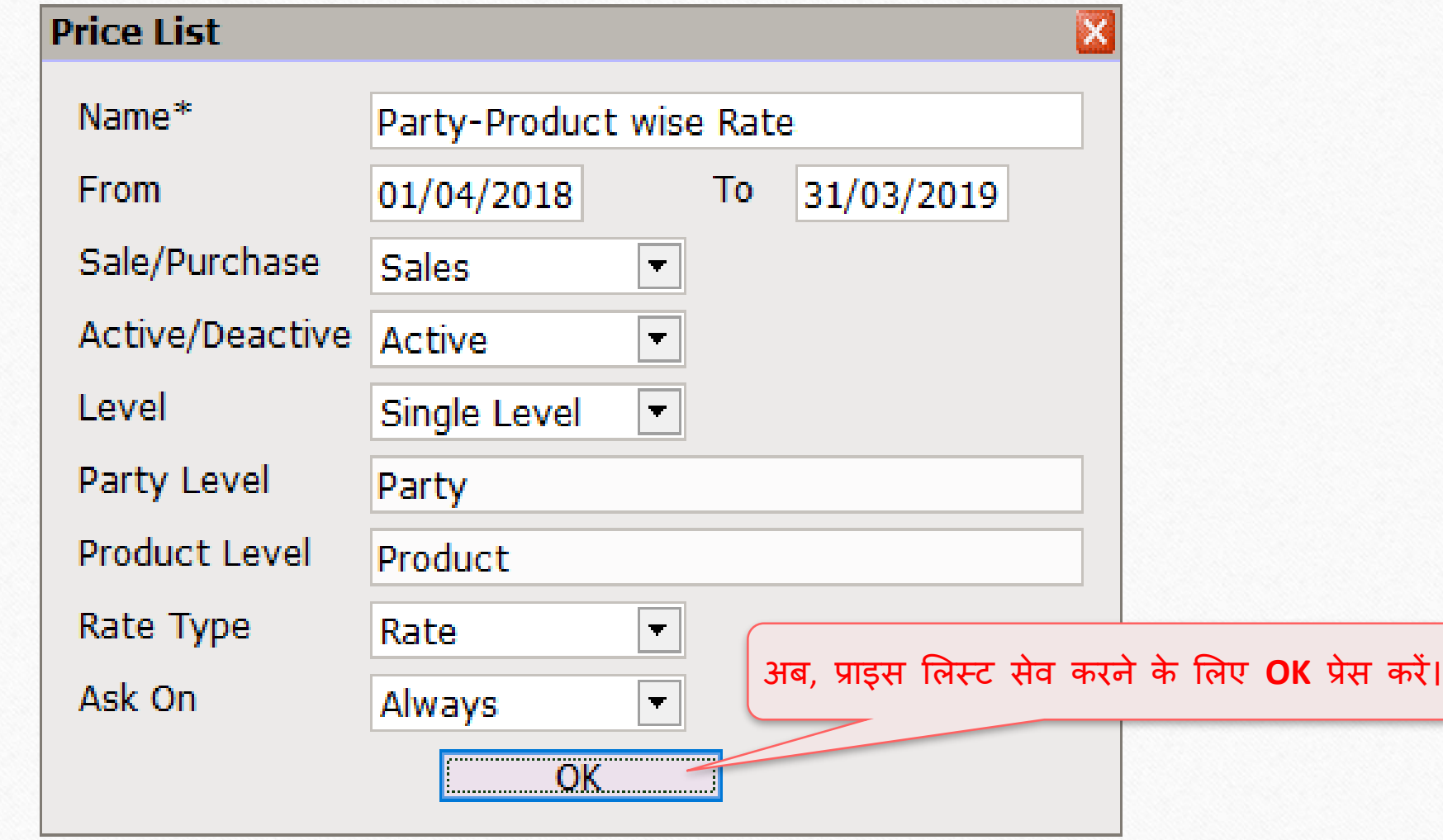

# प्राइस मलस्ट 20

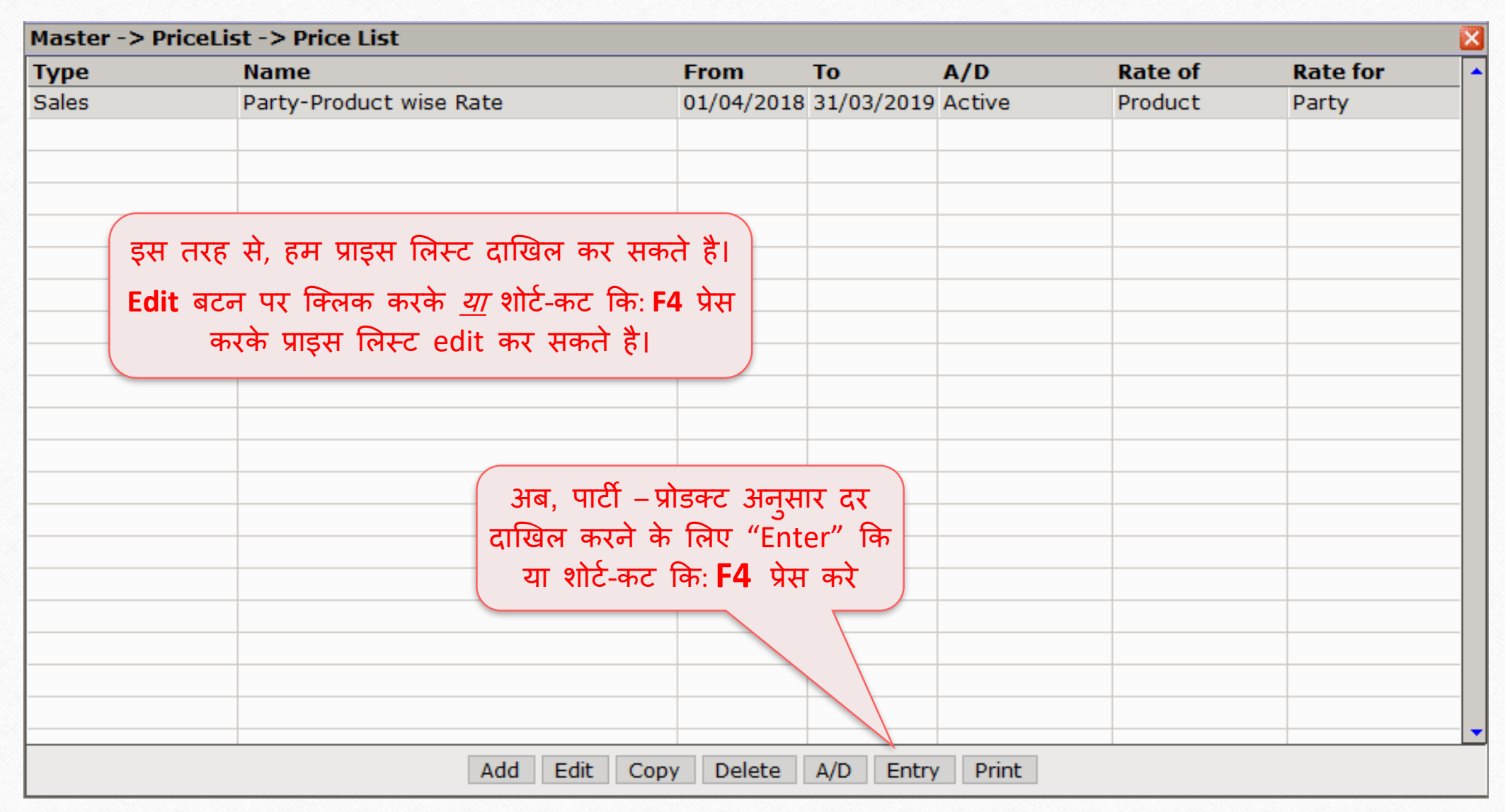

### पाटी – प्रोडक्ट अन ुसार दर

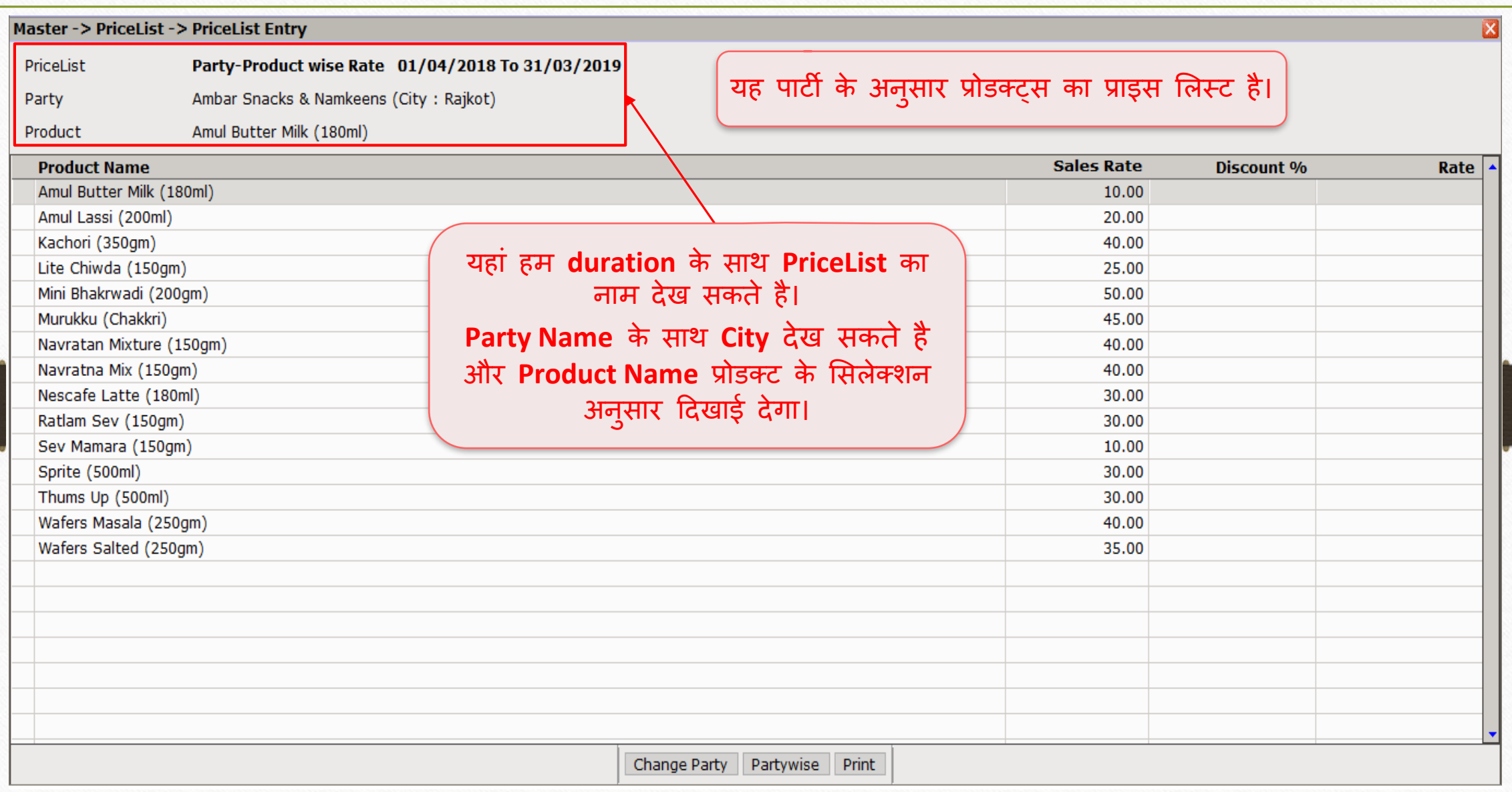

#### Master -> PriceList -> PriceList Entry

Party-Product wise Rate 01/04/2018 To 31/03/2019 PriceList

Ambar Snacks & Namkeens (City: Rajkot) Party

Product Amul Butter Milk (180ml)

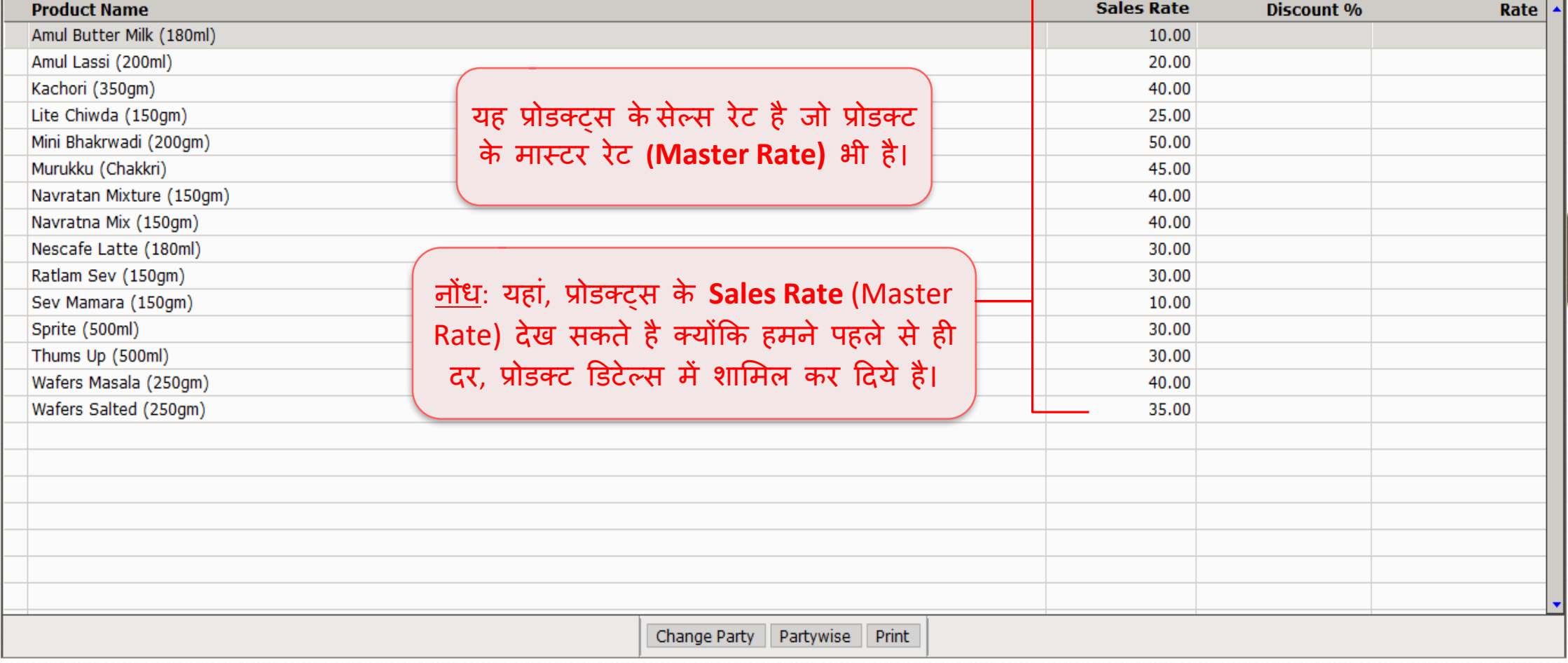

पाटी – प्रोडक्ट अन ुसार दर

22

 $\mathbf{x}$ 

### प्रोडक्ट रेट दाखखल करे 23

#### Master -> PriceList -> PriceList Entry

Party-Product wise Rate 01/04/2018 To 31/03/2019 PriceList

Ambar Snacks & Namkeens (City: Rajkot) Party

Amul Butter Milk (180ml) Product

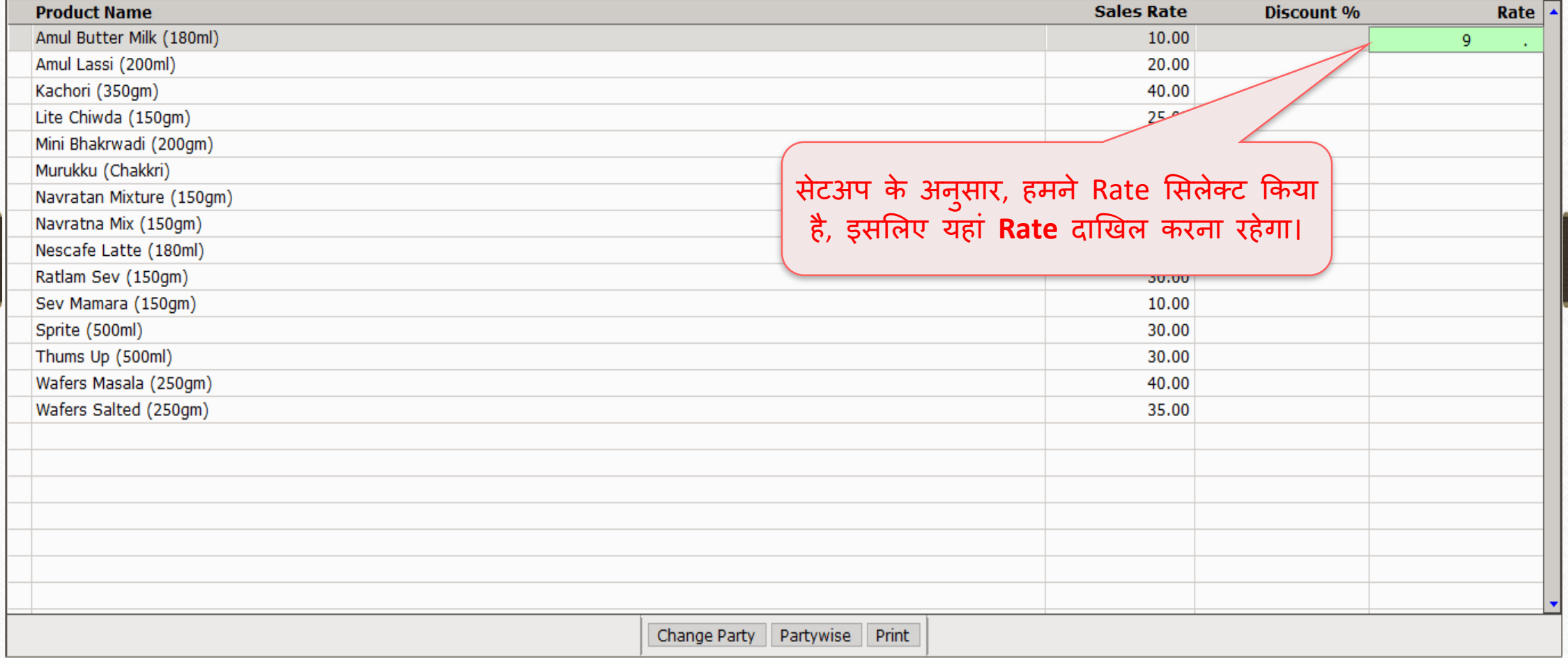

 $\overline{\mathbf{x}}$ 

### प्रोडक्ट रेट दाखिल करे

#### Master -> PriceList -> PriceList Entry

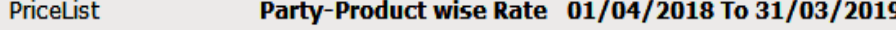

Ambar Snacks & Namkeens (City: Rajkot) Party

Amul Butter Milk (180ml) Product

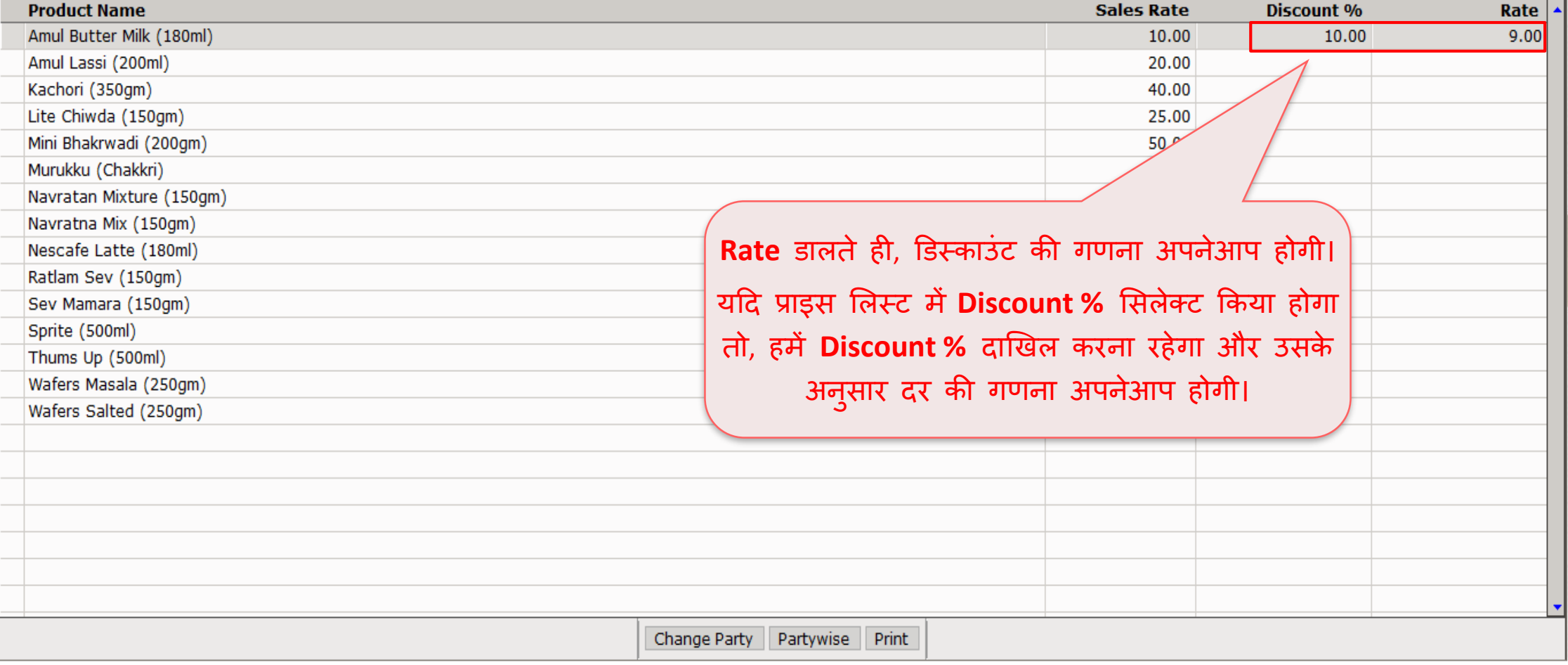

 $\vert x \vert$ 

## मसलेक्ट की गई पाटी के मलए प्रोडक्ट दर

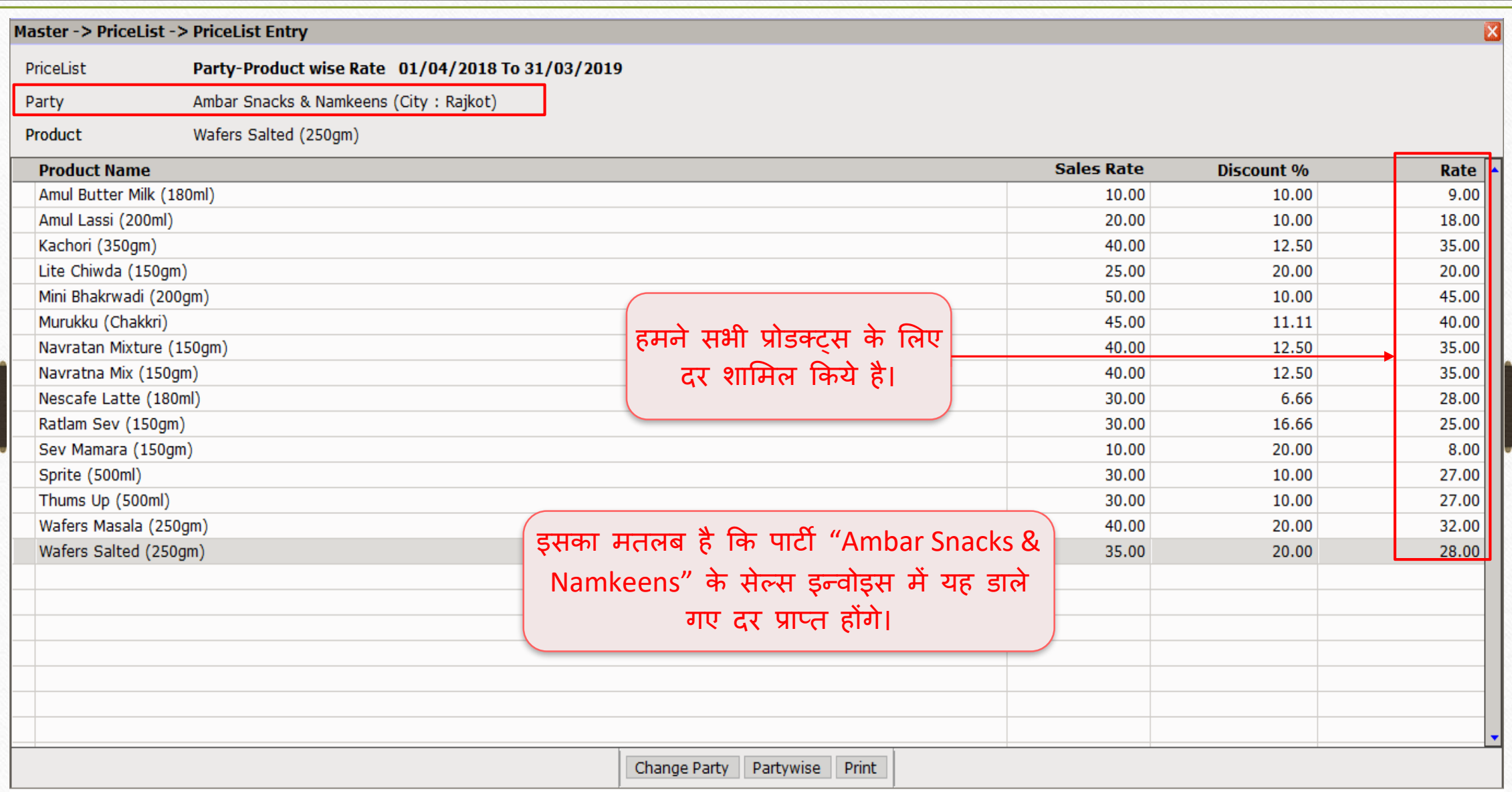

### पार्टी चैंज करें

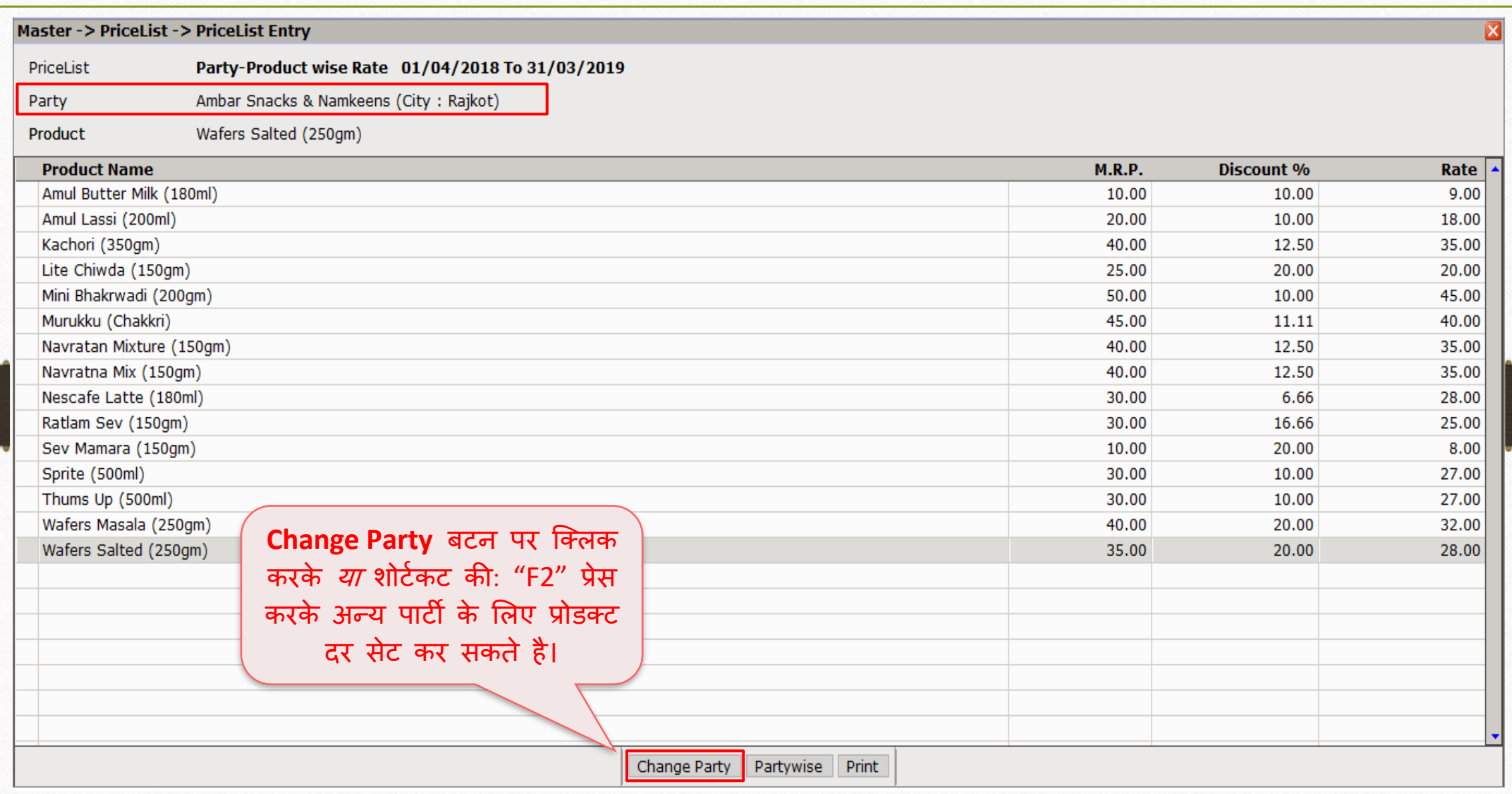

### पार्टी चैंज करें

#### Master -> PriceList -> PriceList Entry Party-Product wise Rate 01/04/2018 To 31/03/2019 PriceList Ambar Snacks & Namkeens (City: Rajkot) Party **Party** Product Ambar Snacks & Namkeens **Product Name M.R.P.** Discount % Cash Account Amul Butter Milk (180 10.00 10.00 Hari Om Sweets Amul Lassi (200ml) 10.00 20.00 Mahaveer Namkeens Kachori (350gm) 40.00 12.50 Om Namkeens Lite Chiwda (150gm) 25.00 20.00 Prakash Sweets Mart Mini Bhakrwadi (200gr 50.00 10.00 Murukku (Chakkri)  $45,00$ 11.11 Navratan Mixture (15 12.50 **Change Party** बटन पर जक्लक Navratna Mix (150gm 12.50 करते ही या "F2" की प्रेस करते 6.66 Nescafe Latte (180ml Ratlam Sev (150gm) 16.66 ही पार्टी लिस्ट का यह पोपअप Sev Mamara (150gm) 20.00 Sprite (500ml) खुलेगा। 10.00 Thums Up (500ml) 10.00 अन्य कोई भी पार्टी सिलेक्ट करें। Wafers Masala (250gm) 20.00 Wafers Salted (250gm) 20.00 Change Party Partywise Print

27

 $\overline{\mathbf{x}}$ 

Rate  $\vert \bullet \vert$ 

9.00

18.00

35.00

20.00

45.00

40.00

35.00

35.00

28.00

25.00

8.00

27.00

27.00

32.00

28,00

### पार्टी चैंज करें

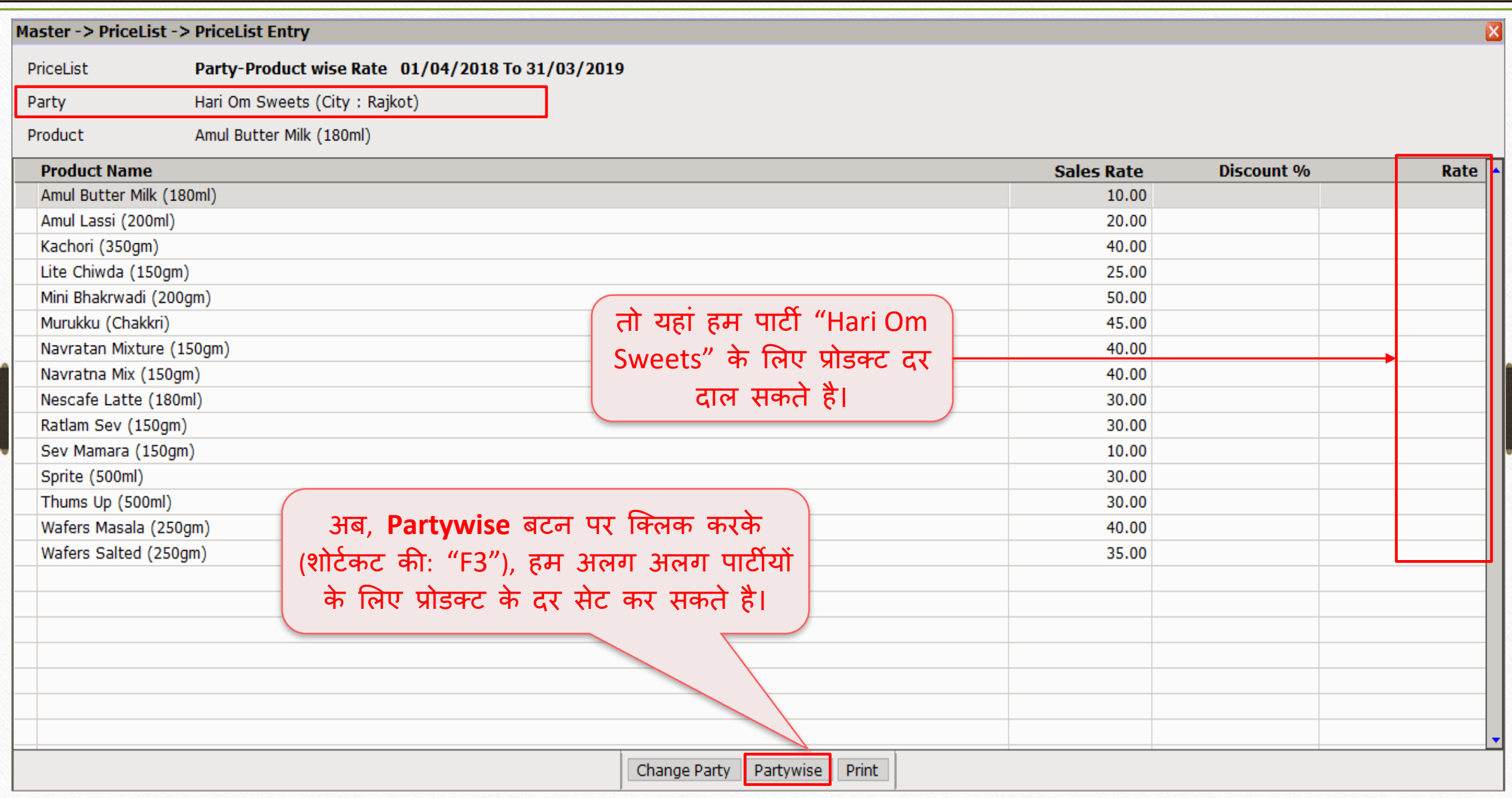

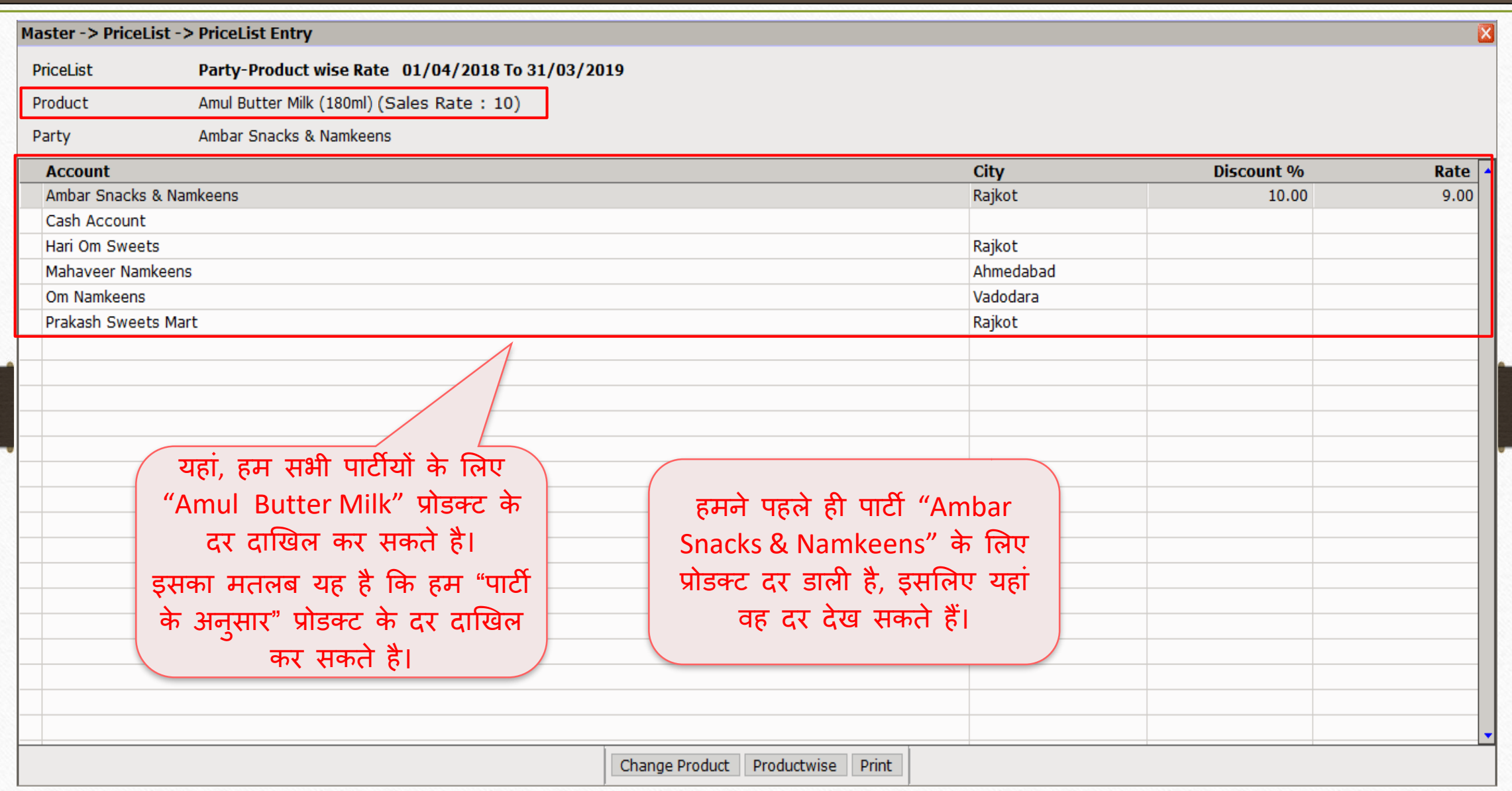

#### Master -> PriceList -> PriceList Entry  $\vert x \vert$ Party-Product wise Rate 01/04/2018 To 31/03/2019 **PriceList** Amul Butter Milk (180ml) (Sales Rate: 10) Product Party Prakash Sweets Mart **Account City** Discount % Rate Ambar Snacks & Namkeens  $9.00$ Rajkot 10.00 Cash Account Hari Om Sweets Rajkot 10.00 9.00 Mahaveer Namkeens Ahmedabad 20.00 8.00 Om Namkeens Vadodara 20.00 8.00 Prakash Sweets Mart  $10.00$ इस तरह, प्रोडक्ट सिलेक्ट करके, पार्टियों के मलए अलग अलग प्रोडक्ट दर दाखिल कर सकते है। अब, **Change Product** बटन पर क्लिक करके *या* शोर्टकट की: "F2" प्रेस करके हि प्रोडक्ट बदल सकते है। Productwise Print Change Product

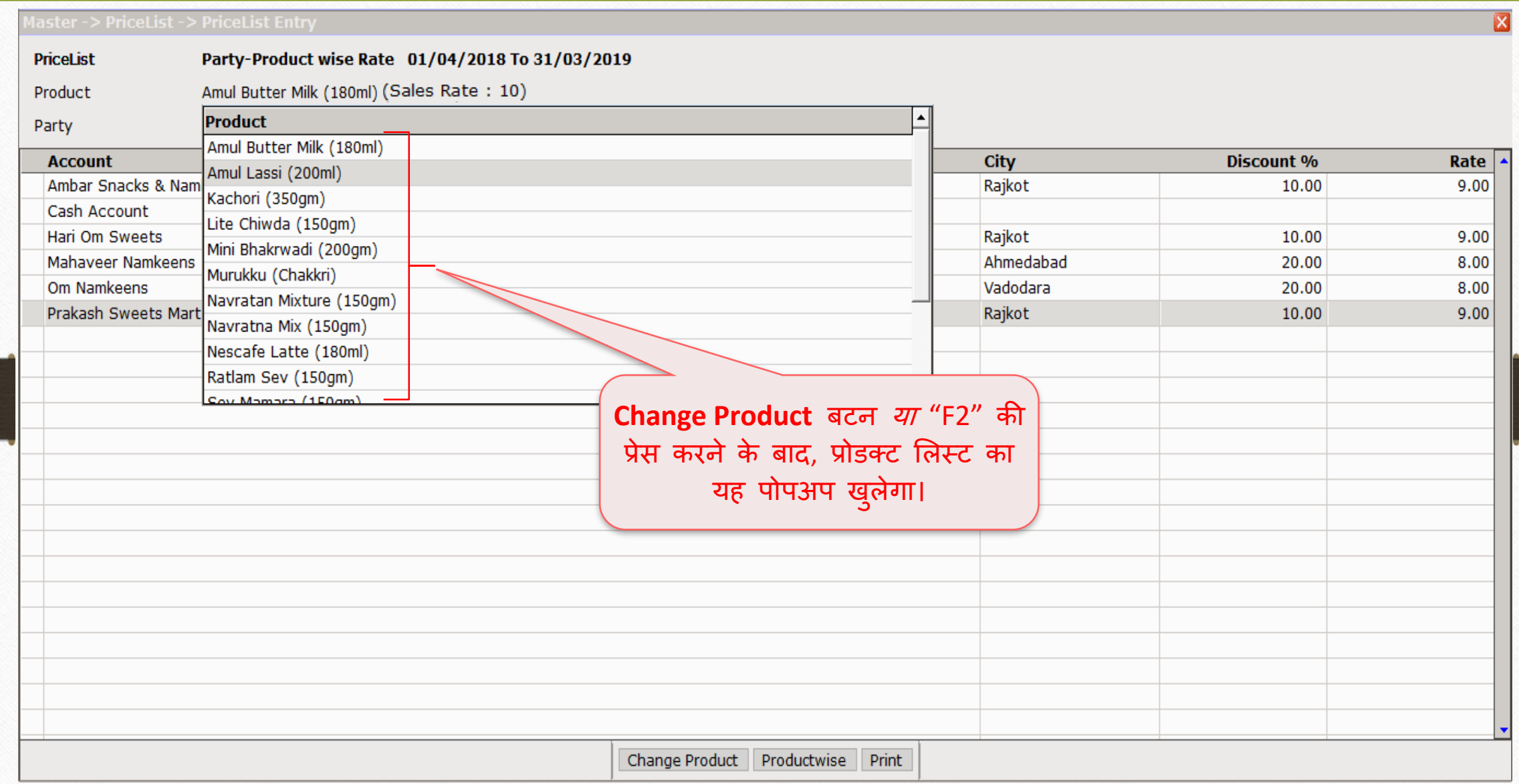

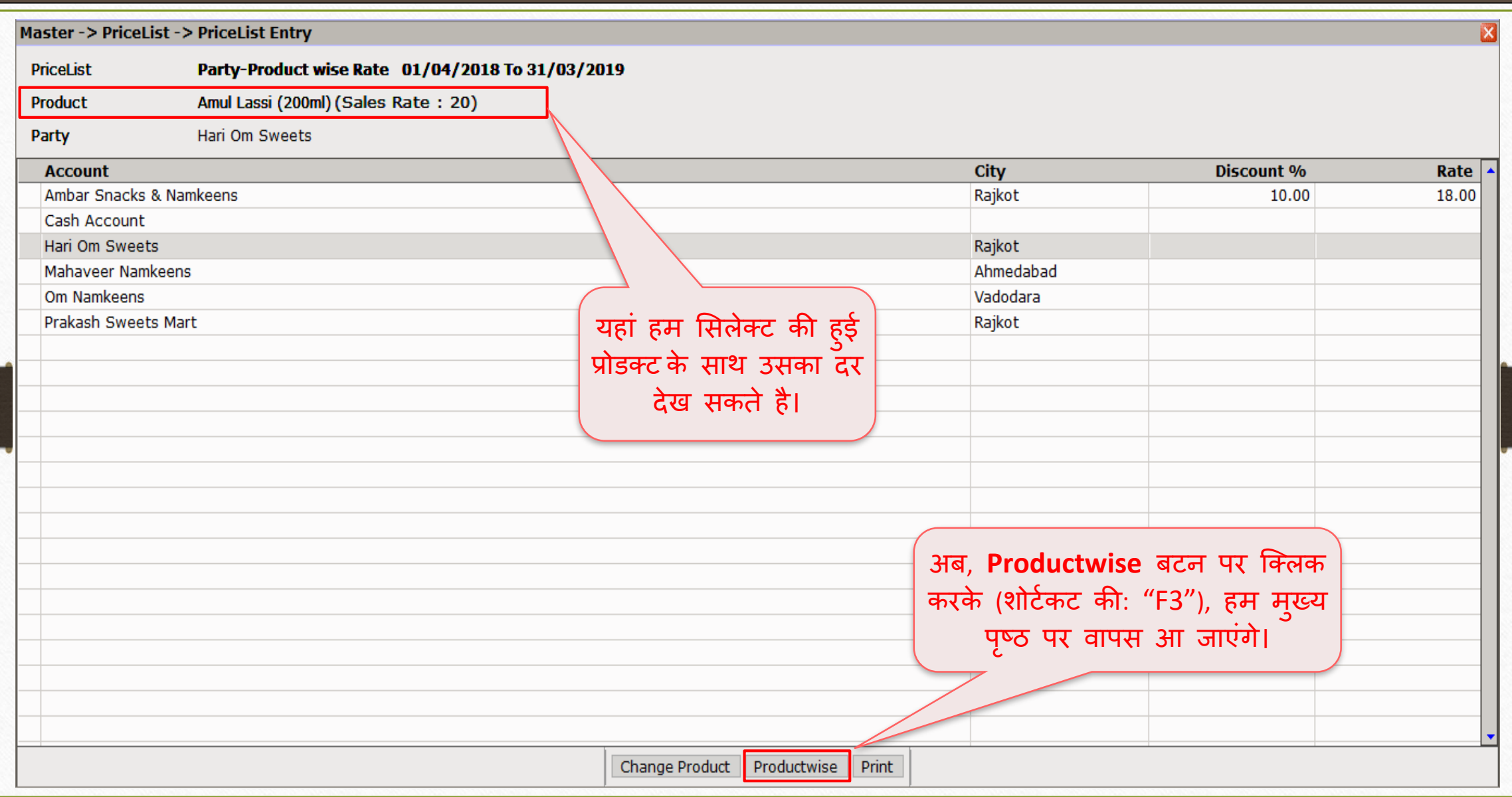

## पाटी-प्रोडक्ट अन ुसार दर 33

#### Master -> PriceList -> PriceList Entry

Party-Product wise Rate 01/04/2018 To 31/03/2019 PriceList

Ambar Snacks & Namkeens (City: Rajkot) Party

Product Amul Butter Milk (180ml)

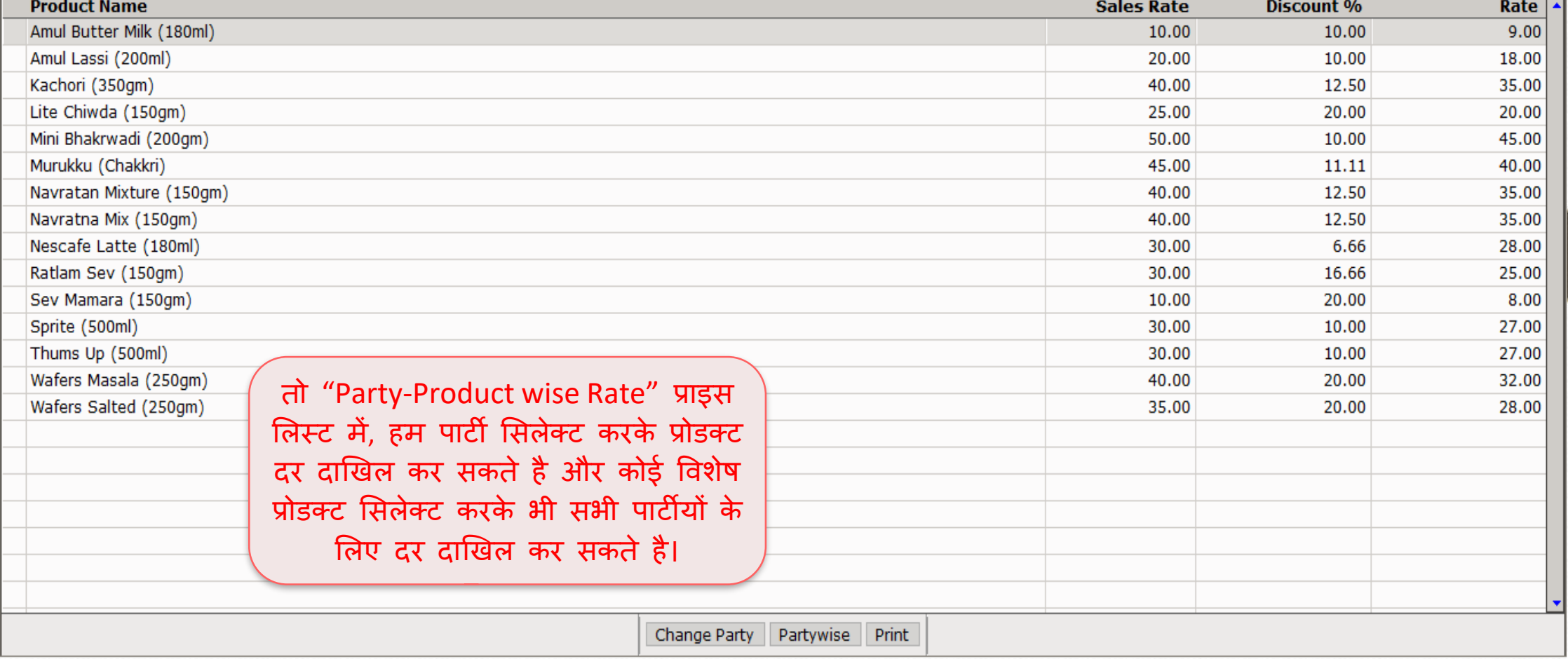

 $\overline{\mathbf{x}}$ 

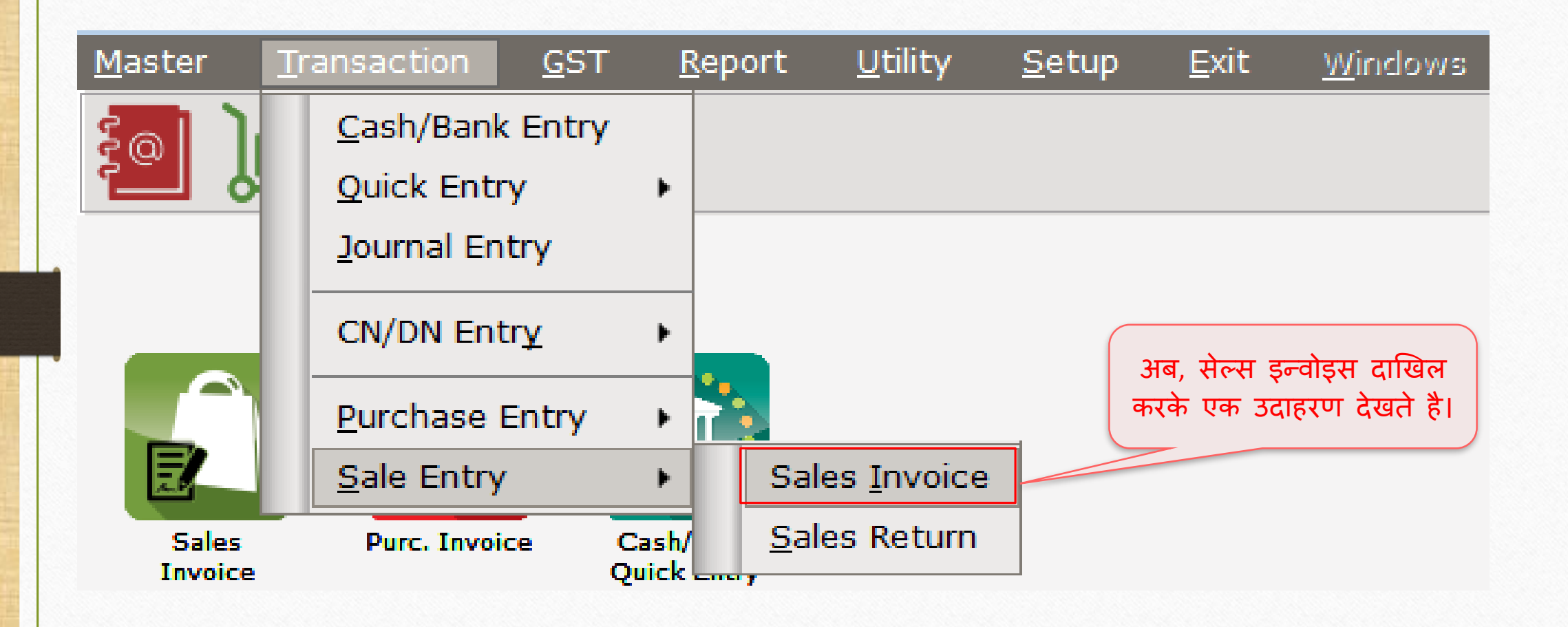

# सेल्स इन्वोइस 35

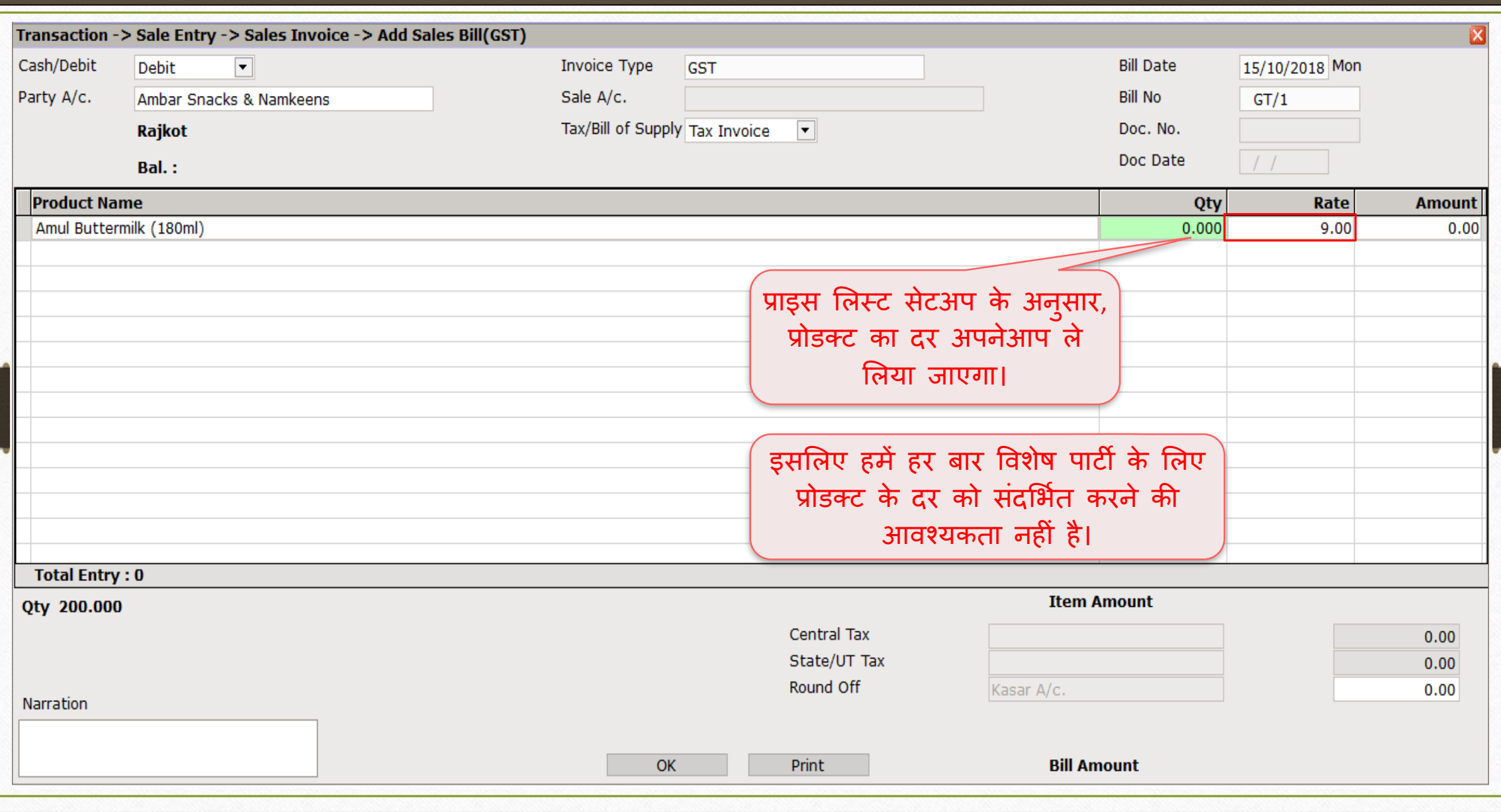

### प्राइस मलस्ट अन ुसार प्रोडक्ट दर 36

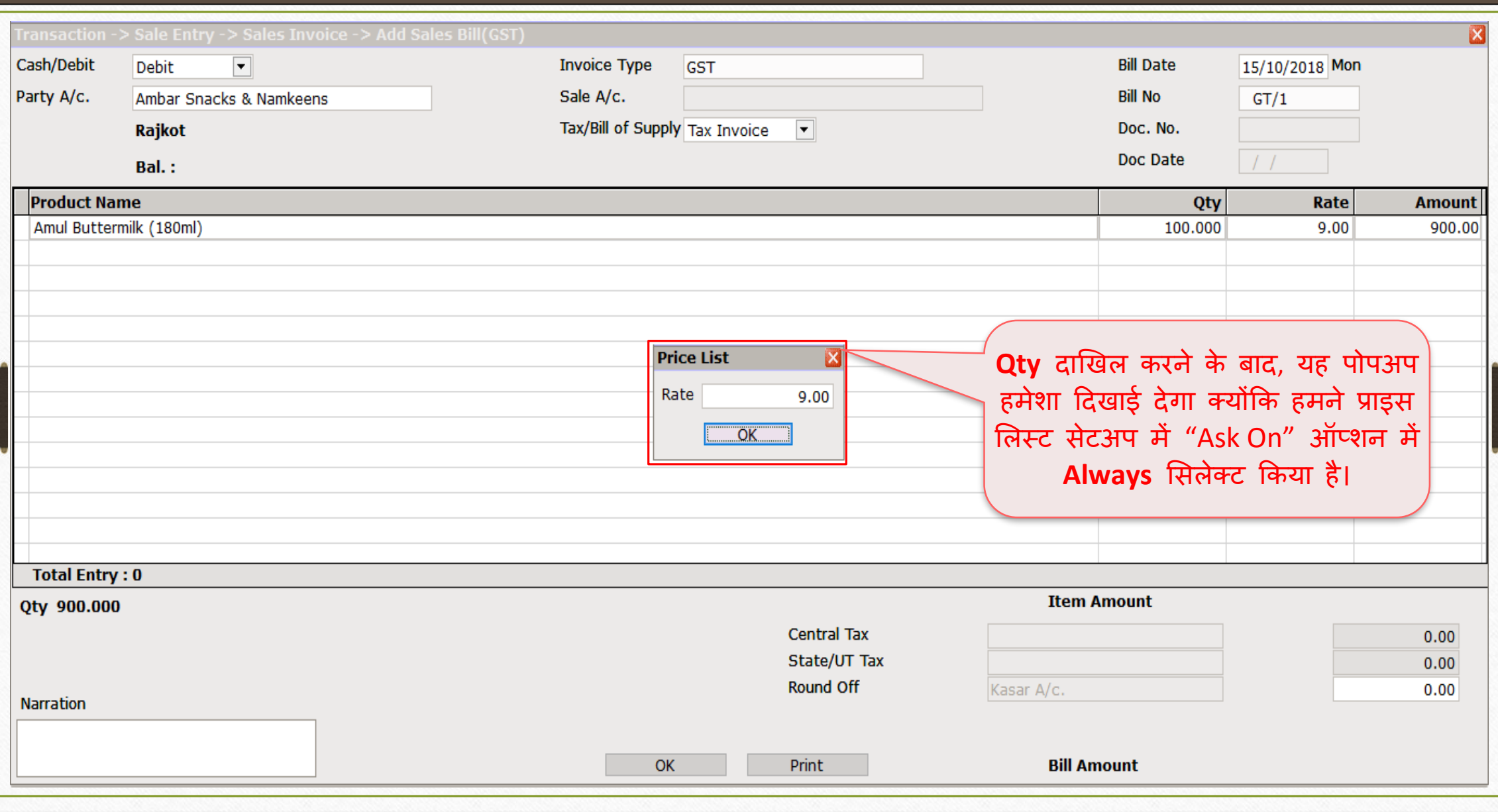
'Add a New Product' के किस्से में 37

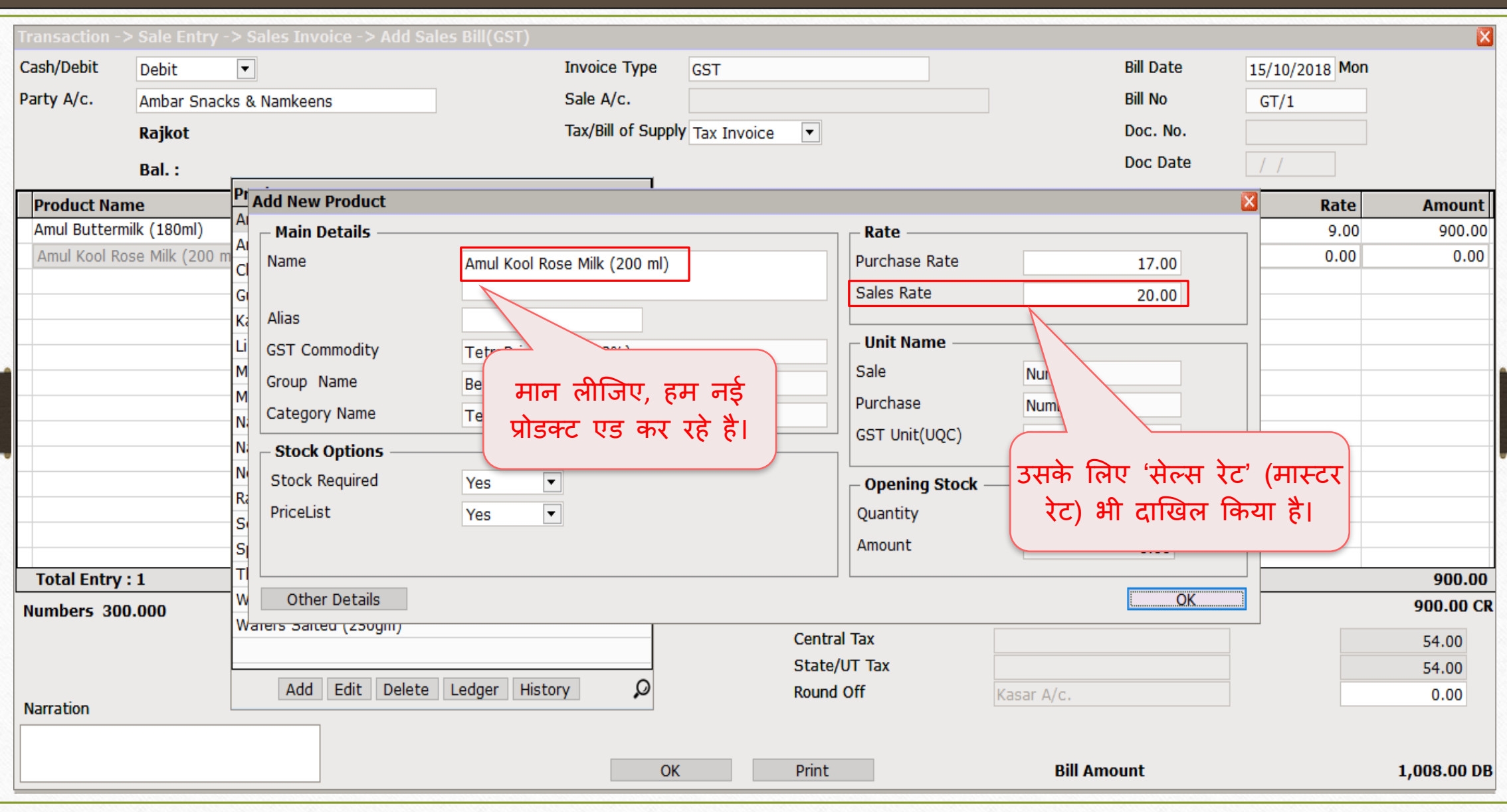

## सेल्स इन्वोइस 38

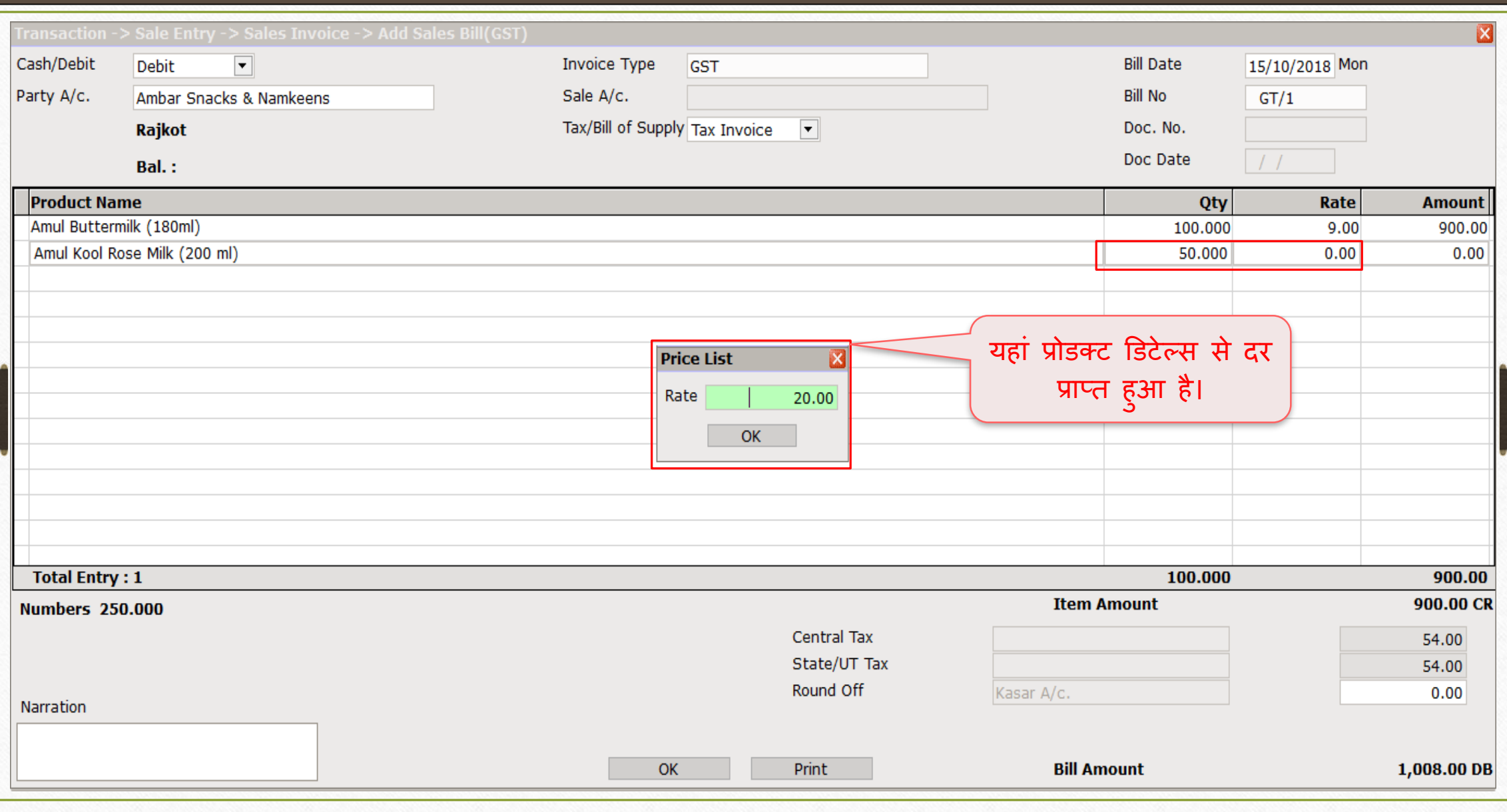

#### प्रोडक्ट दर के बारे में

- ❖ याद रखने के मलए ज़रूरी पॉइं्स:
- ❖ सेल्स इन्वोइस के दौरान प्रोडक्ट रेट ककस तरह से प ु नप्रािप्त होगी?
	- ➢ यर्द हिने पहले से ही **प्राइस लिस्ट** िें प्रोडक्ट के मलए दर **दाखिि कर ददया है**, तो उस दर को सेल्स इन्वोइस में आइटम एट्री के दौरान पुनर्प्राप्त किया जाएगा।
	- ➢ लेककन अगर हिने अिी तक **प्राइस लिस्ट** िें दर दाखखल **नह ीं ककया है**, तो प्रोडक्ट डडटेल्स िें डाले गए िास्टर दर (Master Rate) के अन ुसार दर प्राप्त होगा।
	- ➢ यर्द **दोनों दाखिि नह ीं** ककए गए है, तो हि यहां से इन्सटि कर सकते हैंऔर **दर,प्राइस लिस्ट** िें **अपडेट** हो िाएगा।
	- ➢ यर्द हि **मौज ूदा (existing)** प्रोडक्ट दरों को **बदिते हैं** , तो वह **प्राइस लिस्ट** िें **अपडेट** हो िाएगा।

### प्रोडक्ट दर 40

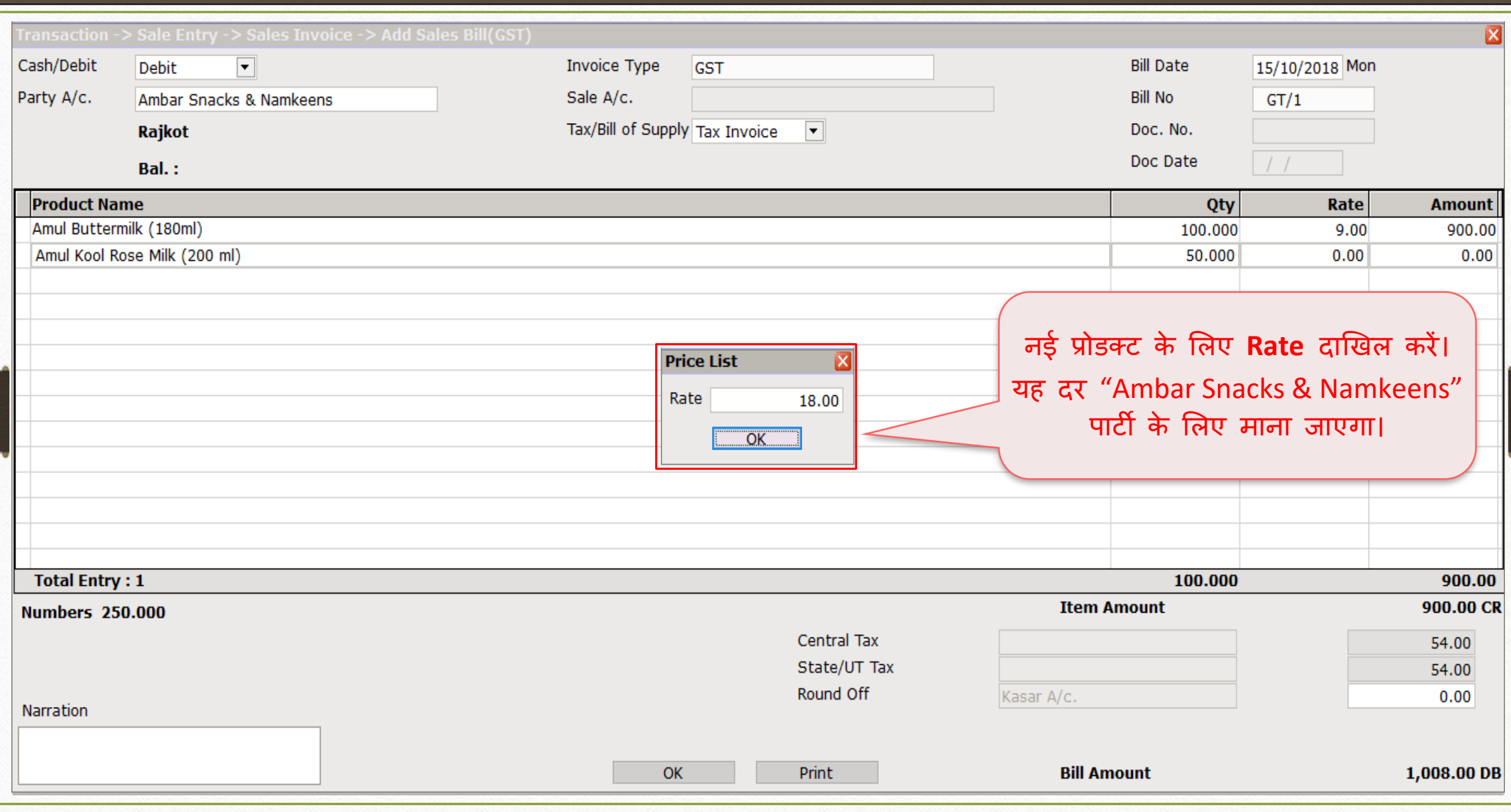

## सेल्स इन्वोइस <del>41 (१९९६) म</del>

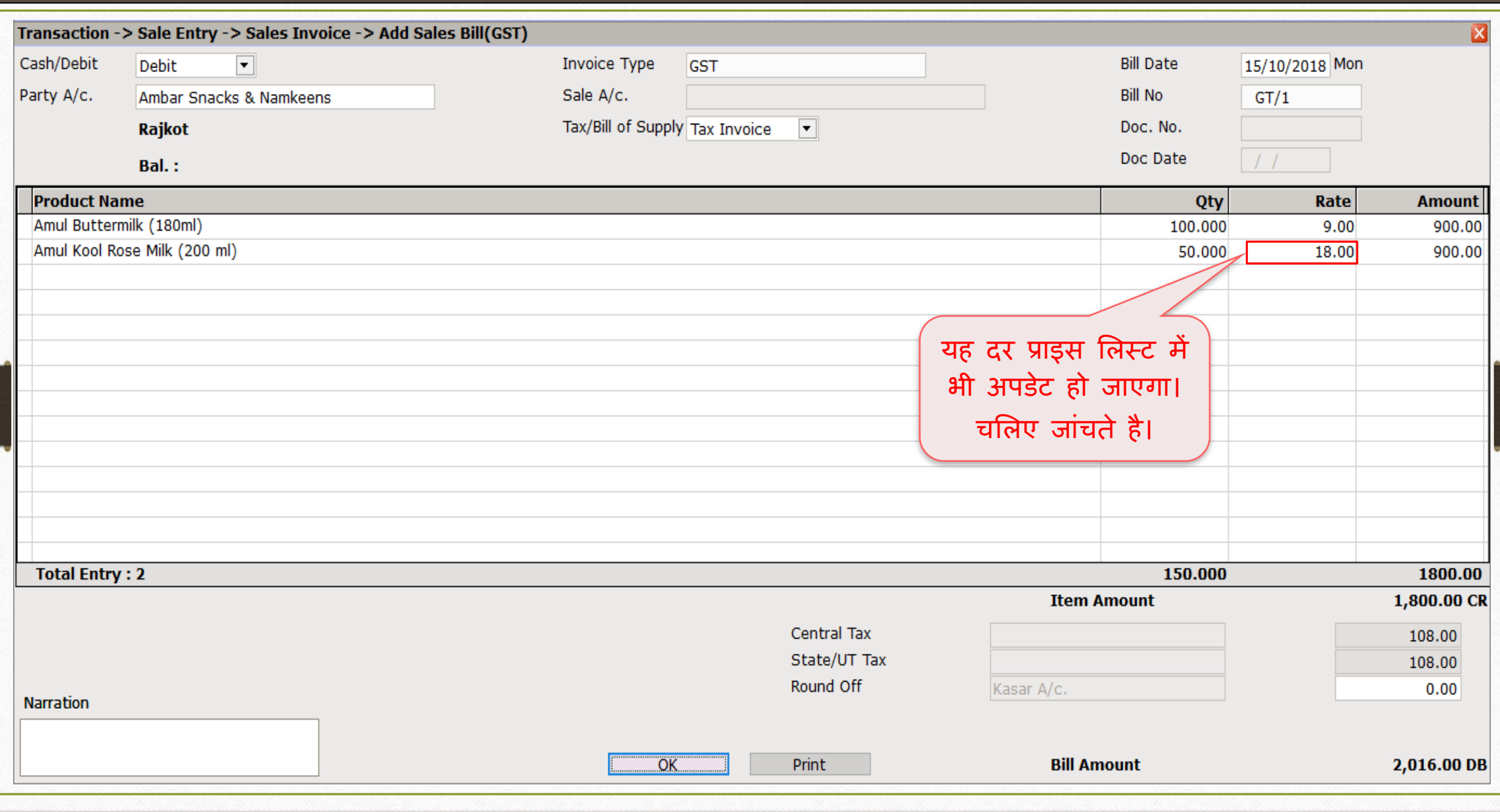

### प्राइस लिस्ट में अपडेट हुआ नया प्रोडक्ट रेट 42

#### Master -> PriceList -> PriceList Entry

- Party-Product wise Rate 01/04/2018 To 31/03/2019 PriceList
- Ambar Snacks & Namkeens (City: Rajkot) Party

Product Amul Kool Rose Milk (200 ml)

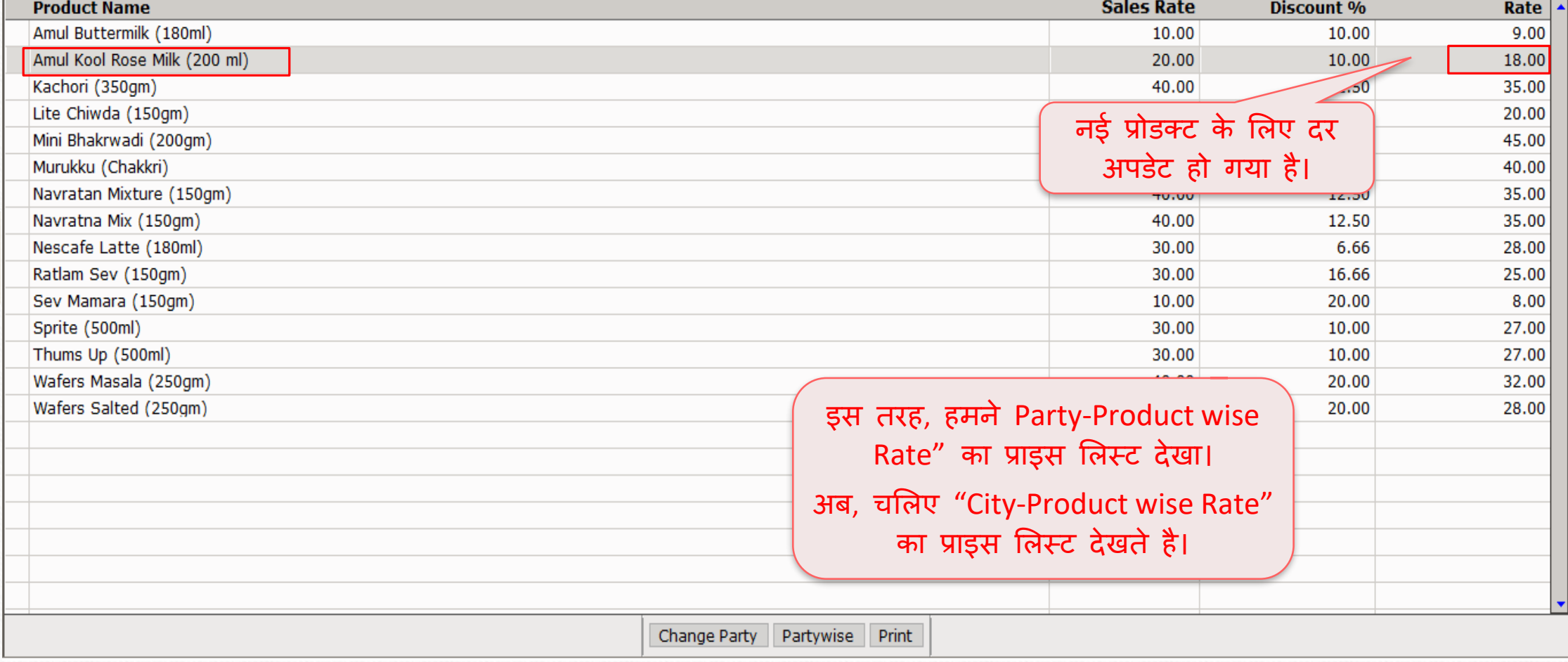

 $\mathsf{x}$ 

- ❖ Ex.2: मसटी-प्रोडक्ट अन ुसार दर (Rate):
	- ❖ यह प्राइस लिस्ट पिछले उदाहरण "पार्टी-प्रोडक्ट अनुसार दर" के समान होगा। यहां पार्टी को सिटी से बदल दिया जाएगा।
	- ❖ जब हम सिटी के अनुसार प्रोडक्ट के दर को अलग करना चाहते हैं तब यह प्राइस लिस्ट उपयोगी होगा। *जैसे की.* 'ग्रुह उद्योग' (कुटीर व्यवसाय) जो खाद्य चीजें (फरसाण जैसी खाद्य चीजें आदि) बेचता है, उन्हें सिटी अनुसार प्रोडक्ट दर सेंट करने की आवश्यकता होती है।
	- $\clubsuit$  चलिए देखते है "City-Product wise Rate" के लिए प्राइस लिस्ट कैसे बनाएं।

# $\frac{1}{2}$ Master → PriceList → 'नया प्राइस लिस्ट बनाए' 44

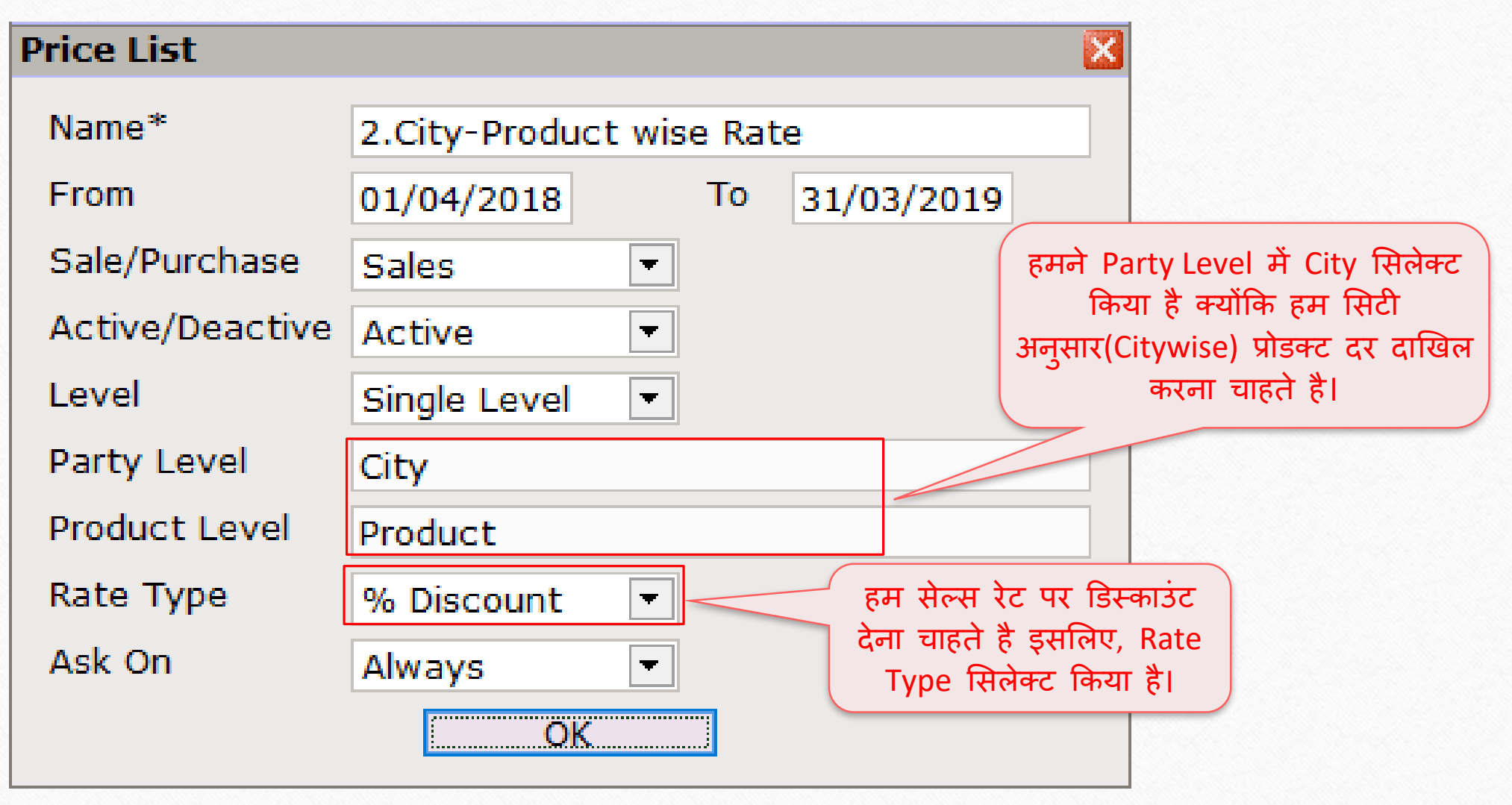

### प्राइस लिस्ट 45

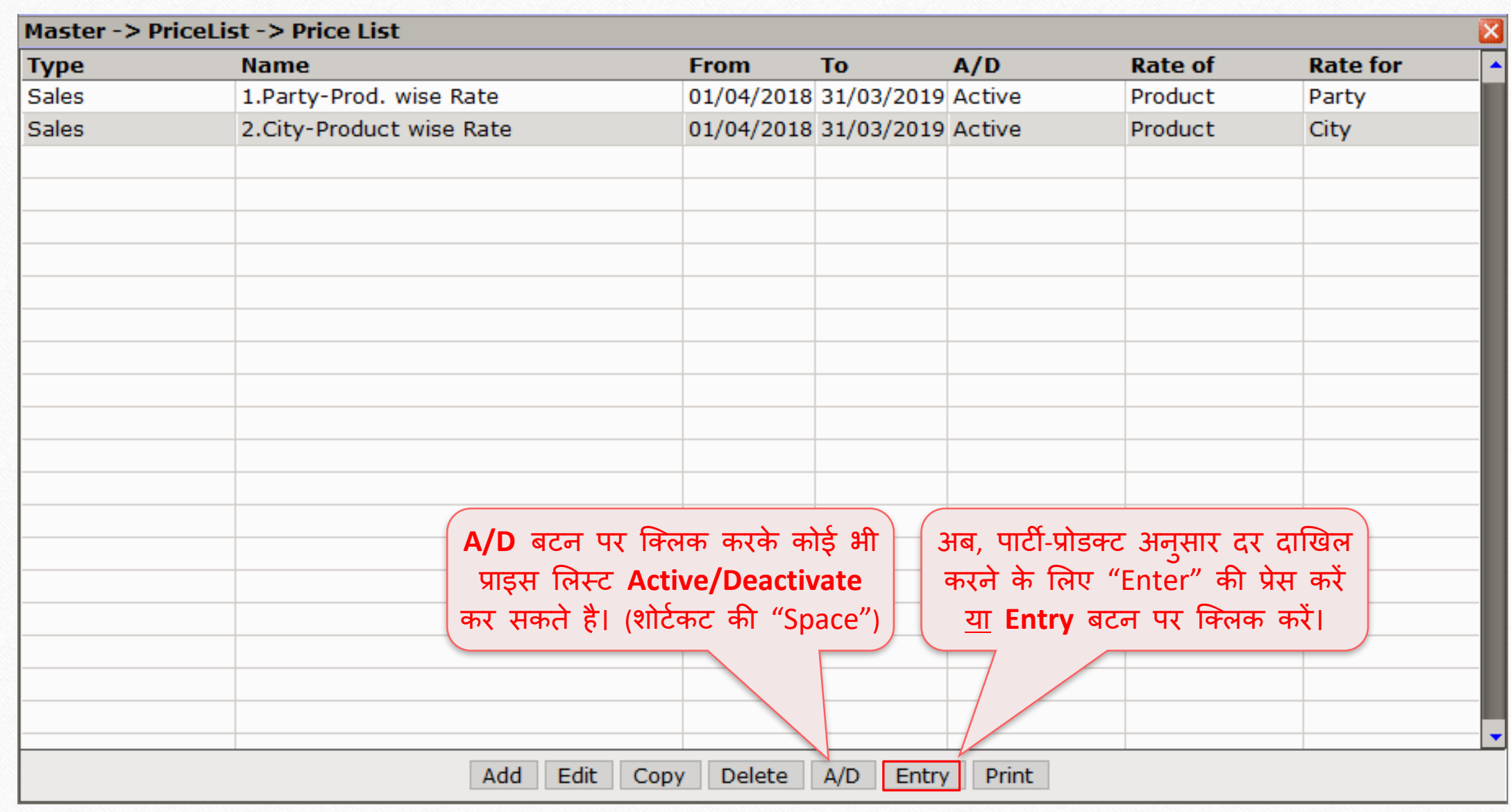

#### मसटी-प्रोडक्ट अन ुसार दर 46

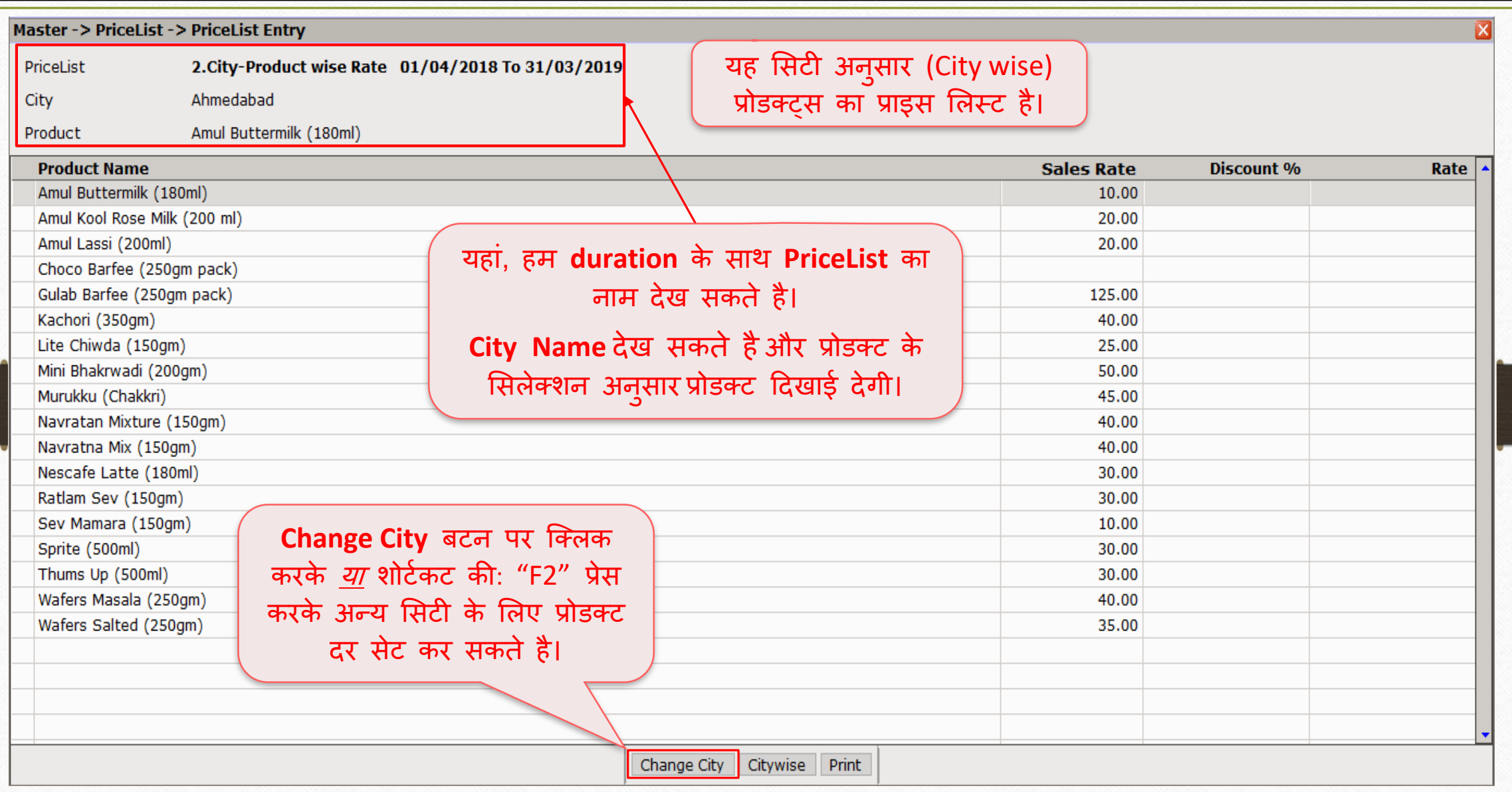

### मसटी मसलेक्ट करें 47

Master -> PriceList -> PriceList Entry

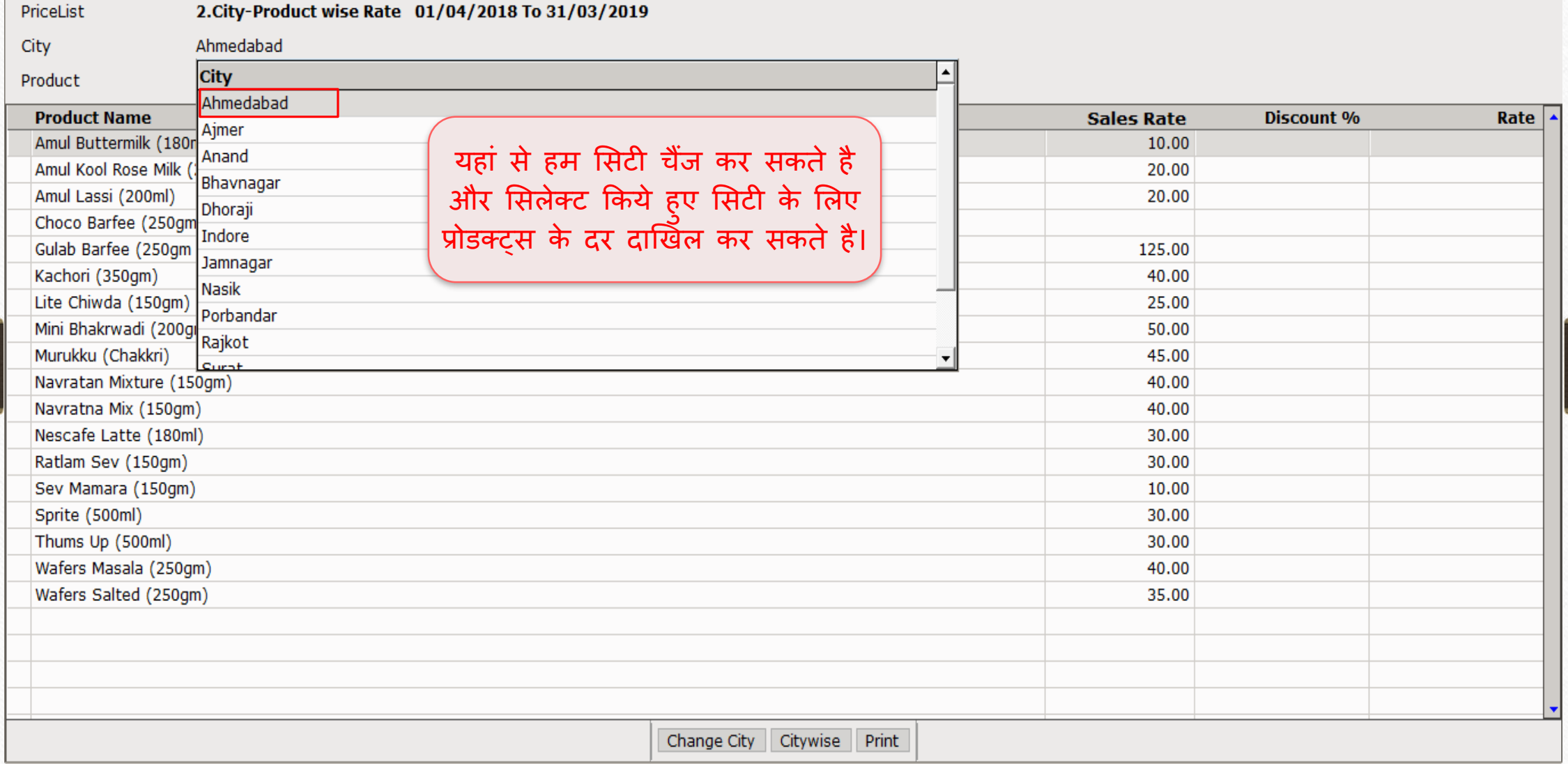

 $\overline{\mathbf{z}}$ 

### प्रोडक्ट दर 48

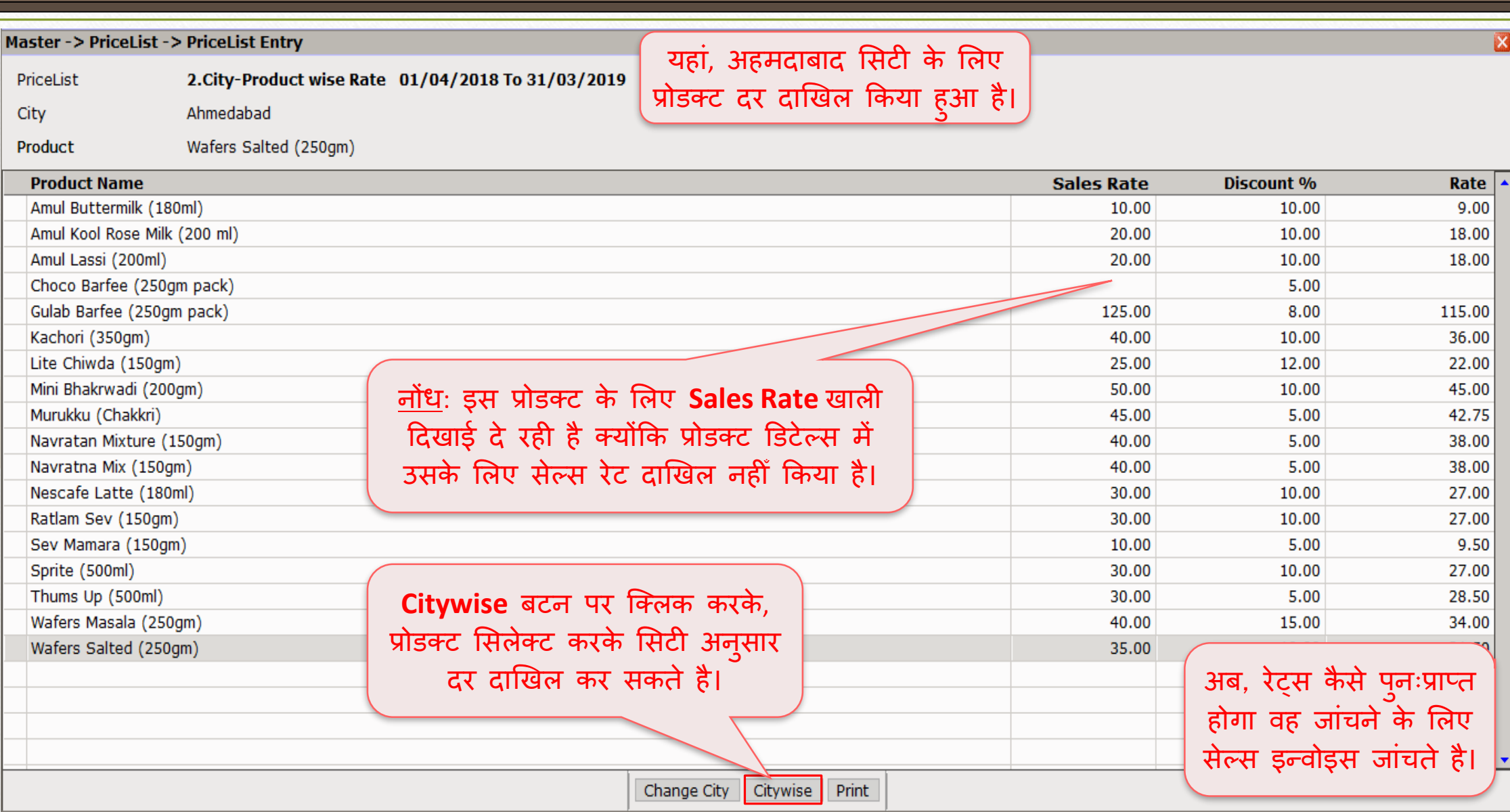

### Transaction → Sales Entry → Sales Invoice 49

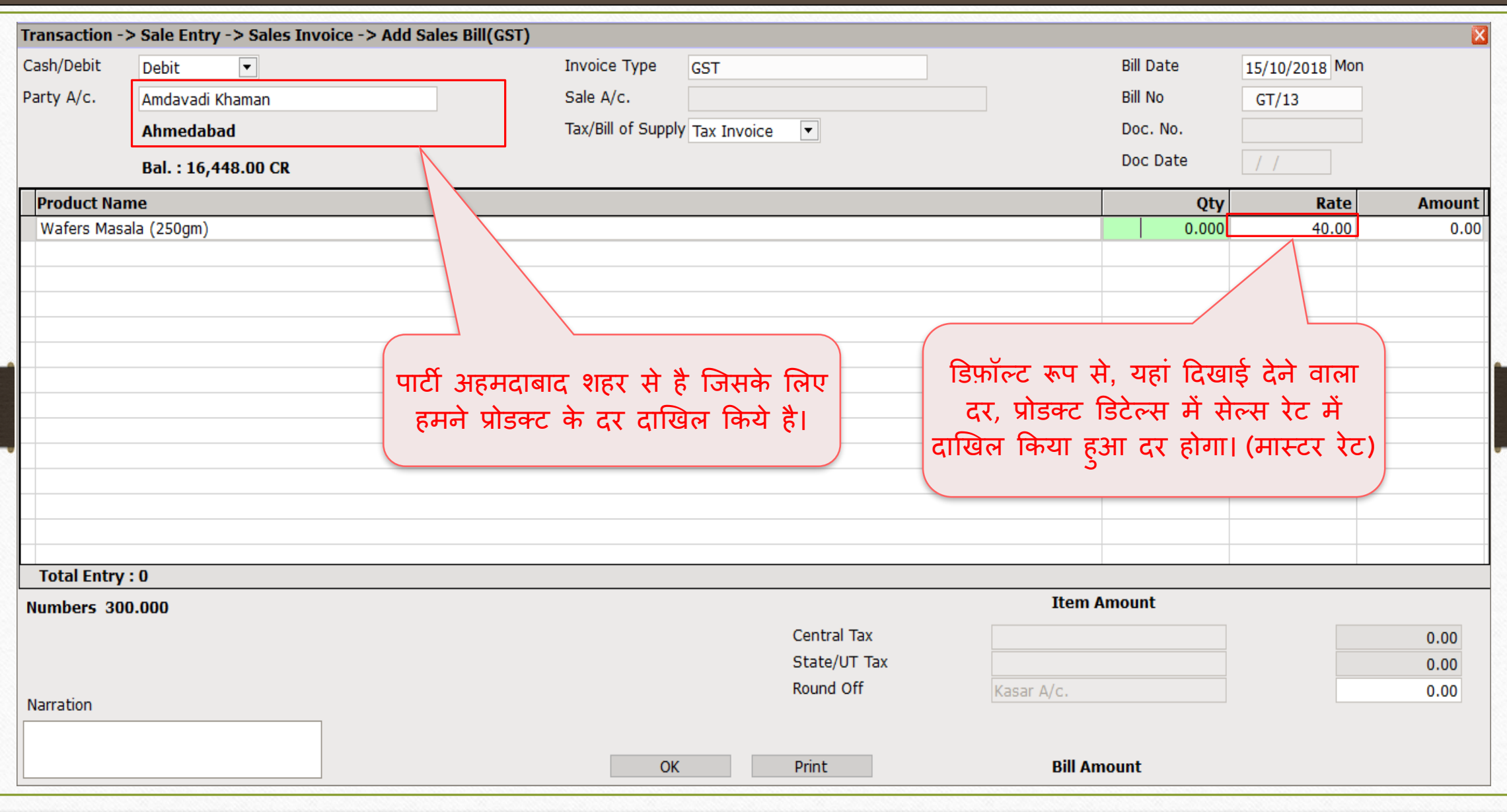

### $Sales Invoice \rightarrow '$ योग्य प्राइस लिस्ट सिलेक्ट करें' 50

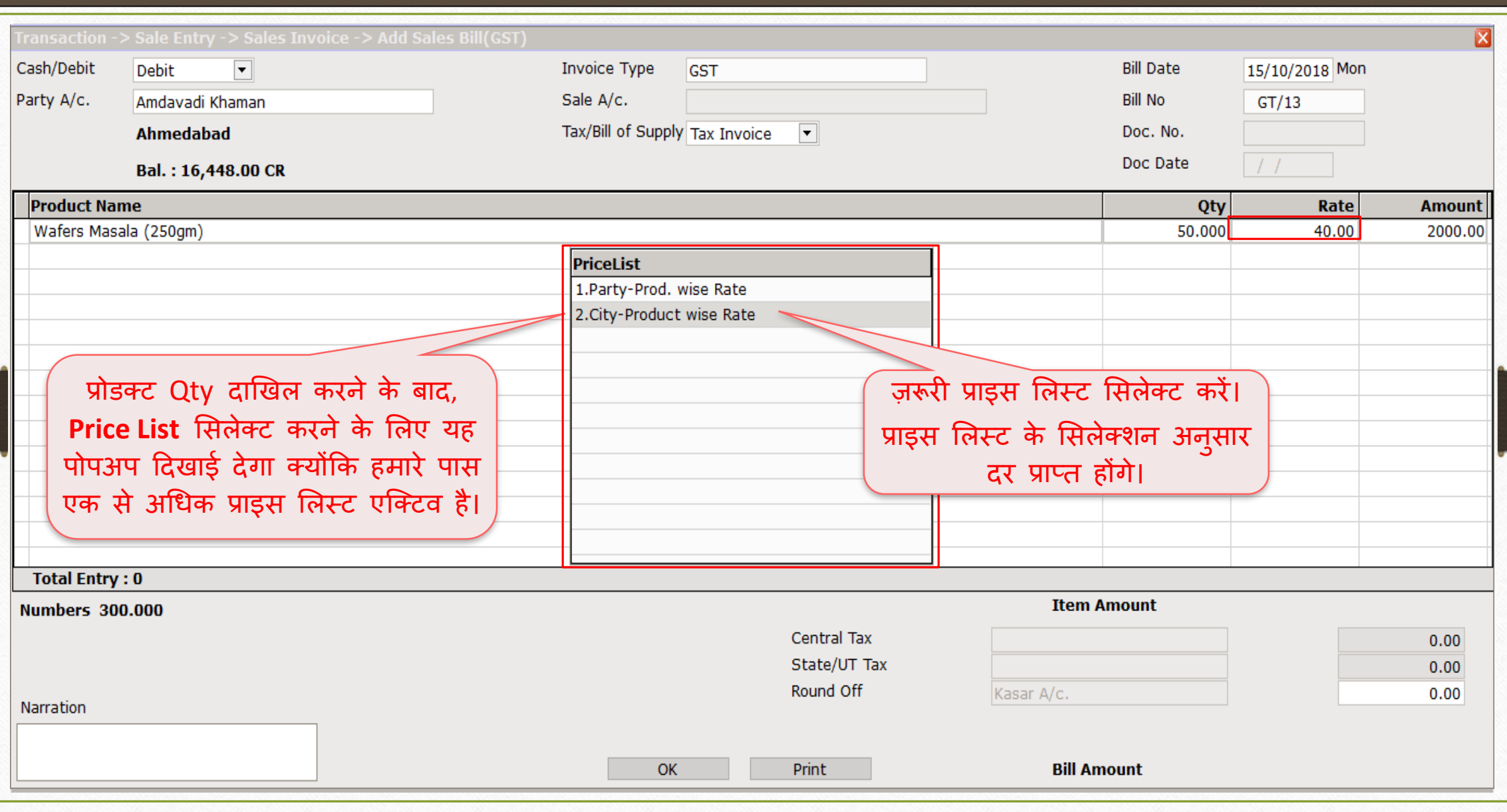

#### प्राइस मलस्ट अन ुसार डडस्काउंट 51

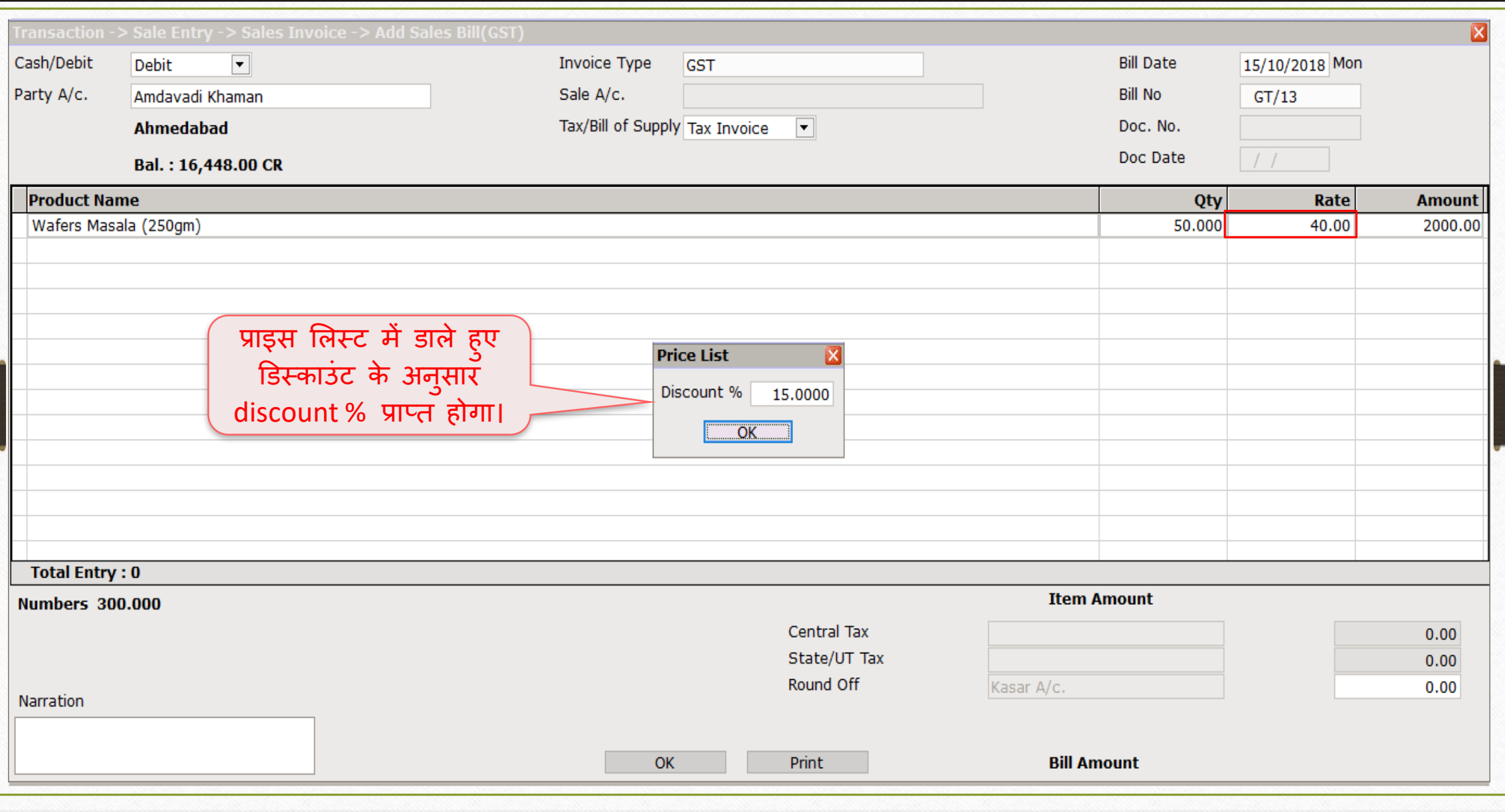

## $Sales Invoice \rightarrow 'Yl$ डक्ट के दर की गणना' 52

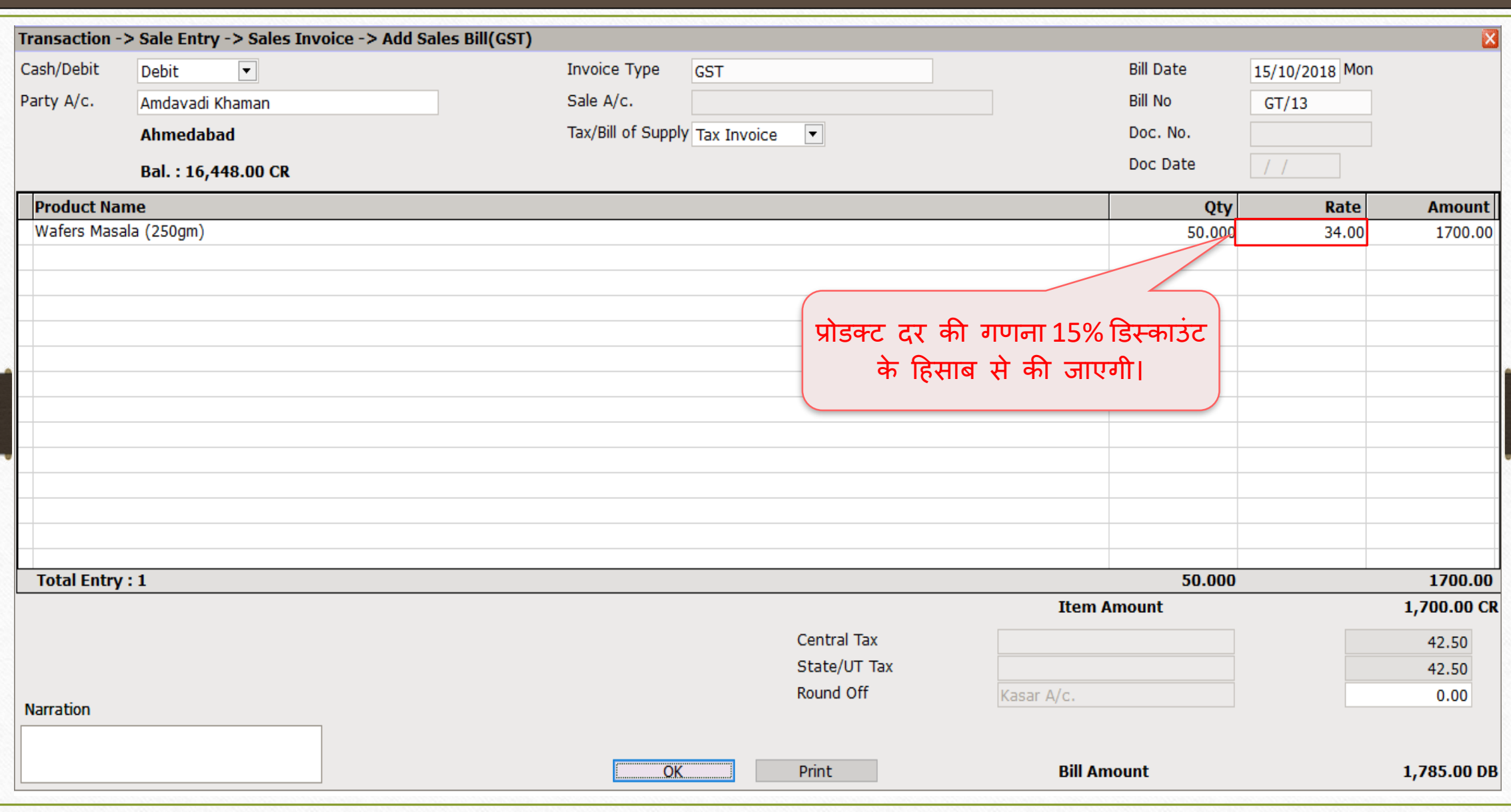

प्राइस लिस्ट-3: केवल प्रोडक्ट अनुसार दर

❖ Ex.3: के वल प्रोडक्ट अन ुसार दर (Rate)

- जब हमें सभी पार्टियों के लिए प्रोडक्ट रेट फिक्स्ड करना होता है तब, यह प्राइस लिस्ट उपयोगी होगा। <u>जैसे की,</u> जब त्यौहार आता है, तब हम प्रोडक्ट्स की अधिकतम बिक्री के लिए अधिक डिस्काउंट प्रदान करते हैं।
- $\cdot$  हम सभी पार्टी को निश्चित डिस्काउंट (fixed discount) देने के लिए तिथियां डालकर छोटी अवधि के लिए (temporary) प्राइस लिस्ट बना सकते हैं।
- ❖ चलिए देखते हैं कि "केवल प्रोडक्ट अनुसार दर" के लिए प्राइस लिस्ट कैसे बनाएं।

#### $\text{Master} \rightarrow \text{Pricelist}$  54

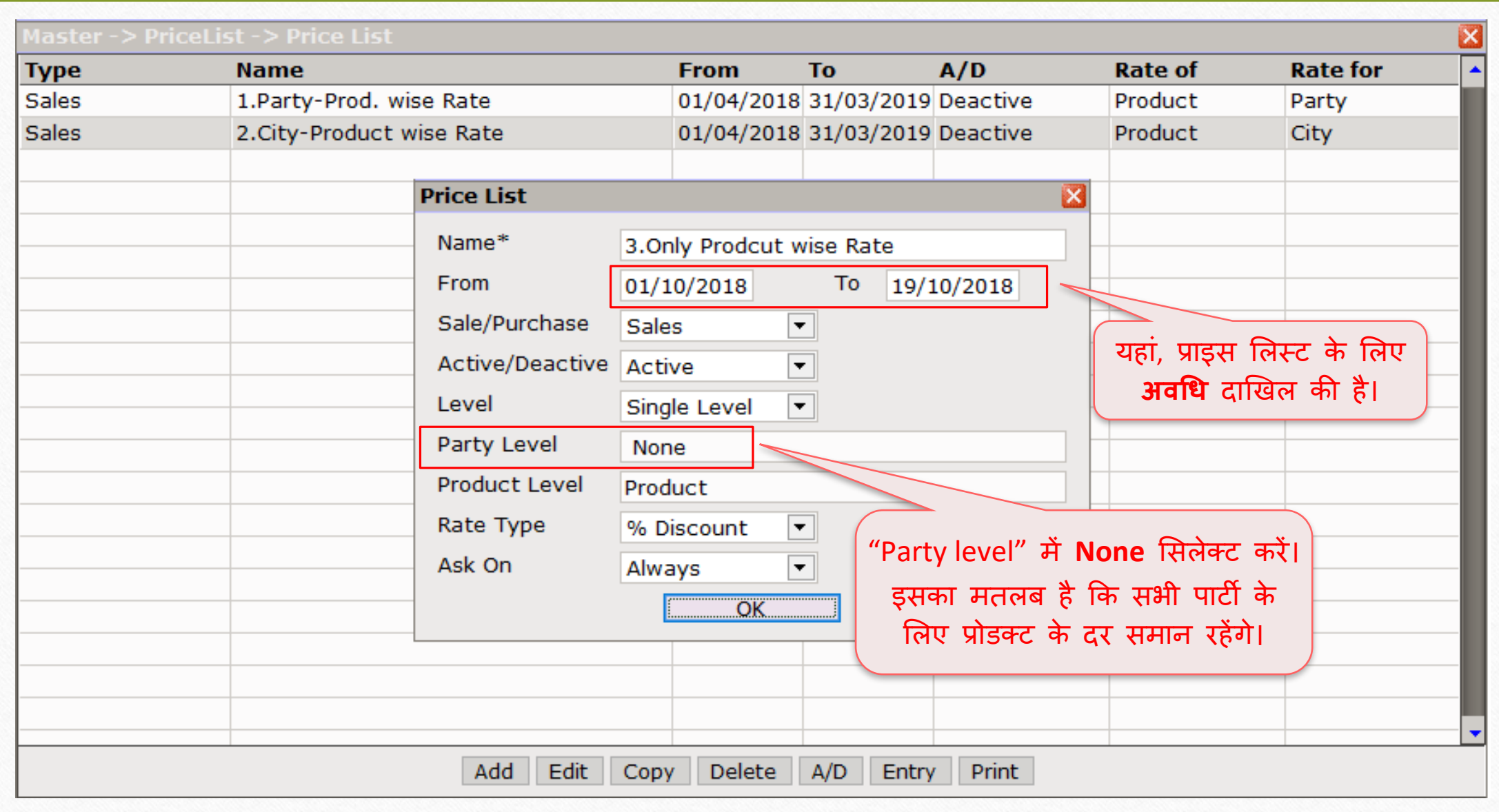

### केवल प्रोडक्ट अन ुसार रेट 55

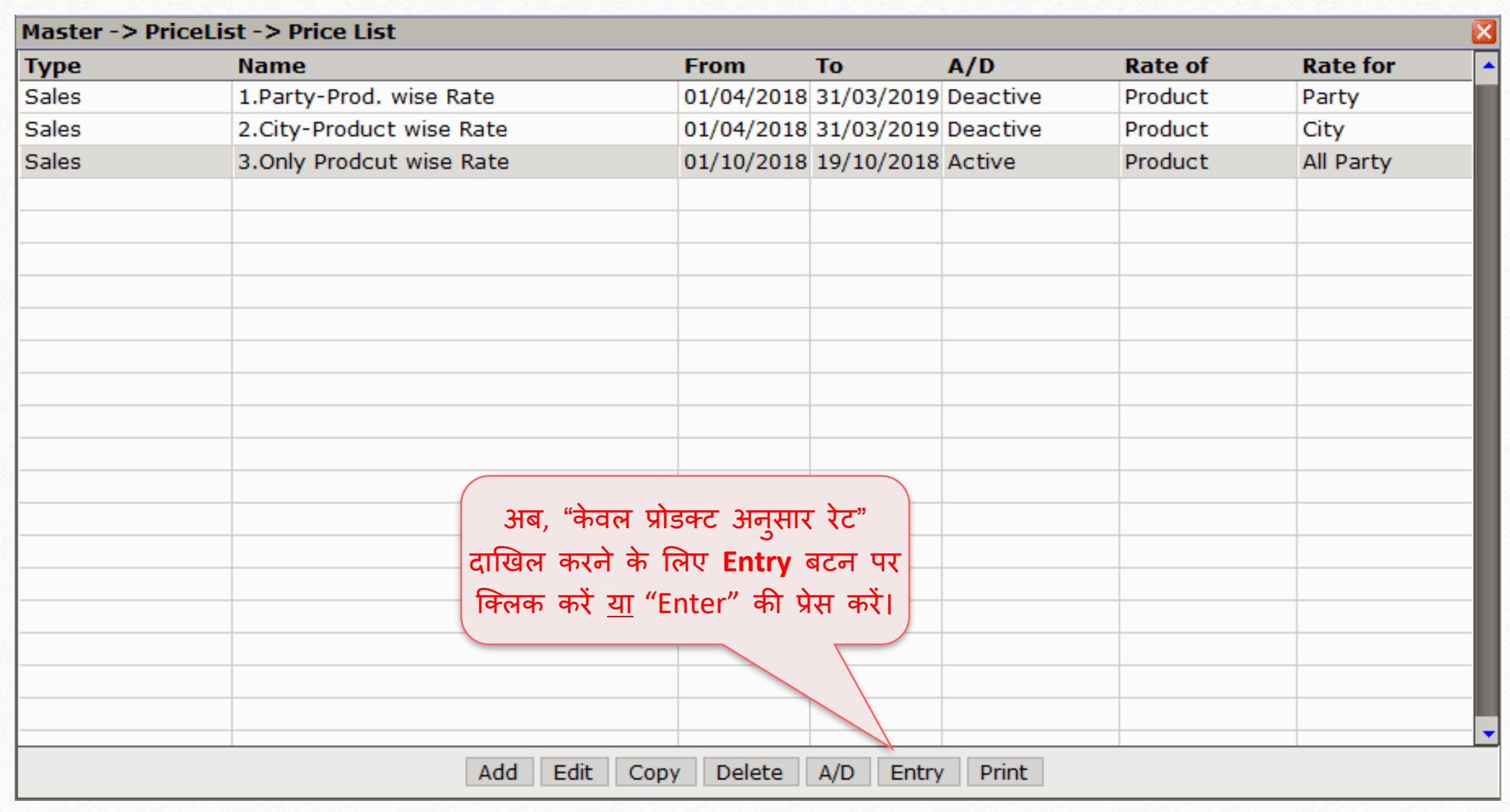

#### केवल प्रोडक्ट अन ुसार रेट

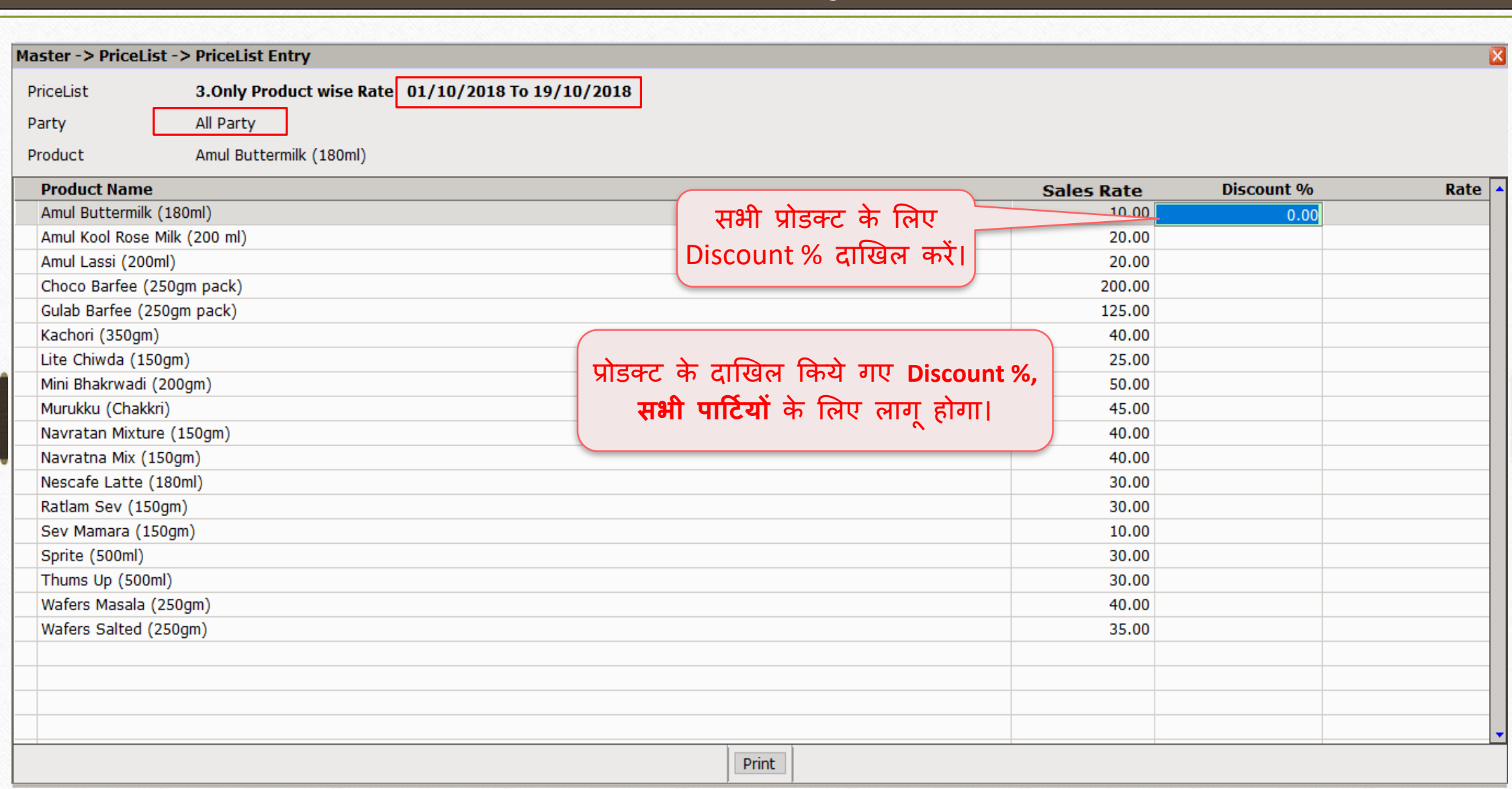

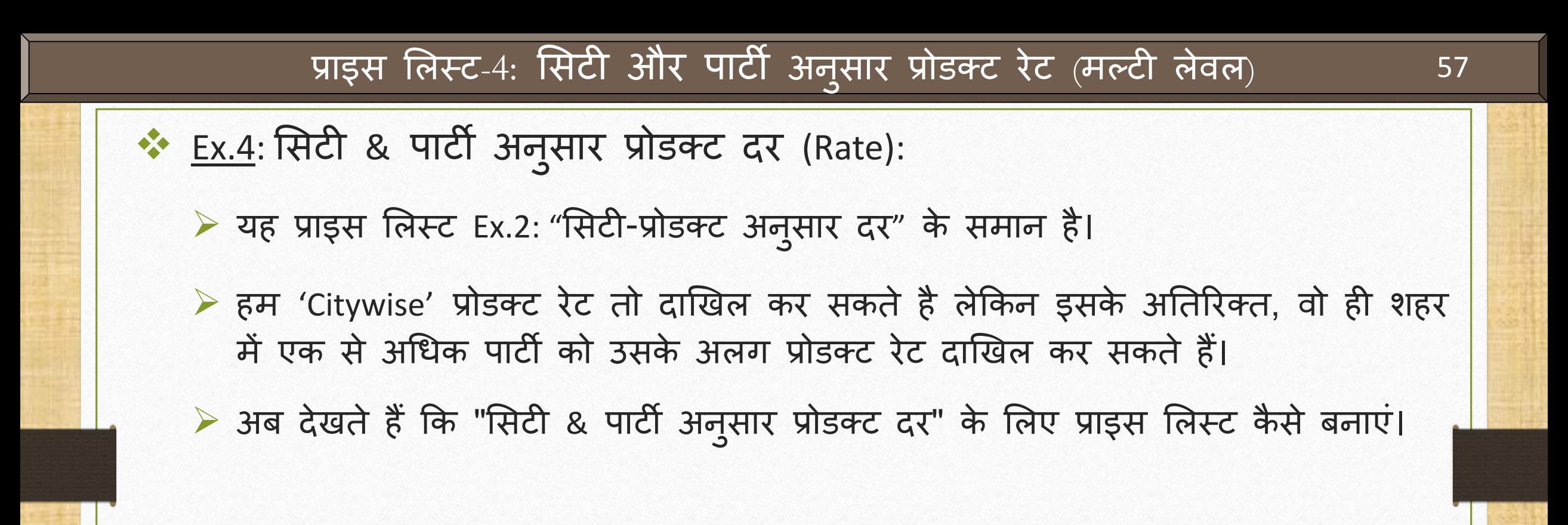

#### $\text{Master} \rightarrow \text{Pricelist}$  58

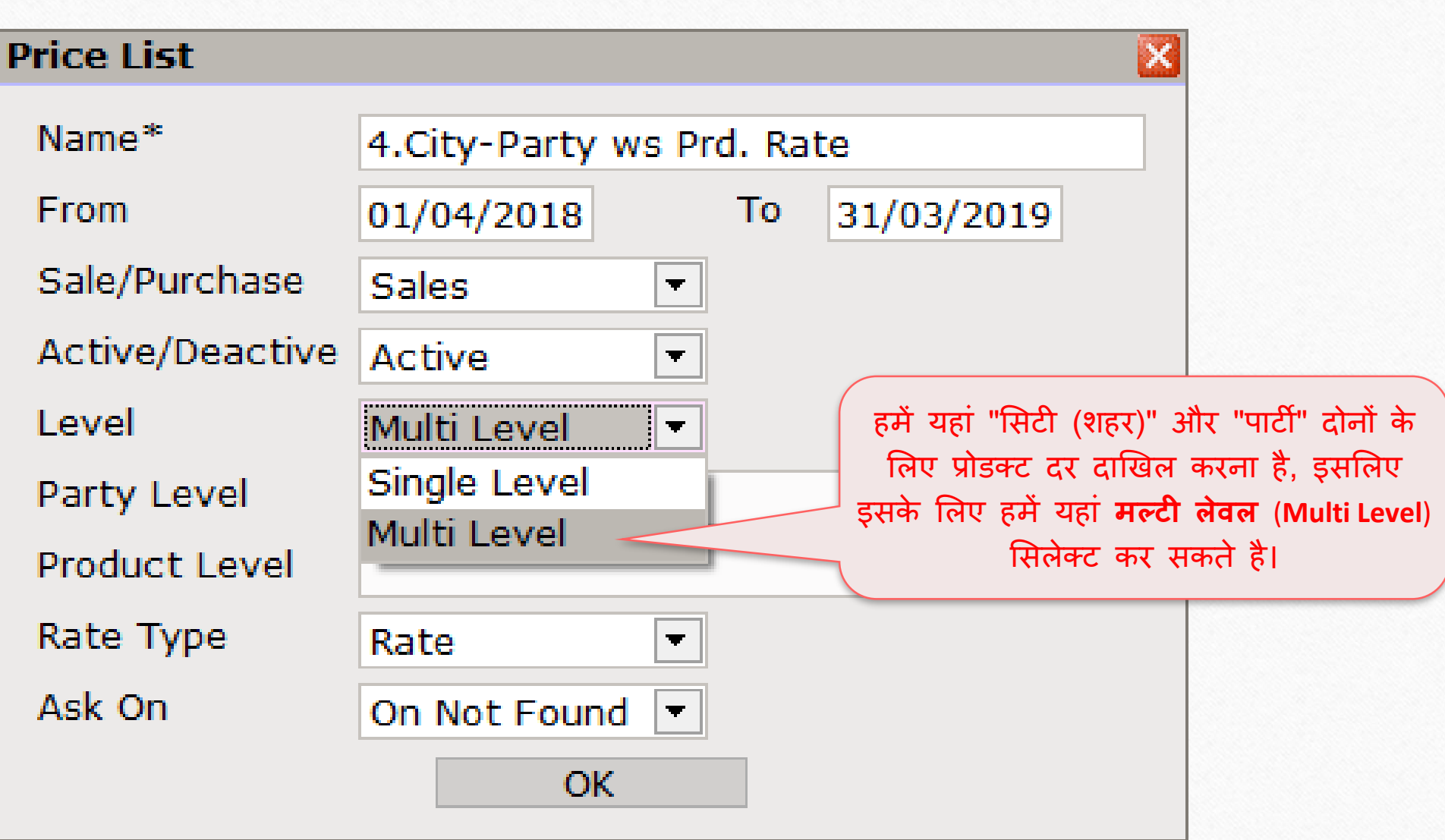

# Party Level मसलेक्ट करें 59

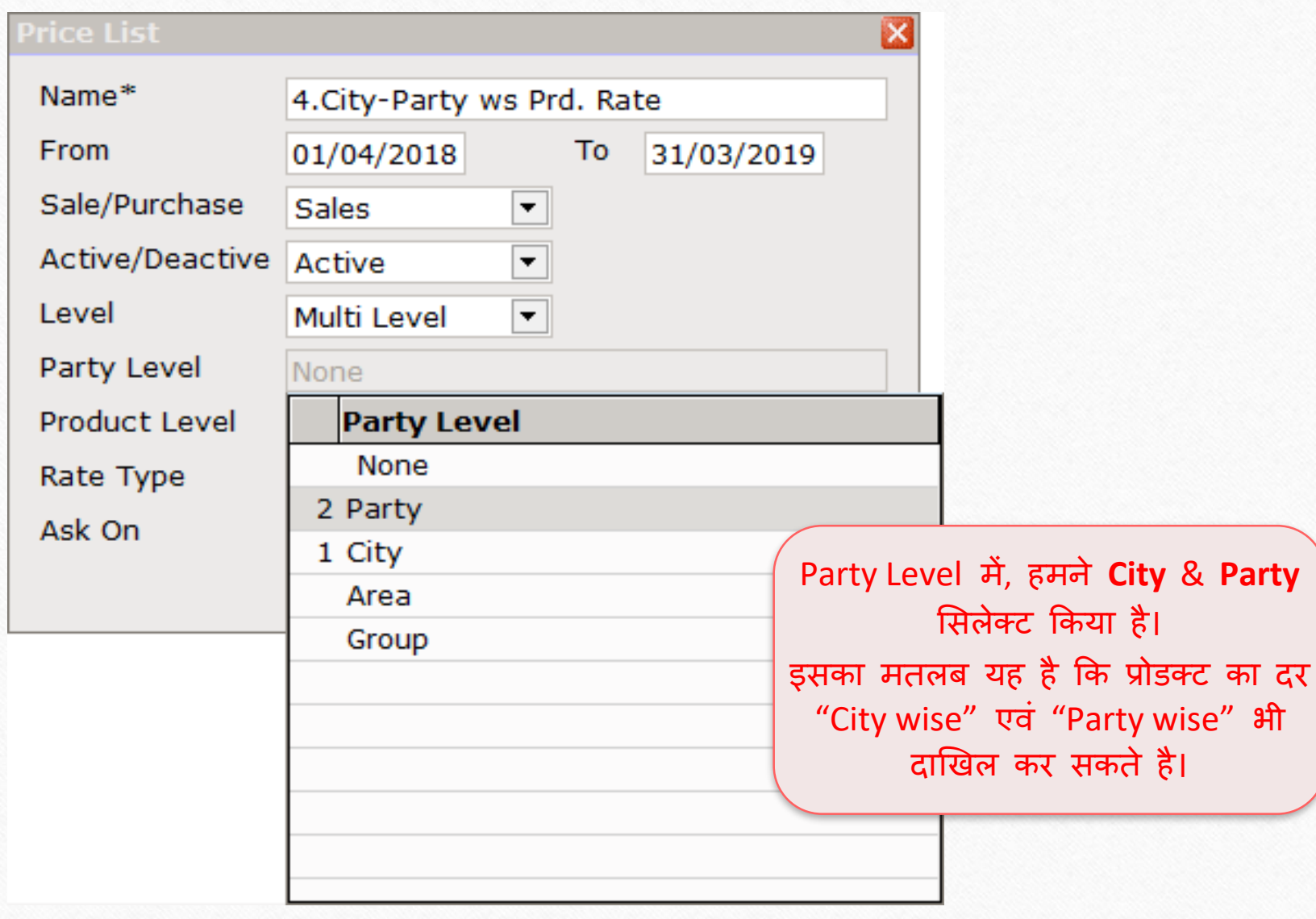

### Product Level मसलेक्ट करें 60

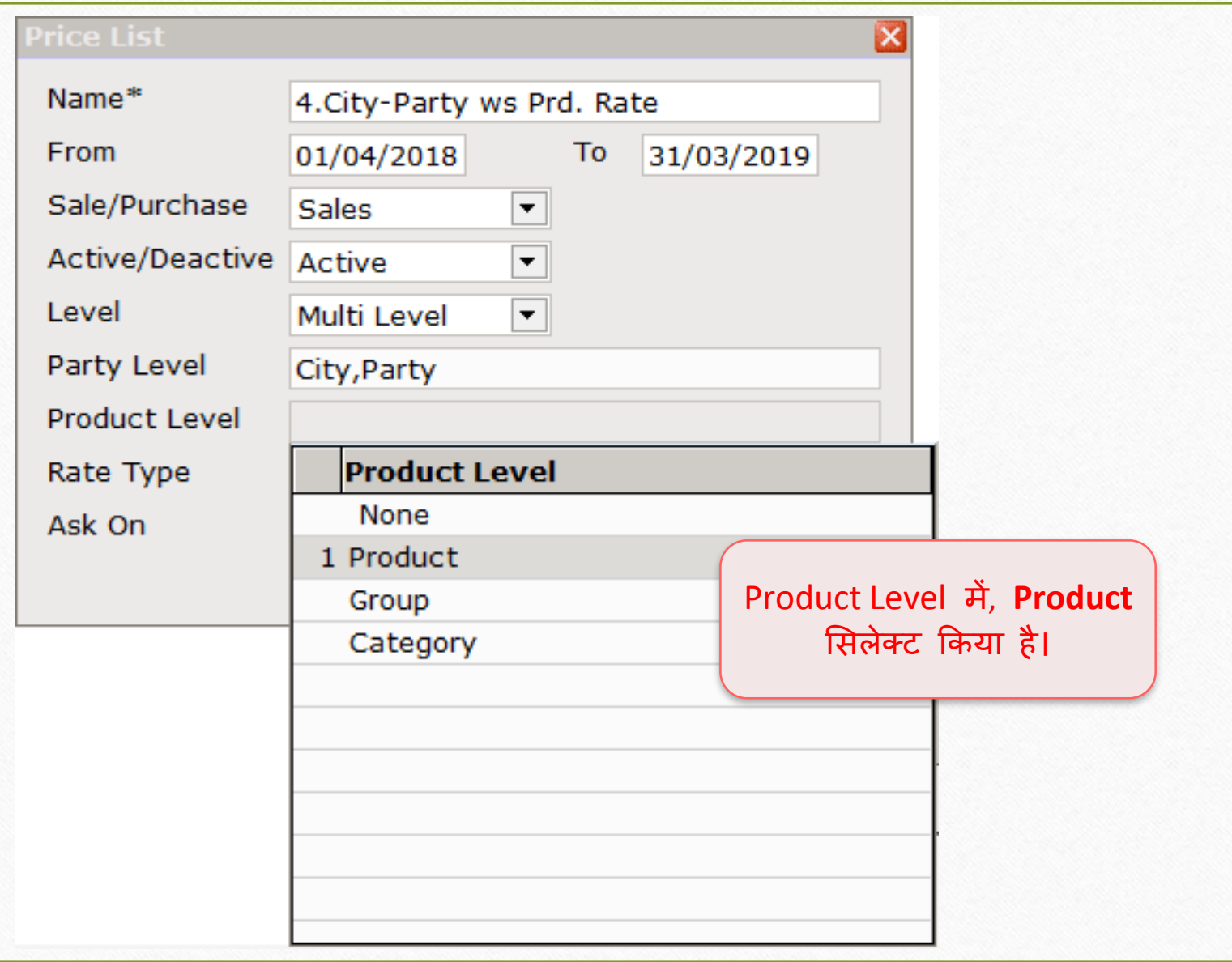

# Rate Type सिलेक्ट करें 61

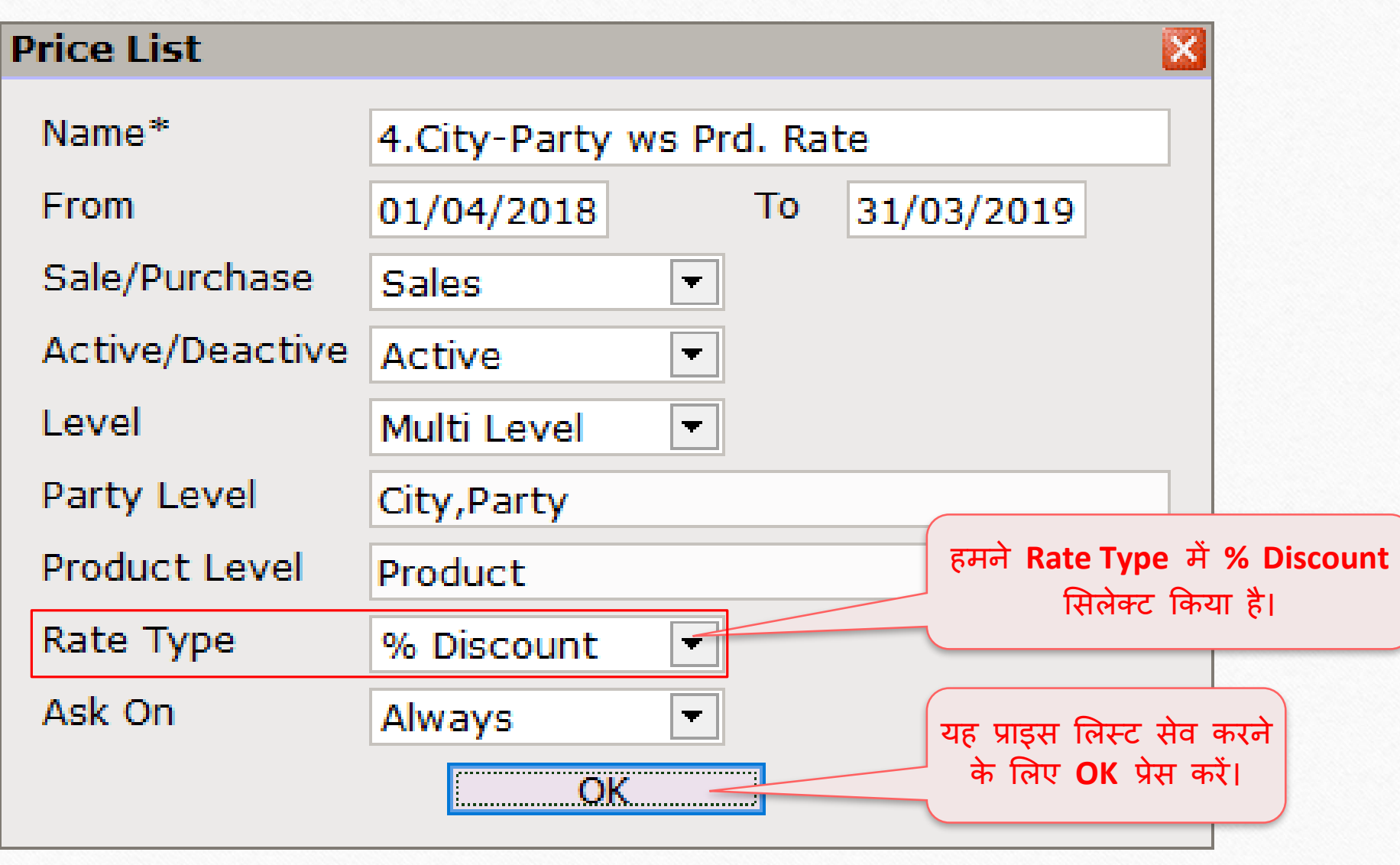

### प्राइस लिस्ट 62

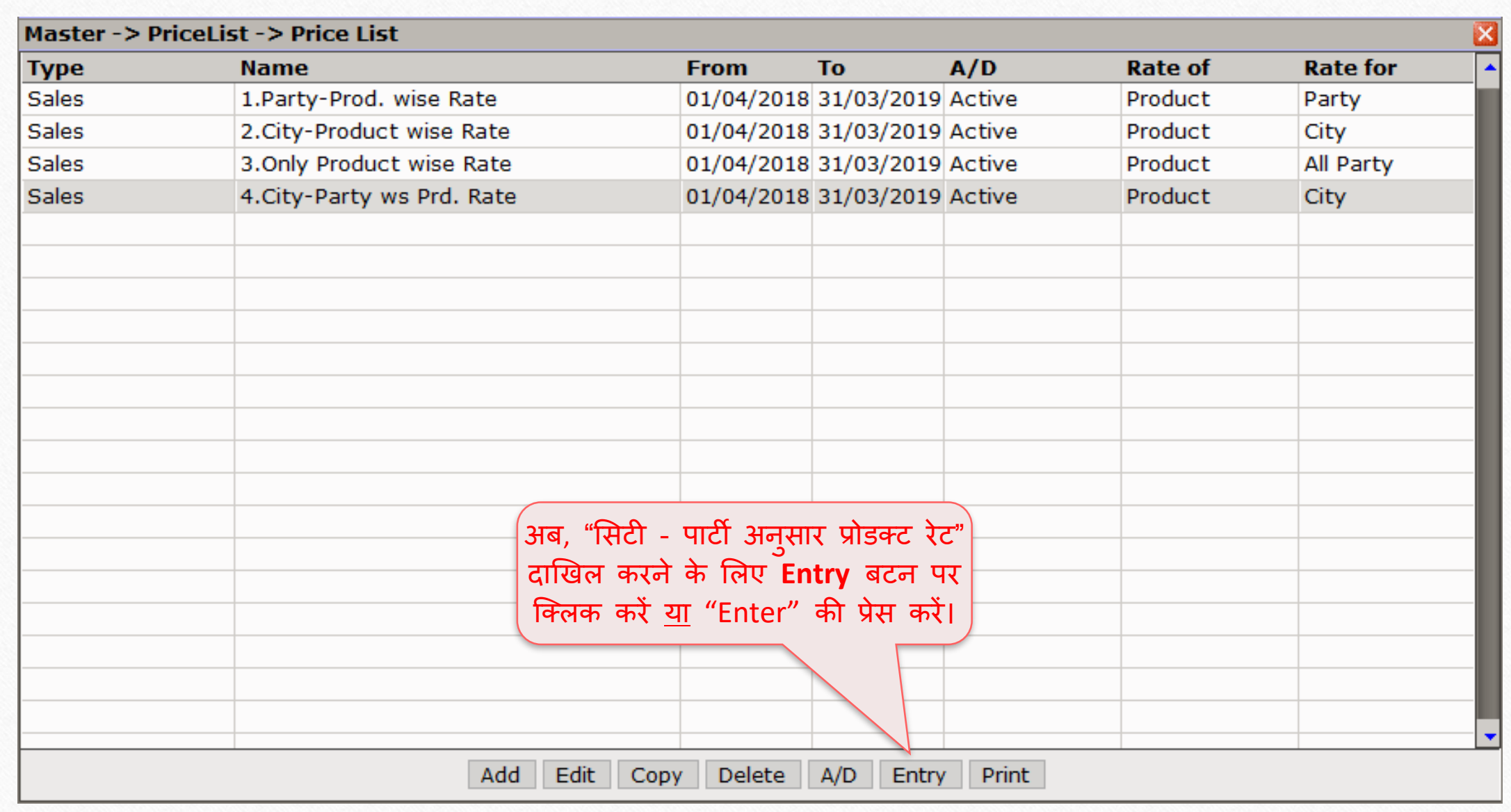

#### मसटी-पाटी अन ुसार प्रोडक्ट रेट 63

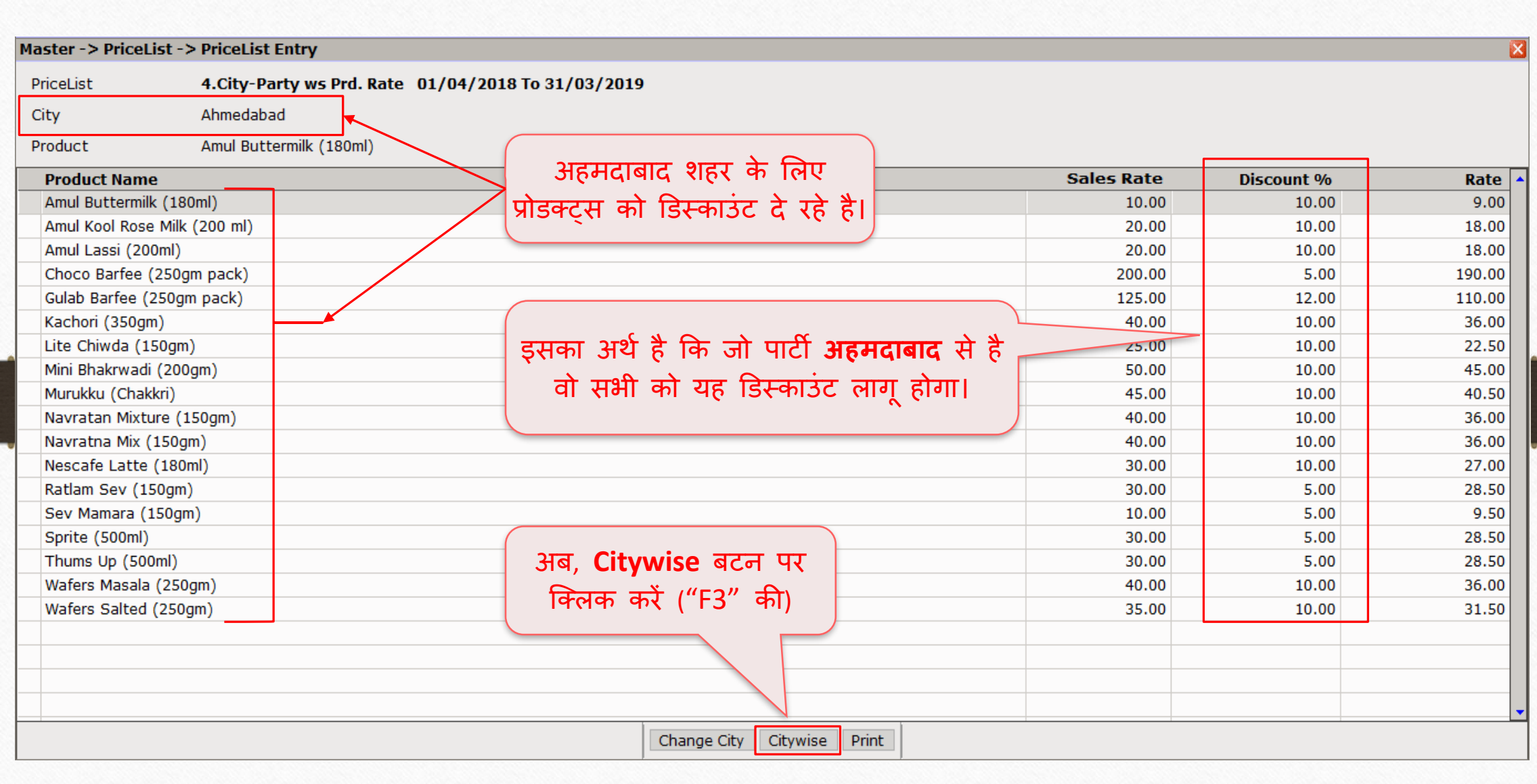

### सिटी-पार्टी अनुसार प्रोडक्ट रेट

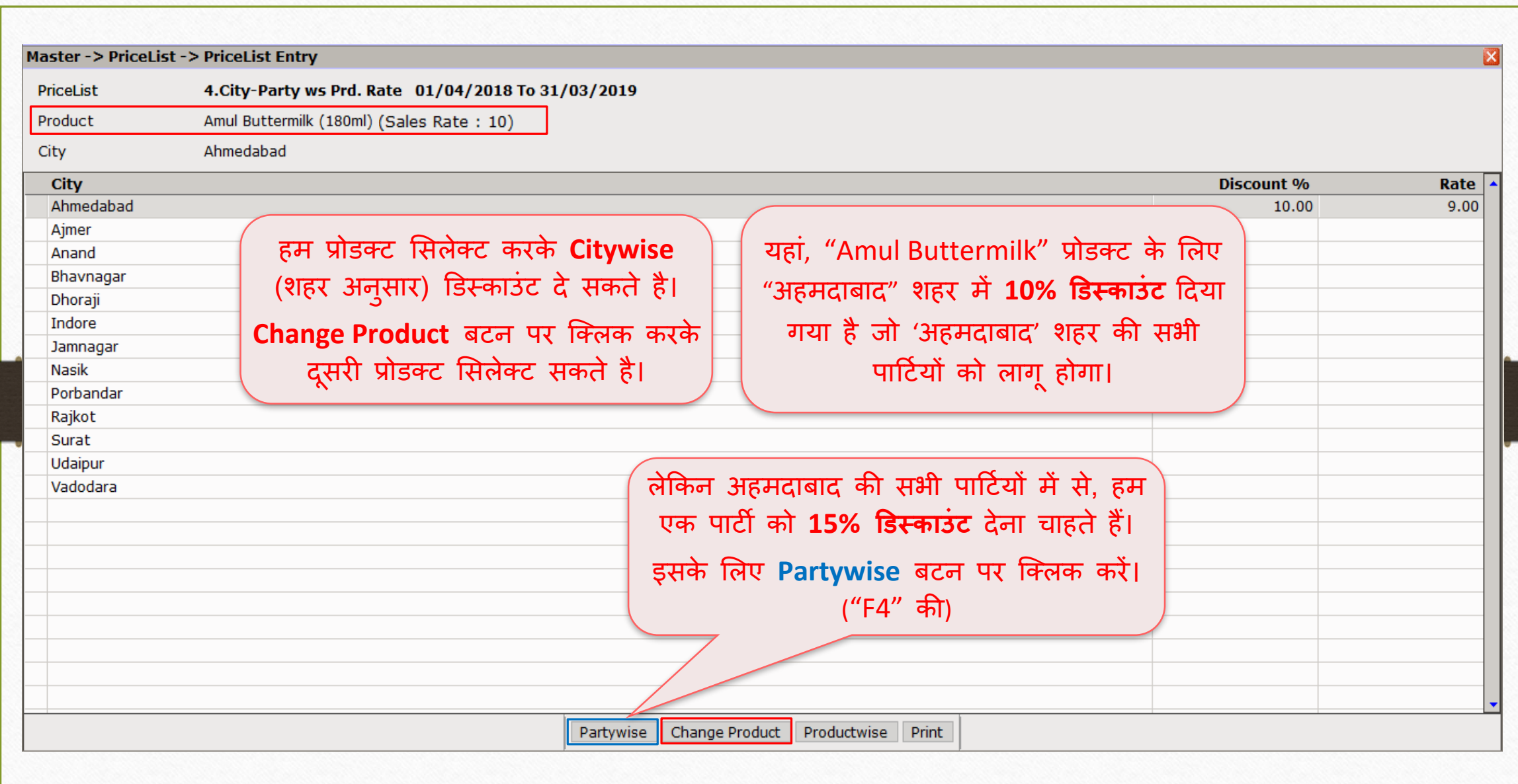

64

#### $City \rightarrow$  Partywise 65

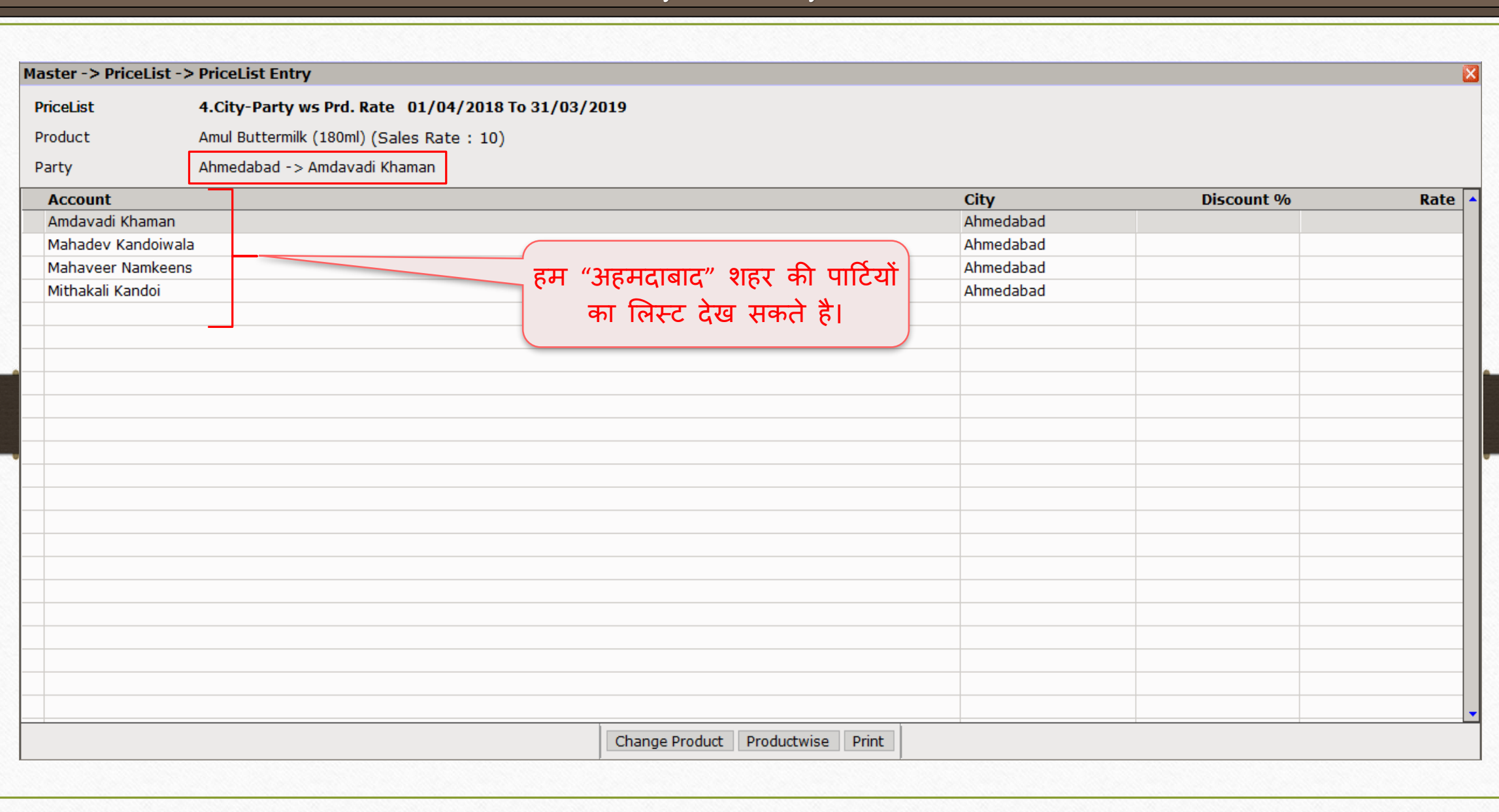

#### City → Partywise

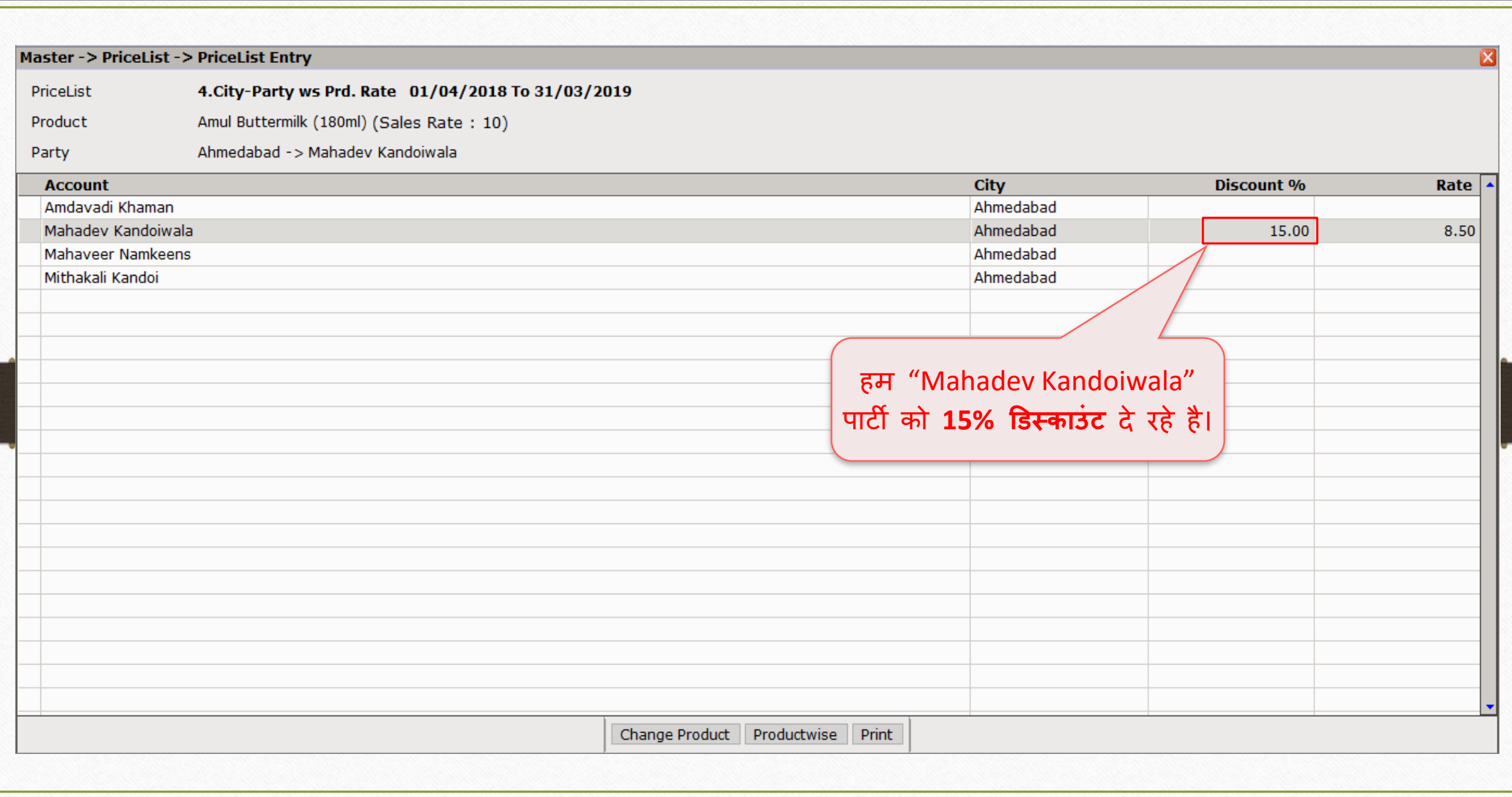

66

# Transaction → Sales Entry → 'प्रोडक्ट के दर की गणना' 67

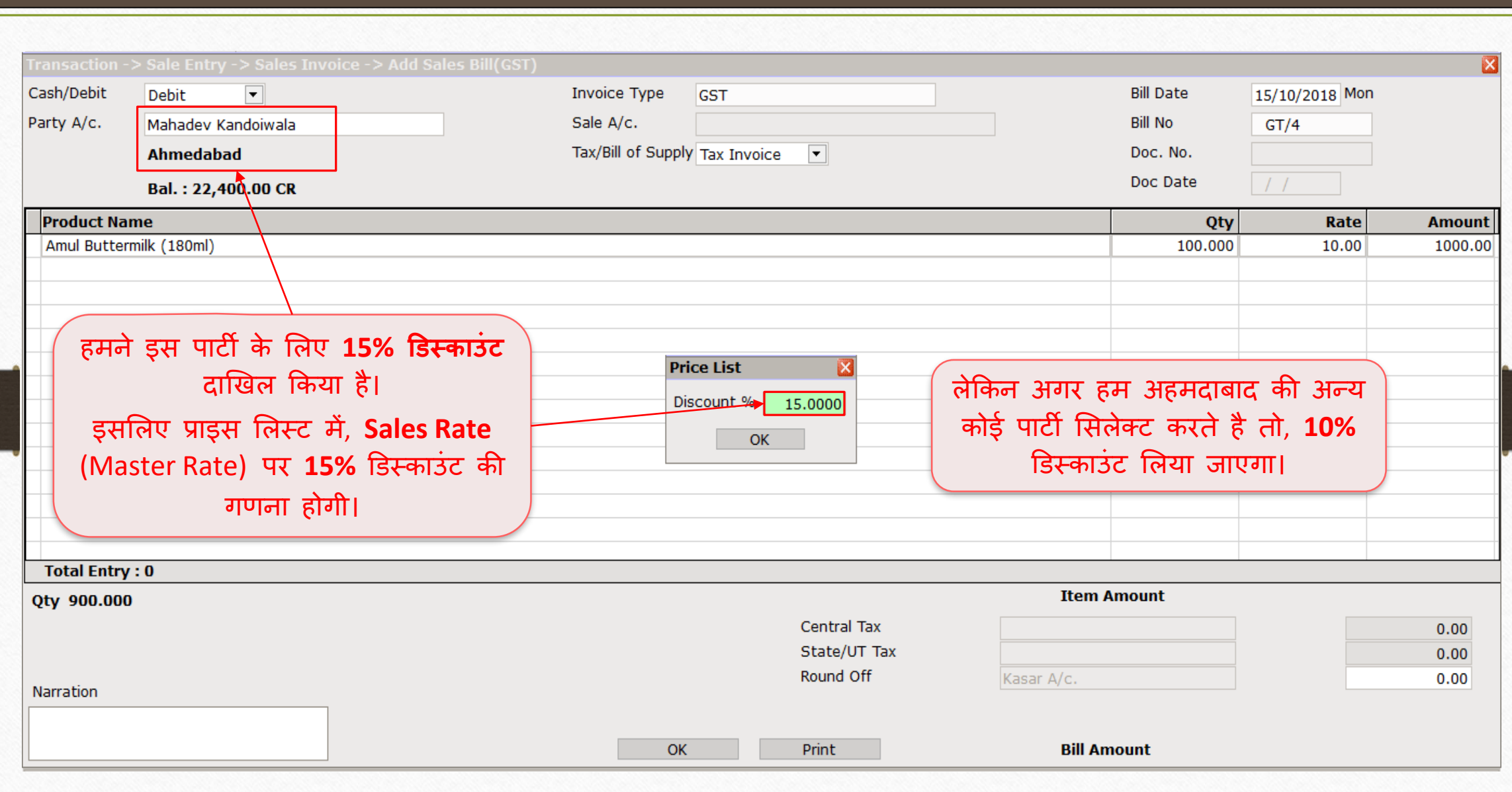

प्राइस लिस्ट-5: ग्रुप-केटेगरी अनुसार रेट

68

<u>❖ Ex.:5</u> ग्रुप-केटेगरी अनुसार दर (Rate): (मल्टी लेवल)

- ❖ इस किस्से में, हम प्रोडक्ट के रेट, ग्रुप और केटेगरी अनुसार दाखिल कर सकते है। जैसे की 'थम्स-अप' कोल्डड्रिंक "Soft Drinks" केटेगरी में समाविष्ट है और ये केटेगरी "Beverage" ग्रुप में समाविष्ट है।
- ❖ ग्र ु प िें एक से अधर्क के टेगरी हो सकती है और प्रोडक््स अलग-अलग के टेगरी िें हो सकते है। जहां प्रोडक्ट्स ग्रुप-केटेंगरी अनुसार होगी वहां इस प्रकार का प्राइस लिस्ट उपयोगी होगा। उदाहरण: रिटेल स्टोर (मॉल / मार्ट्स), ऑटो-मोबाइल स्पेयर पार्ट्स इत्यादि।
- ❖ चलिए देखते है ग्रुप-केटेगरी अनुसार प्राइस लिस्ट कैसे बनाएं?

#### Setup → Company Setup → Master Setup 69

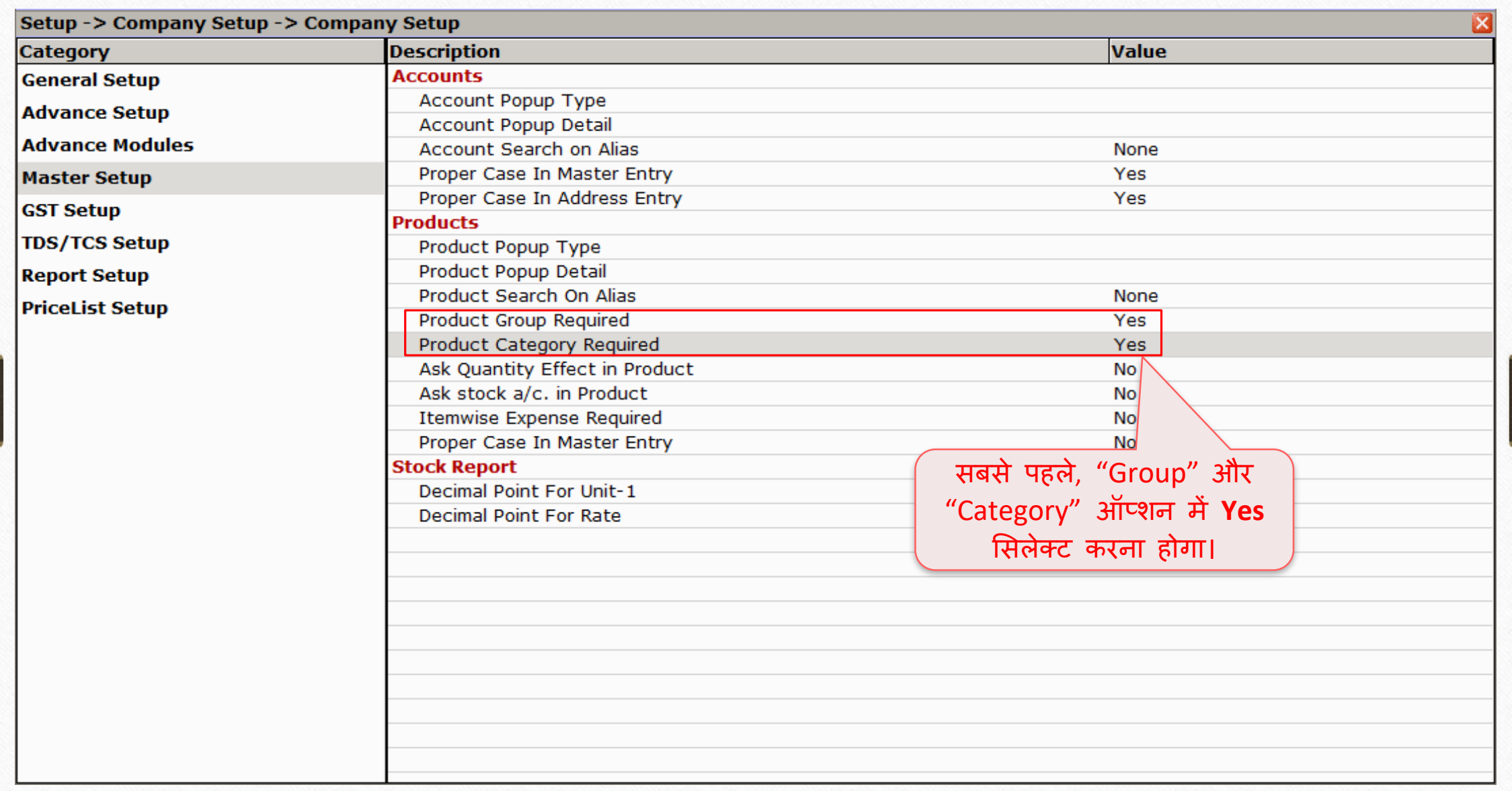

Master  $\rightarrow$  Other Info  $\rightarrow$  Product Group 70

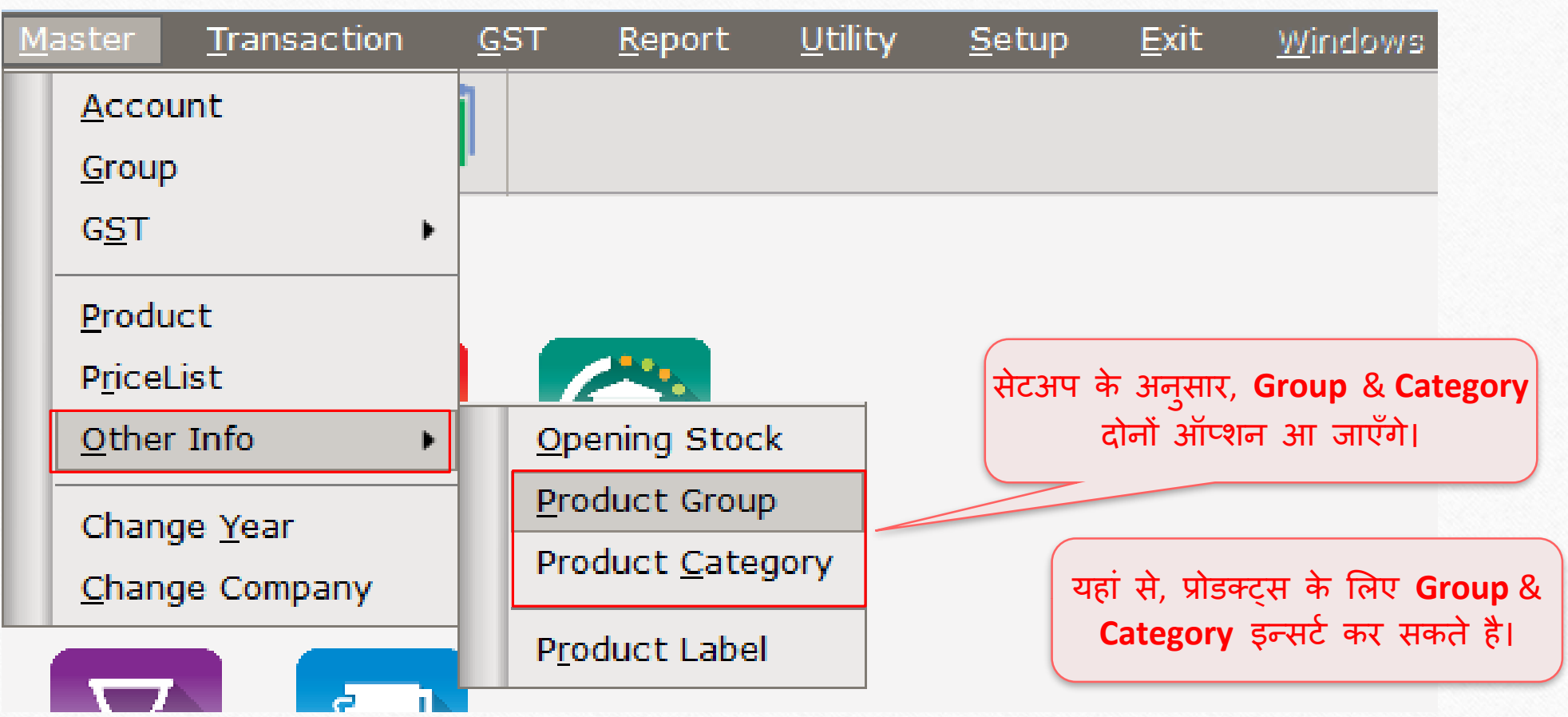

#### Master → Other Info → Product Group 71

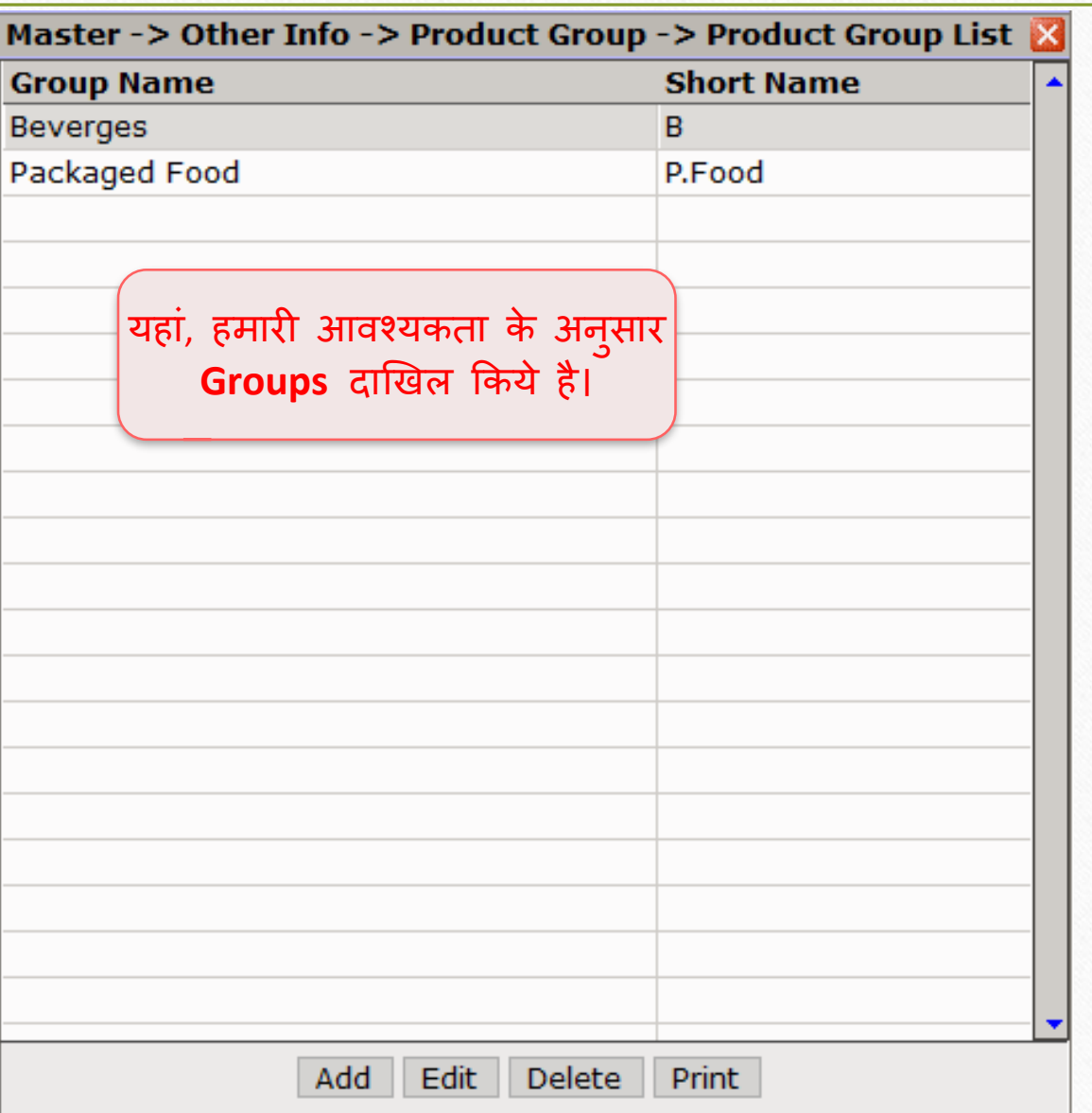

### Master → Other Info → Product Category

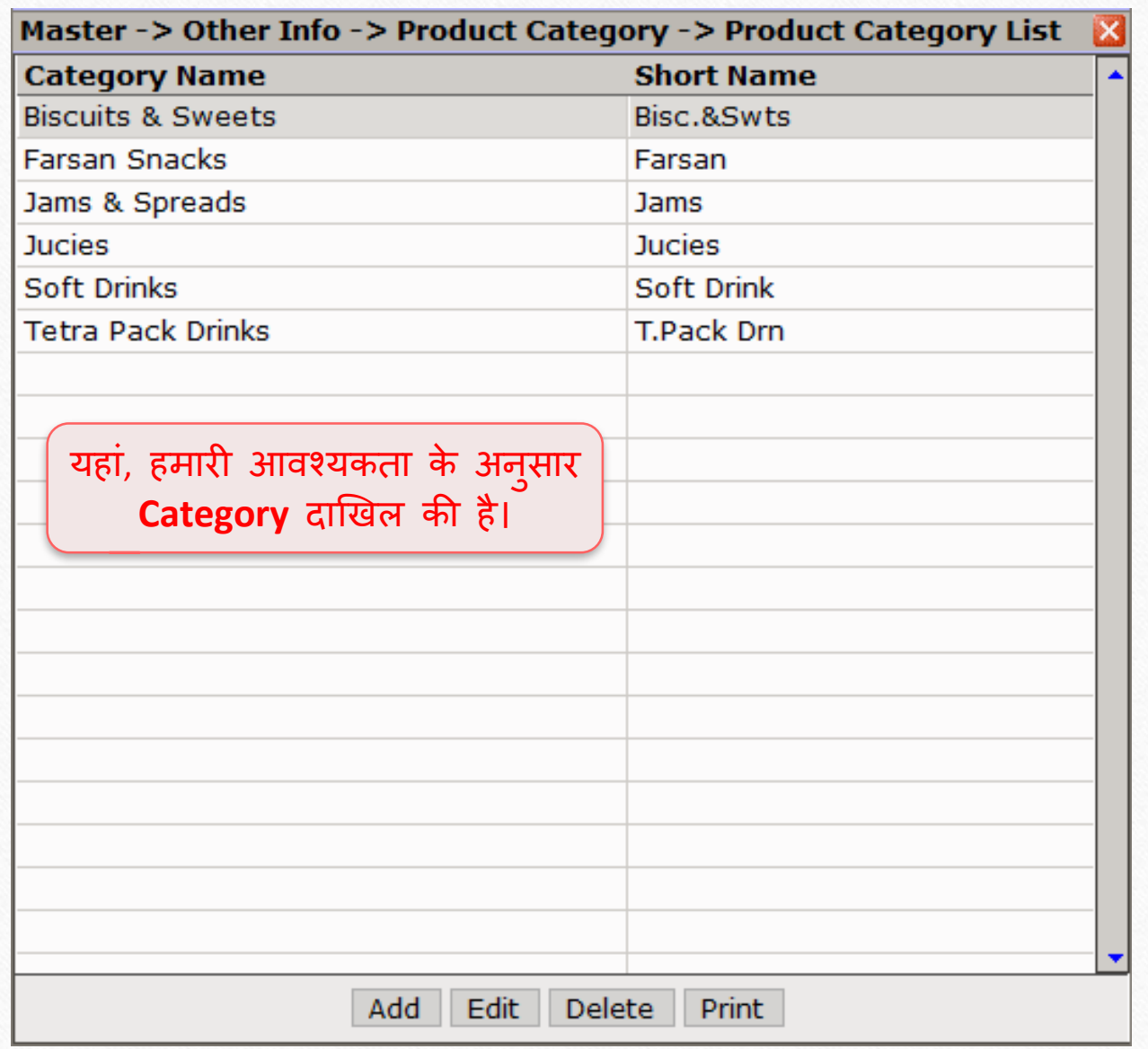
#### प्रोडक्ट मास्टर 73

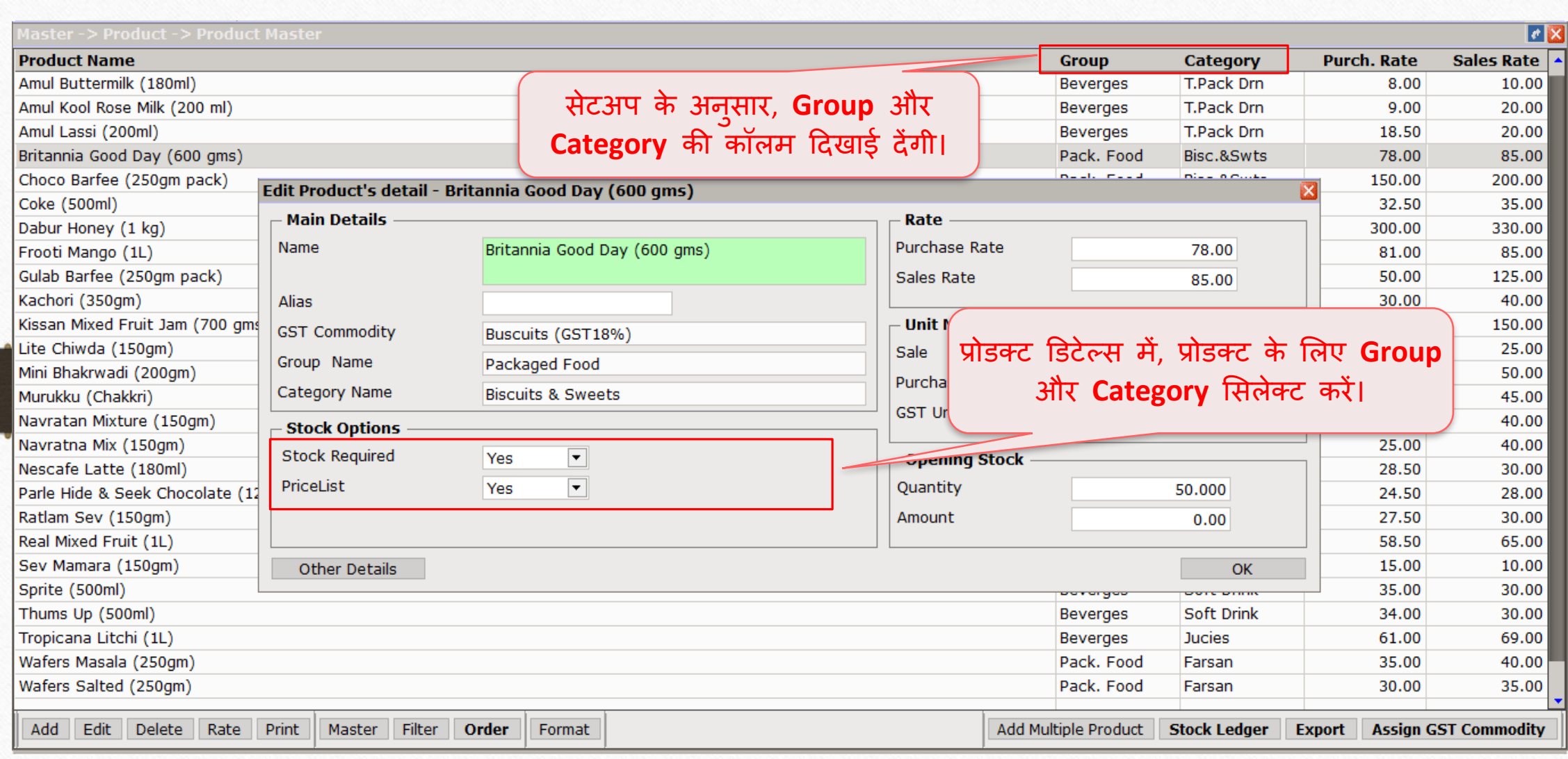

#### ग्र ु प-केटेगरी अन ुसार 74

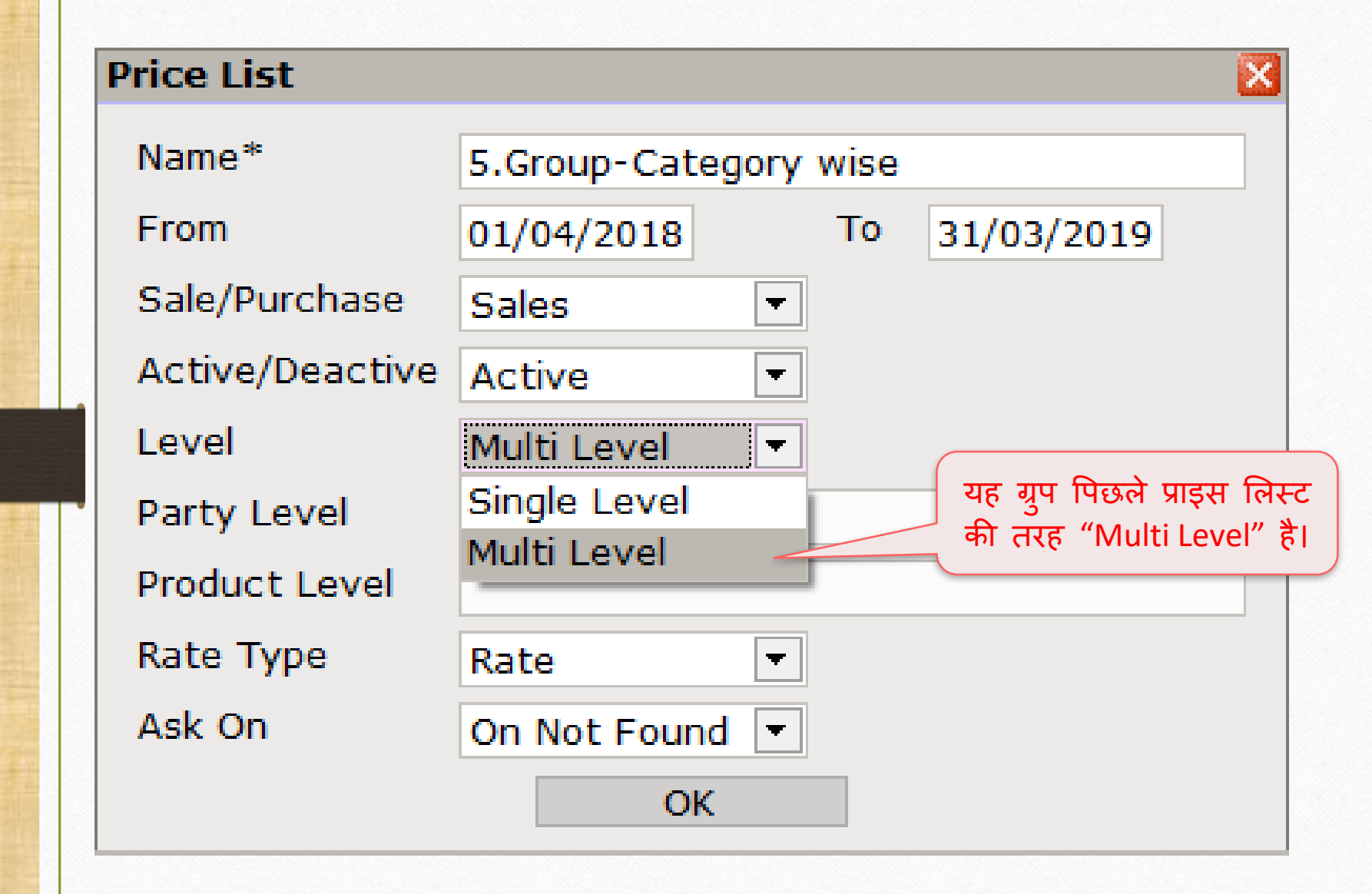

# 'Party Level' मसलेक्ट करें 75

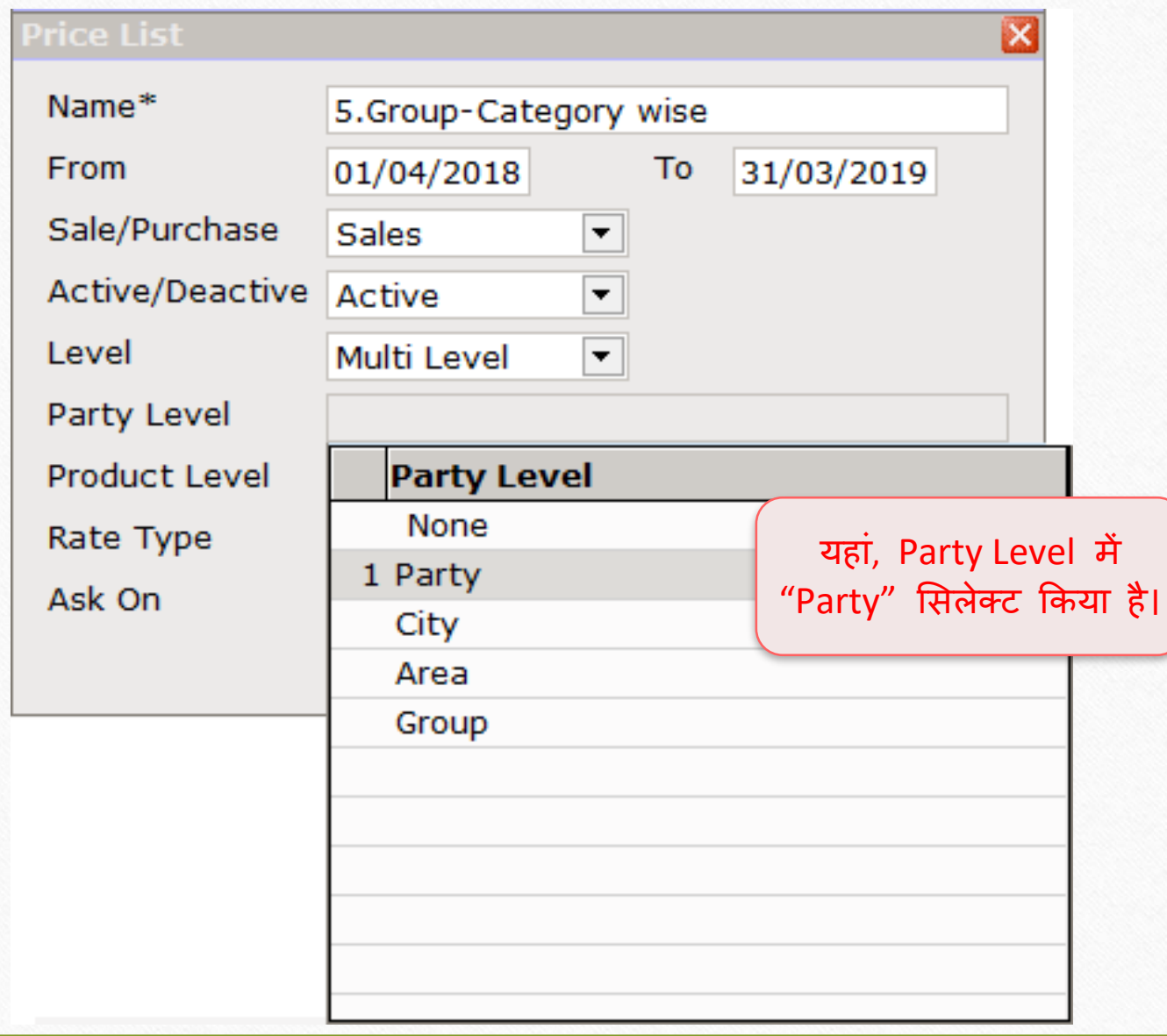

#### 'Product Level' सिलेक्ट करें

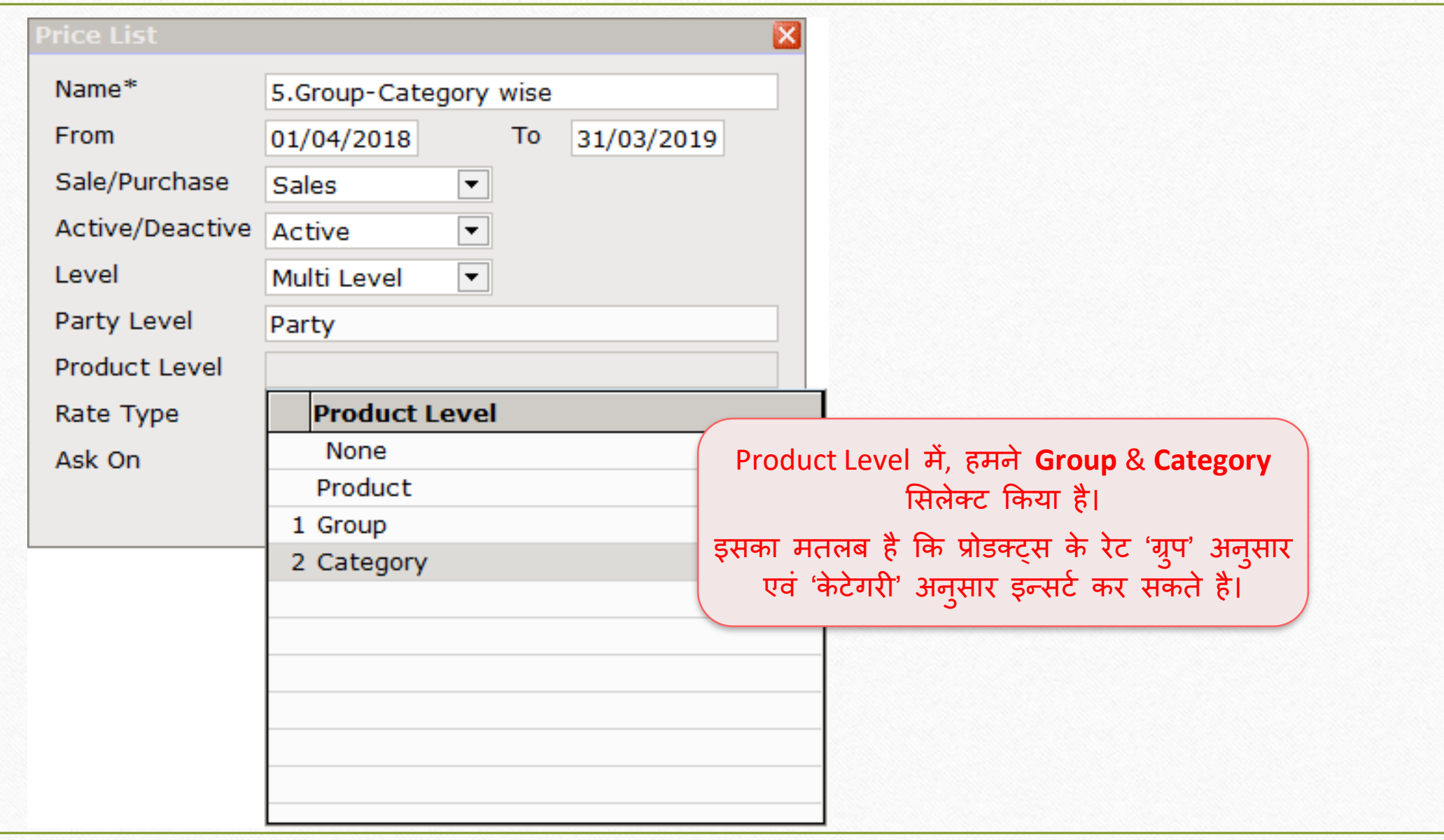

# ग्र ु प-केटेगरी अन ुसार 77

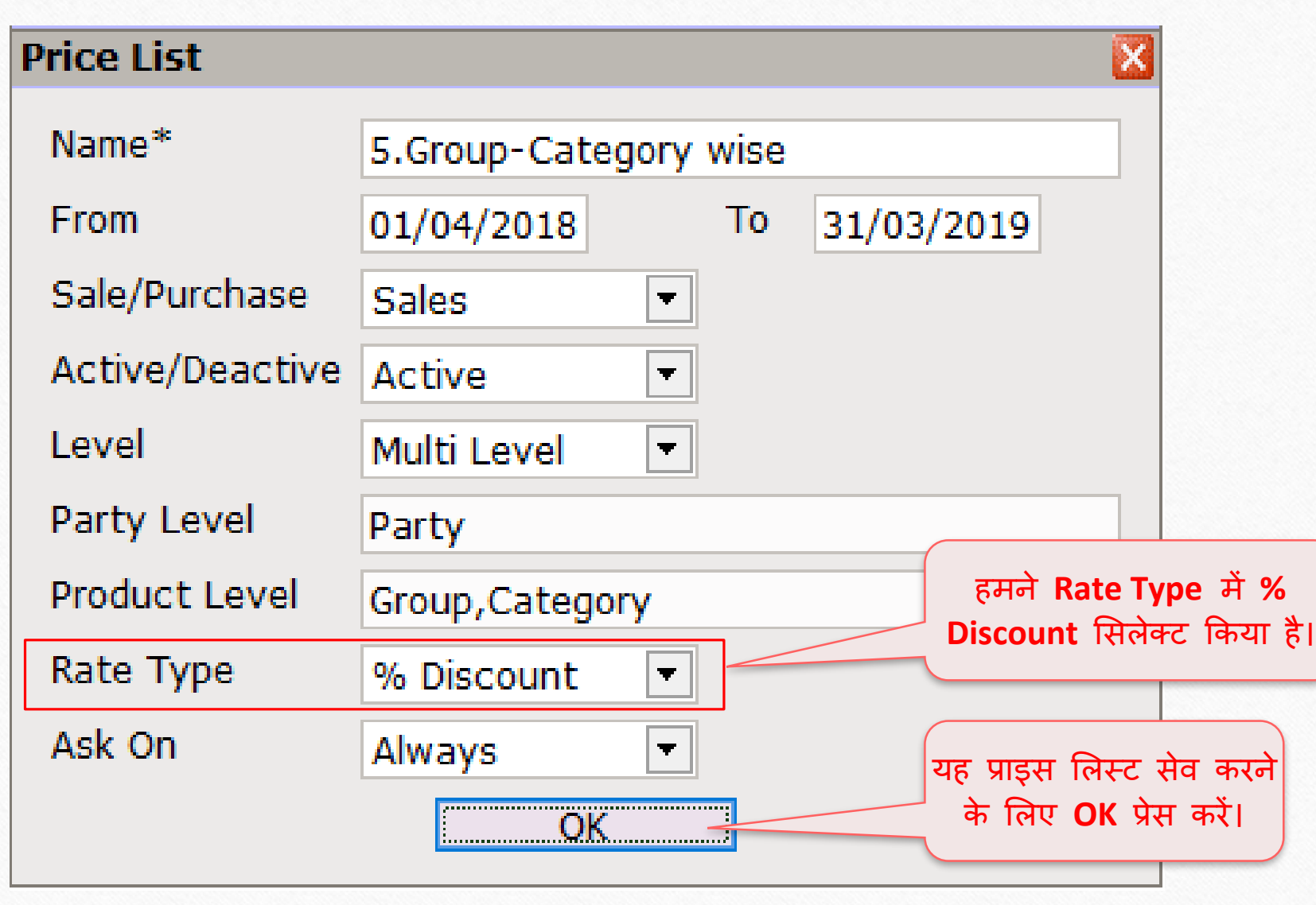

## प्राइस मलस्ट: "ग्र ु प–केटेगरी अन ुसार" 78

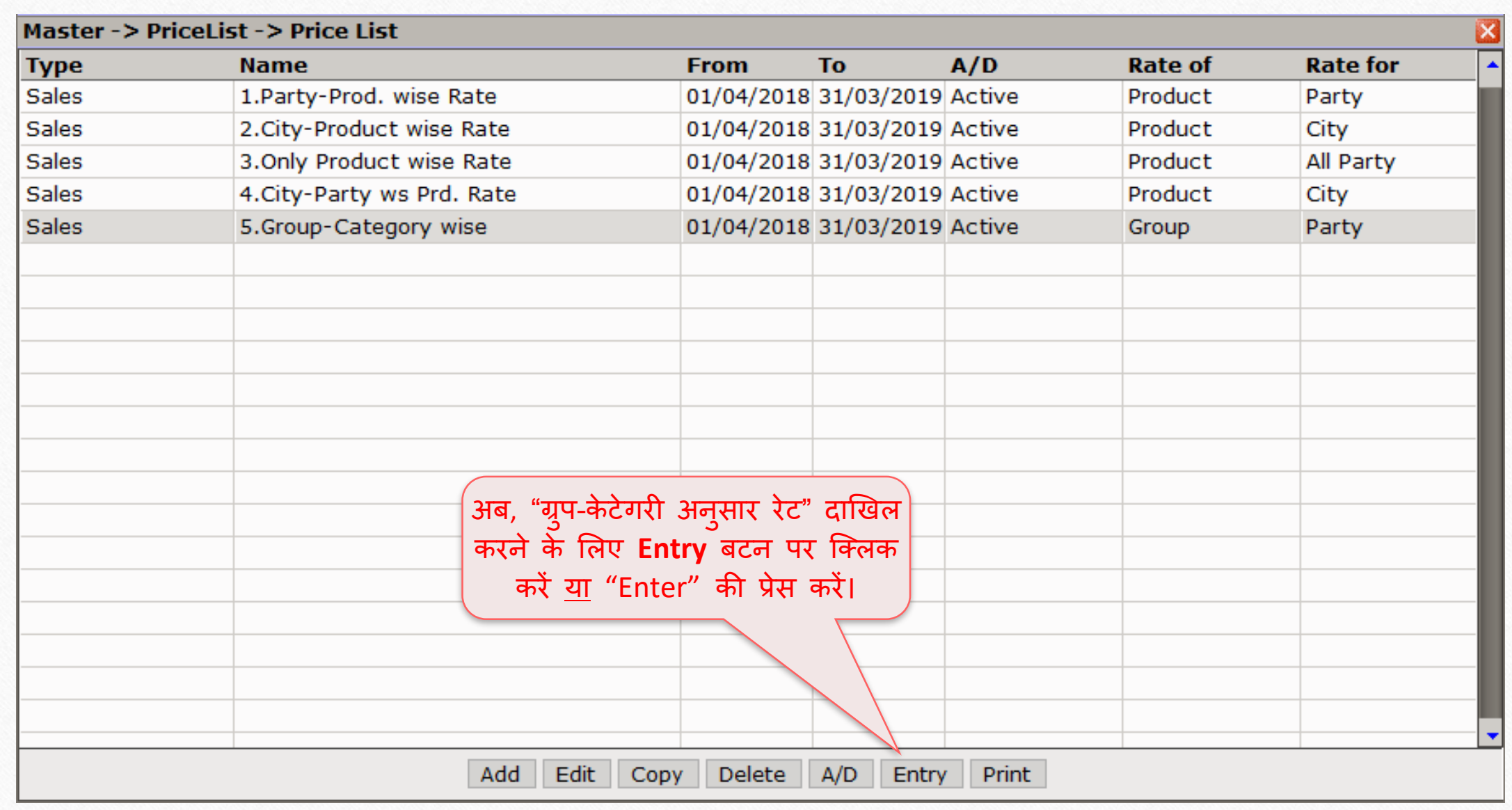

# ग्र ु प – केटेगरी अन ुसार 79

Master -> PriceList -> PriceList Entry

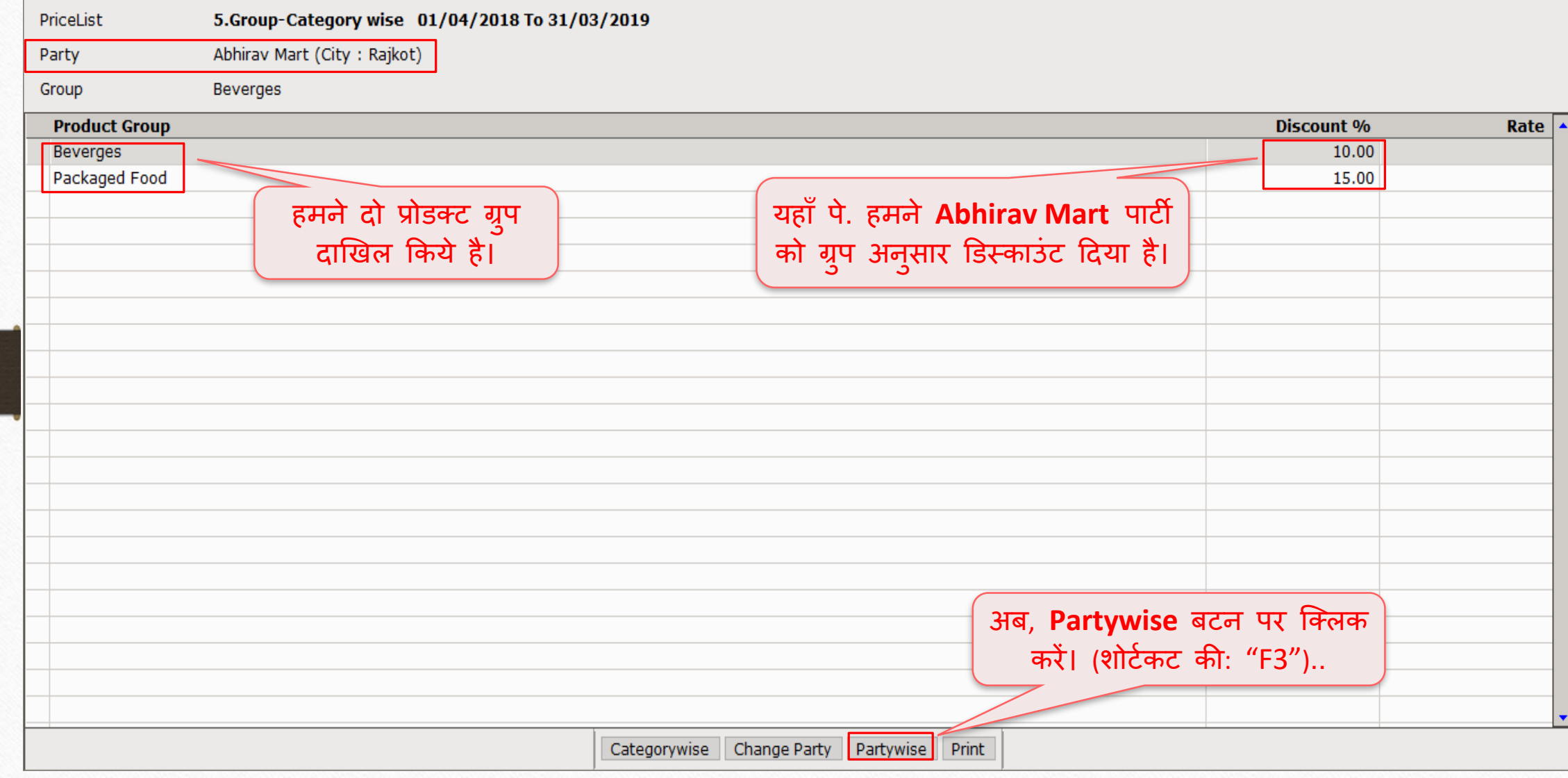

K

## ग्र ु प – केटेगरी अन ुसार

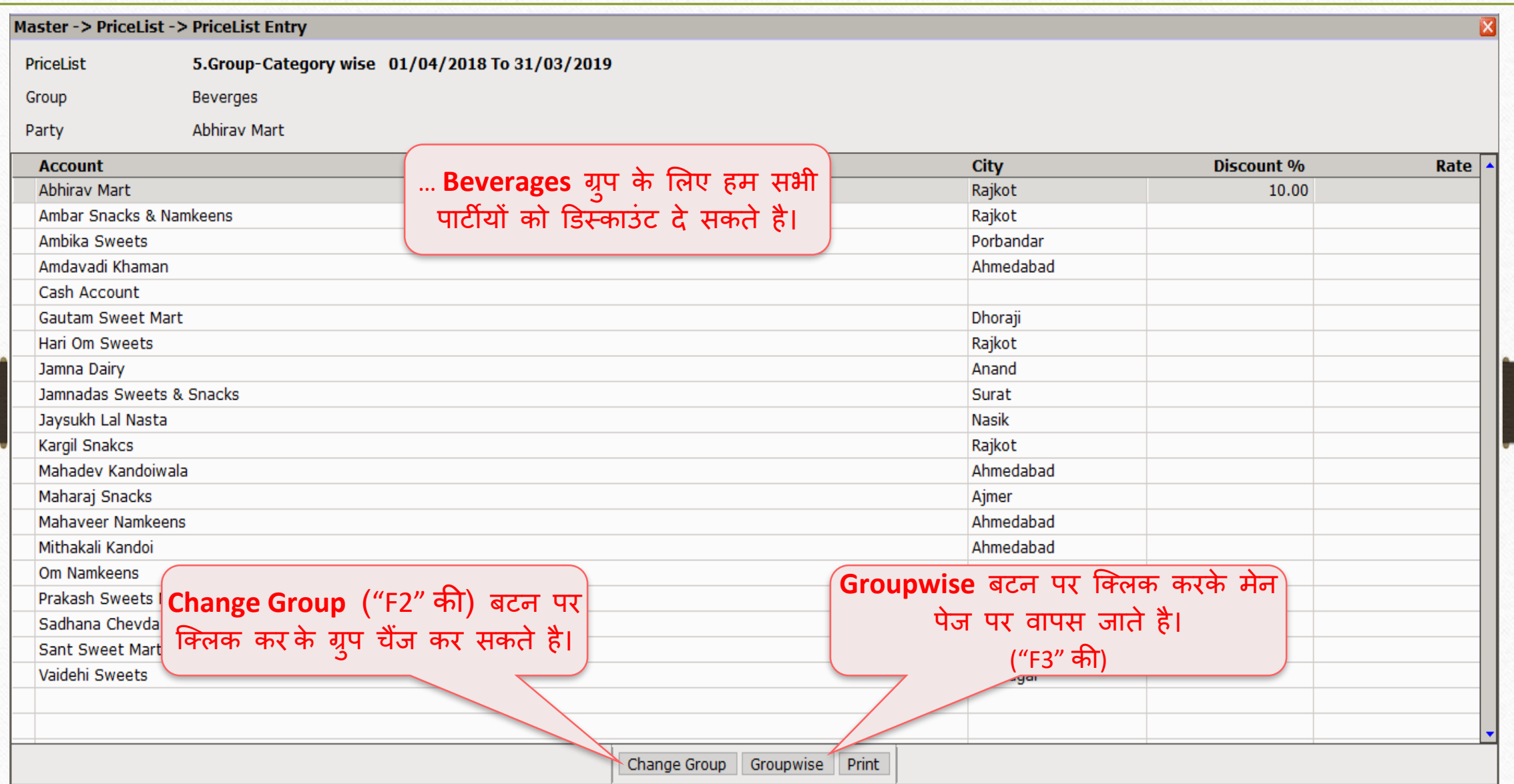

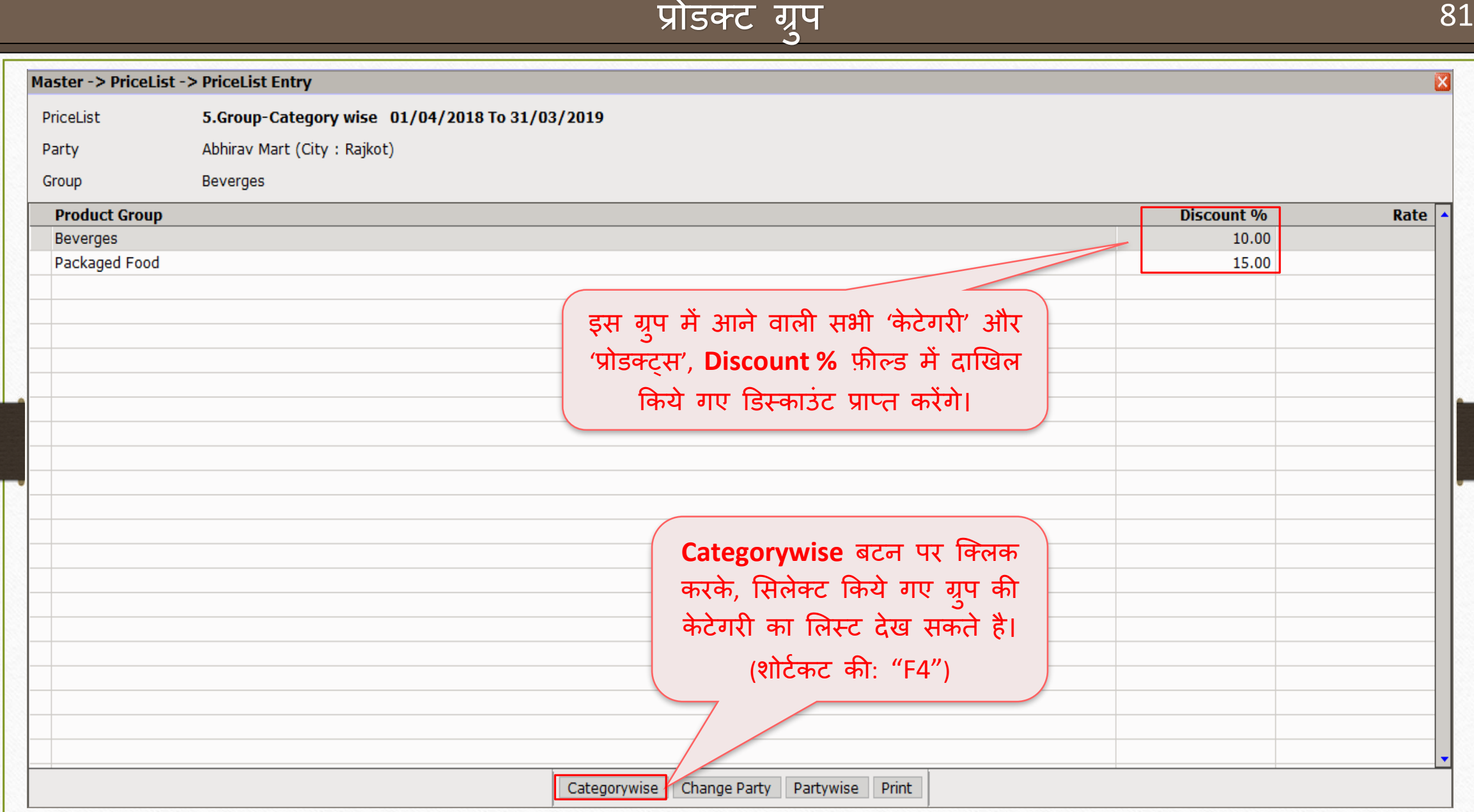

### प्रोडक्ट केटेगरी

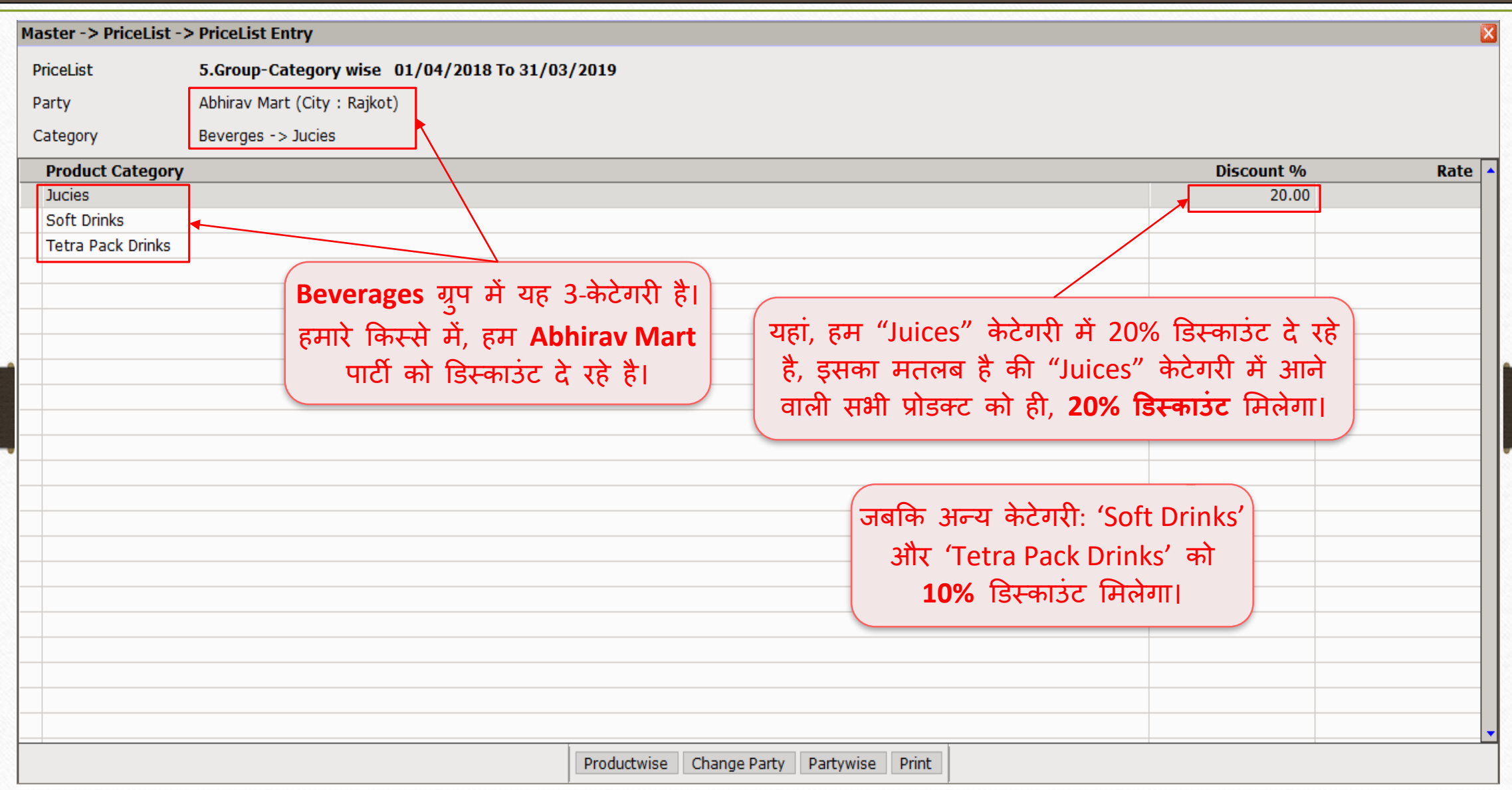

82

### प्रोडक्ट केटेगरी

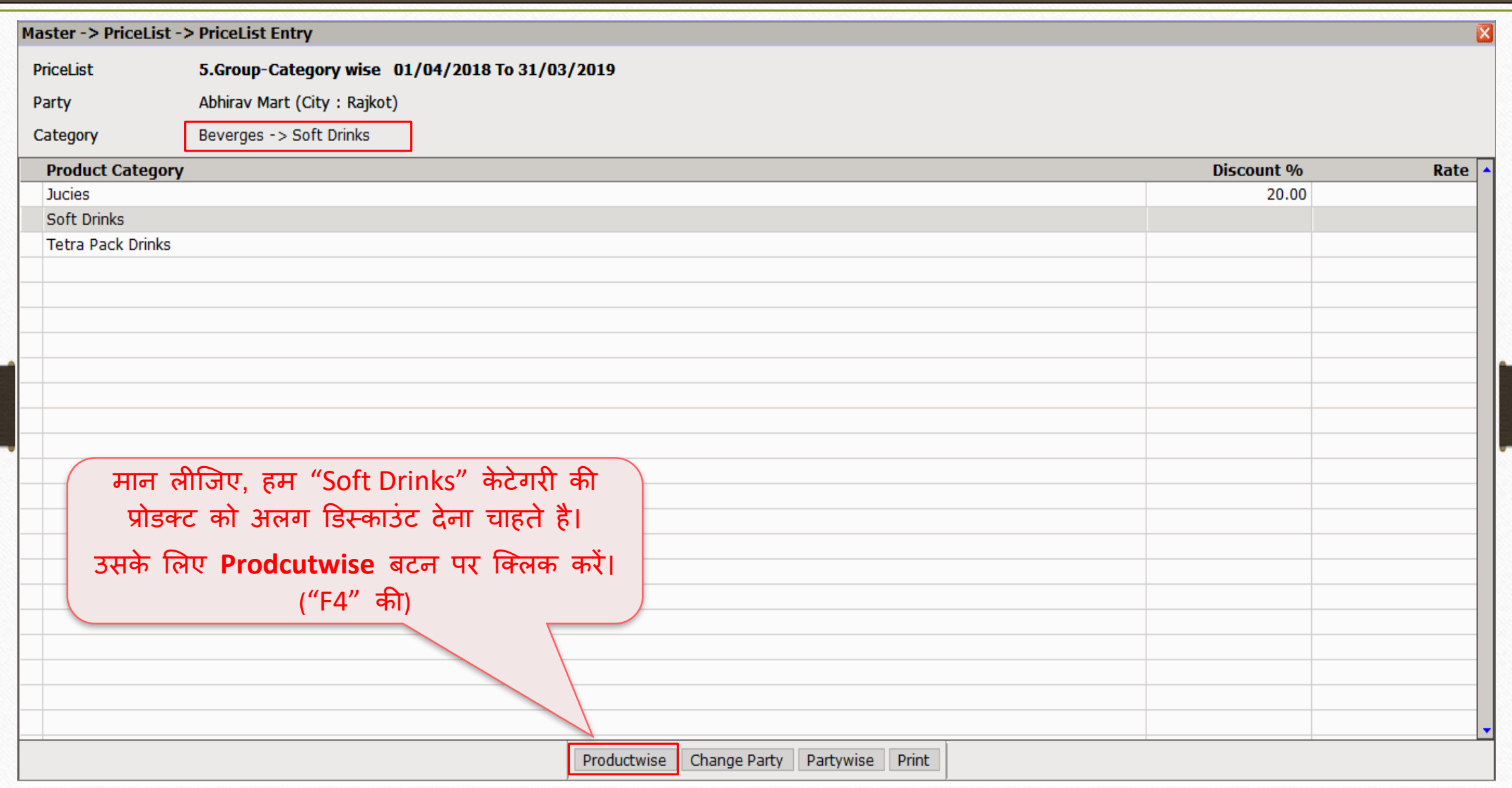

83

### प्रोडक्ट के लिए डिस्काउंट दिल के 1974 में 2014 के 94

#### Master -> PriceList -> PriceList Entry

5.Group-Category wise 01/04/2018 To 31/03/2019 PriceList

Abhirav Mart (City: Rajkot) Party

Beverges -> Soft Drinks -> Thums Up (500ml) Product

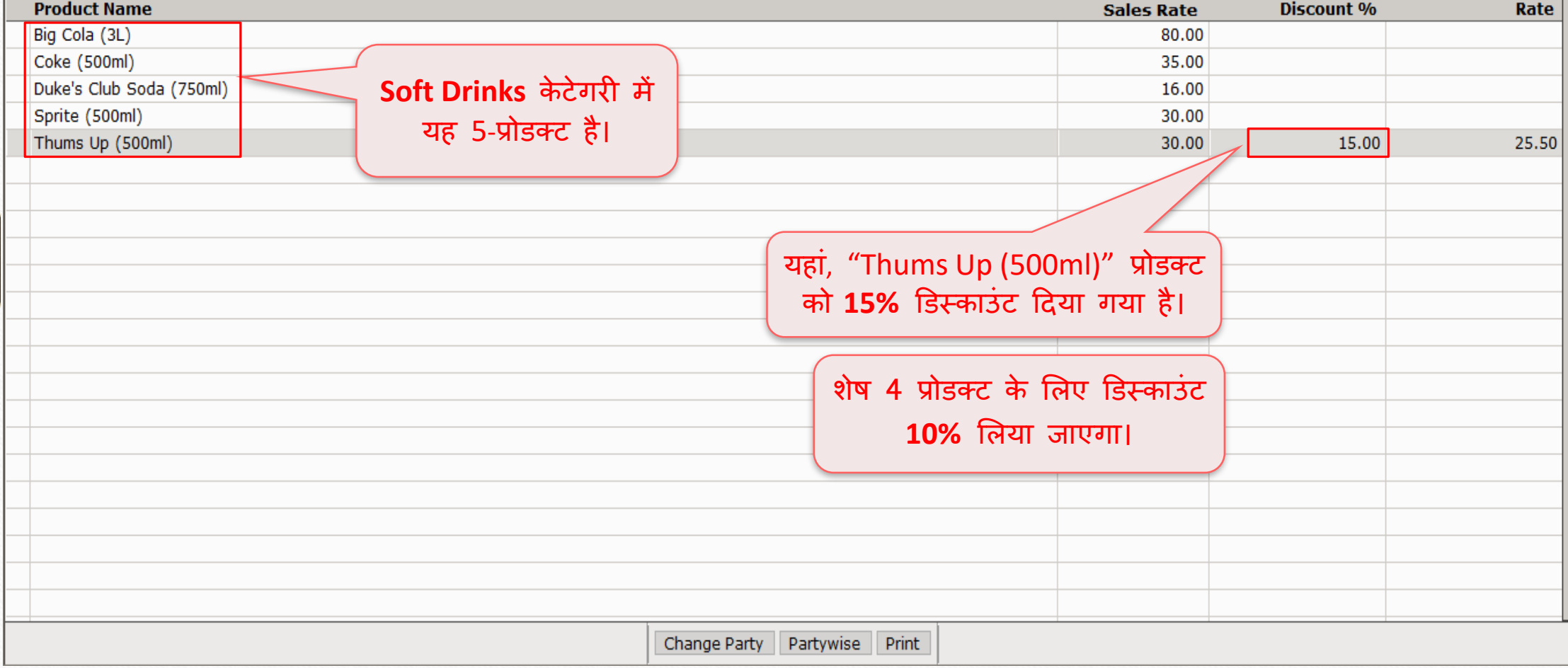

 $\boldsymbol{\mathsf{x}}$ 

#### Transaction → Sales Entry → Sales Invoice 85

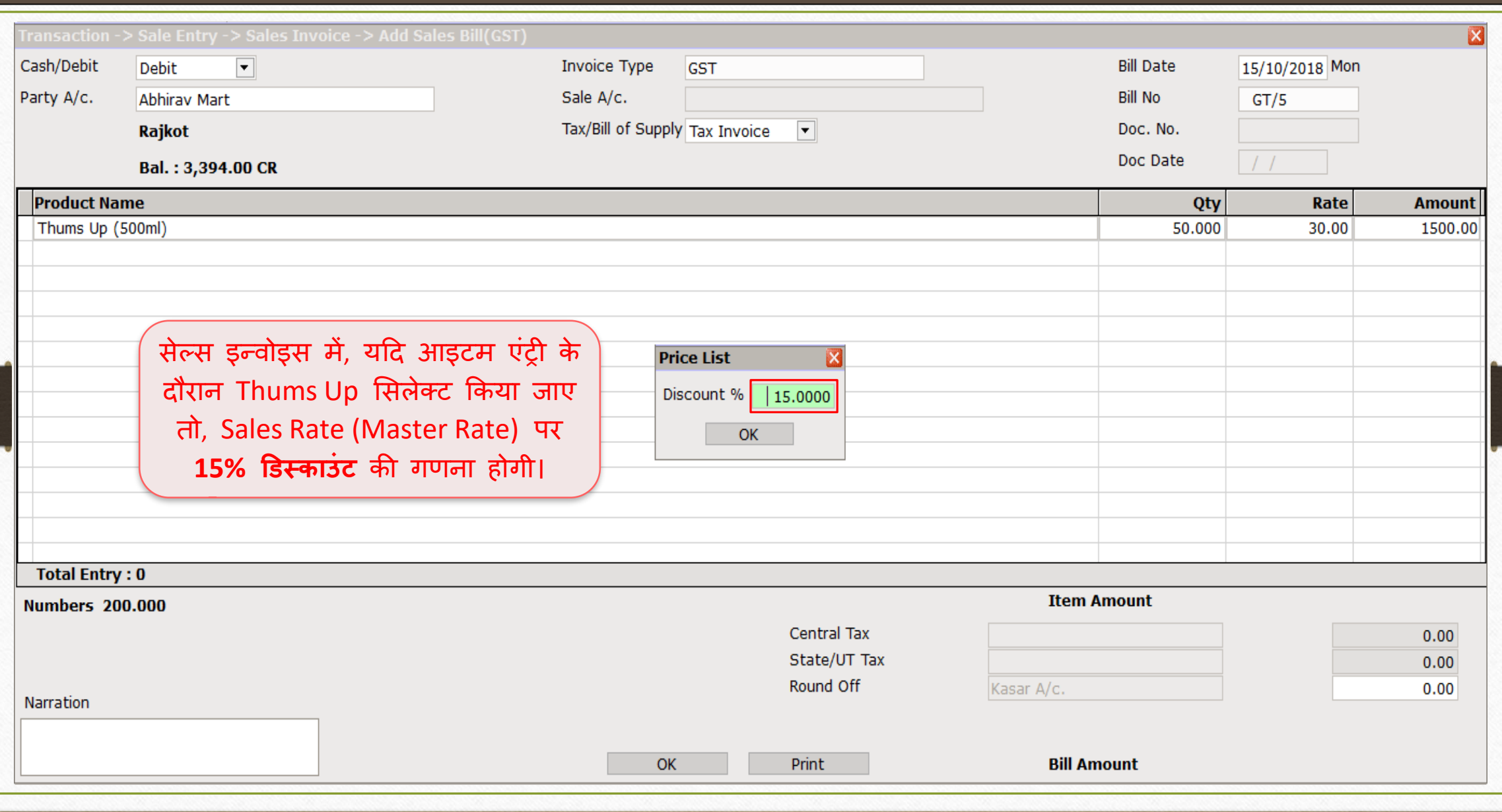

#### Transaction → Sales Entry → Sales Invoice

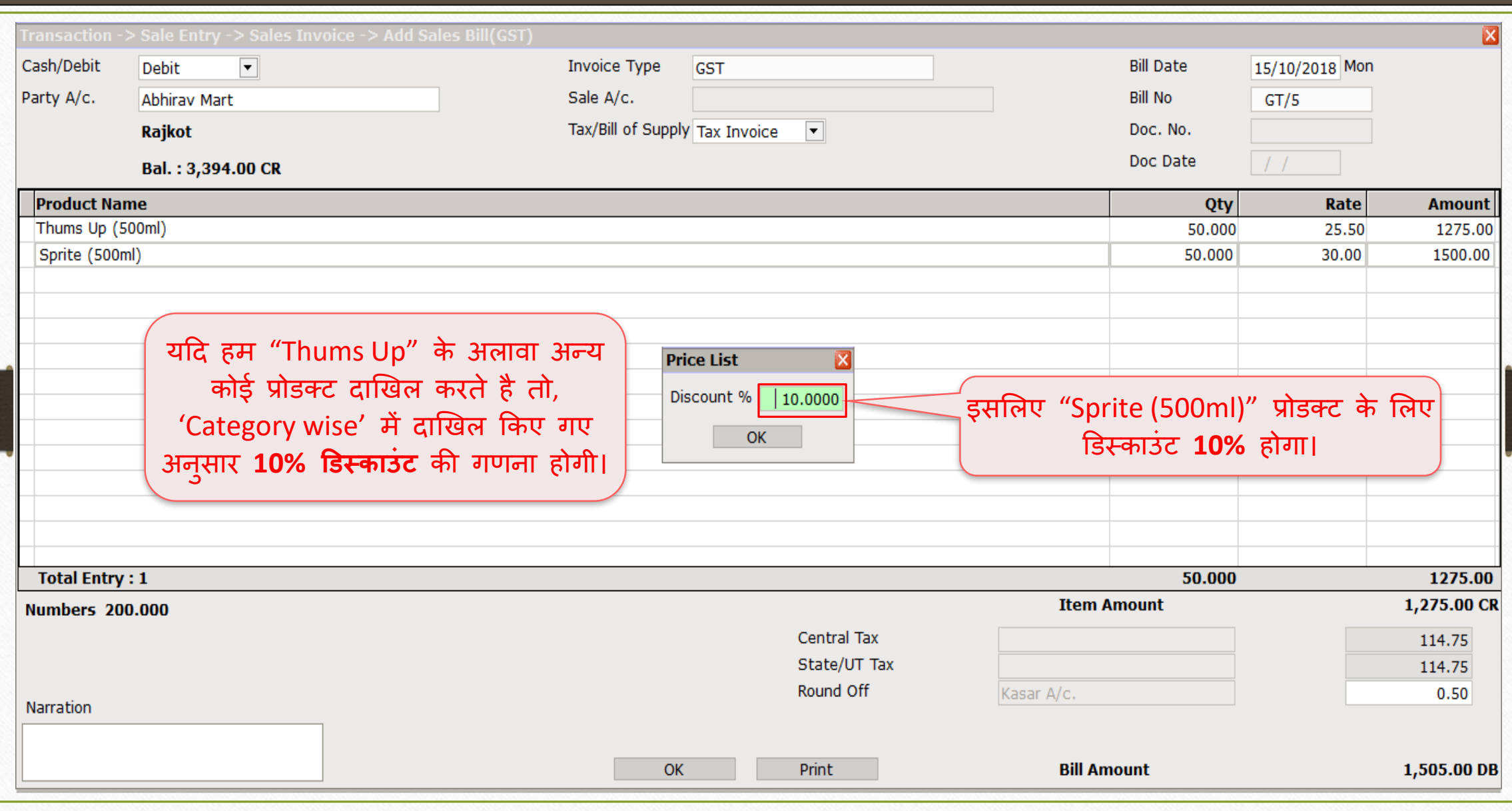

#### प्राइस लिस्ट उदाहरण 87

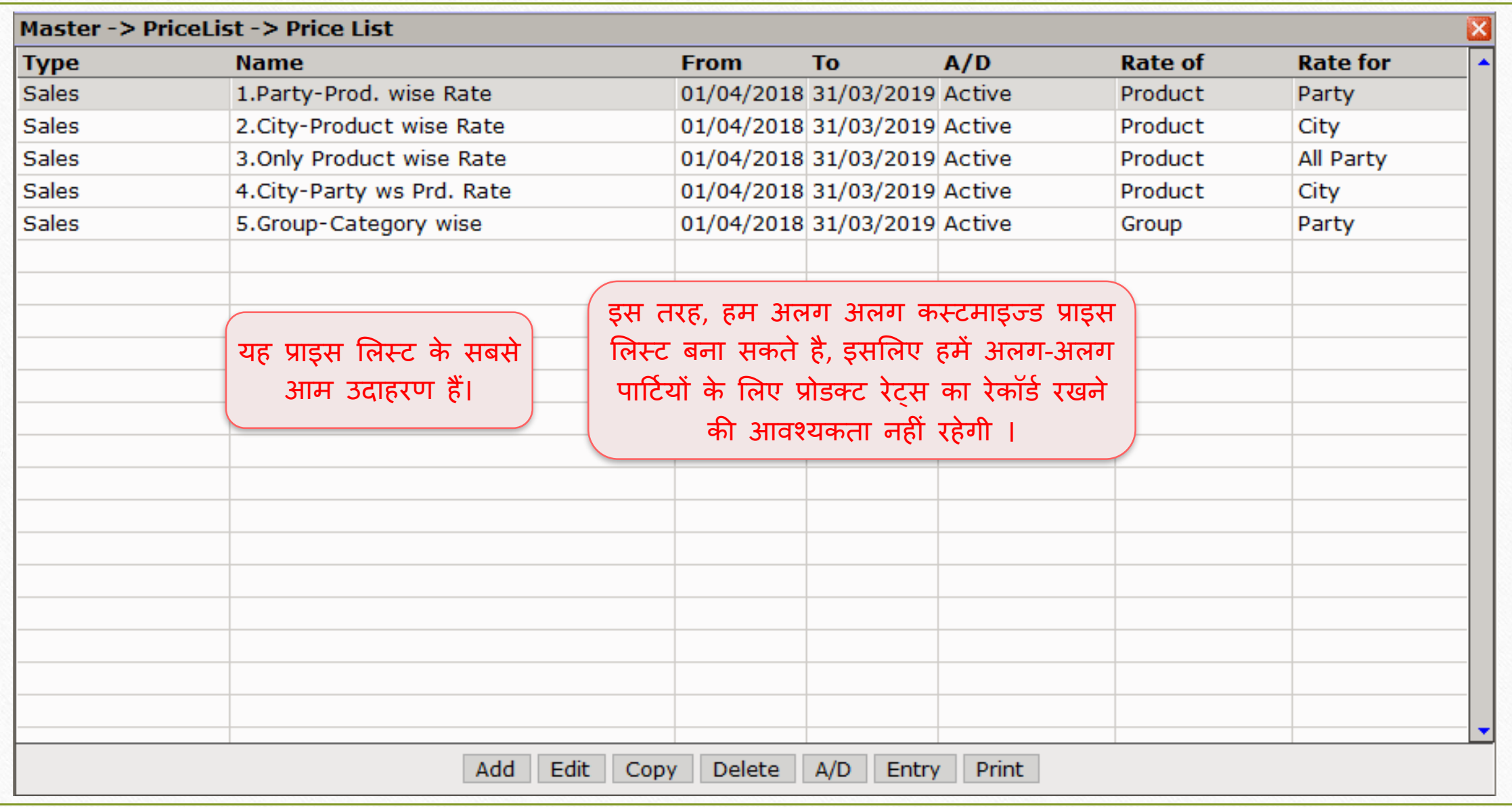

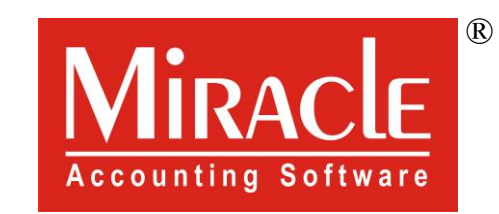

thank you!

**Only for internal use of Miracle Accounting Software.** Prepared By RKIT Software Pvt Ltd-Rajkot